# **Небанковская кредитная организация**

# **акционерное общество**

# **«НАЦИОНАЛЬНЫЙ РАСЧЕТНЫЙ ДЕПОЗИТАРИЙ»**

**Руководство пользователя**

**Файловый шлюз ЭДО НРД.**

Версия 3

Москва, 2019

#### **Аннотация**

Руководство пользователя Файлового шлюза ЭДО НРД описывает возможности рабочего места участника ЭДО Windows-приложения Файловый шлюз ЭДО НРД.

Руководство пользователя Файловый шлюз ЭДО НРД предназначено для Участников СЭД НРД, которые используют автоматический обмен заранее подготовленных файлов электронных сообщений с НКО АО НРД.

По вопросам установки, настройки и решения проблем в ходе эксплуатации приложения просим обращаться в службу технической поддержки НКО АО НРД по email: soed@nsd.ru или по телефону: +7 (495) 956-09-34.

#### Оглавление

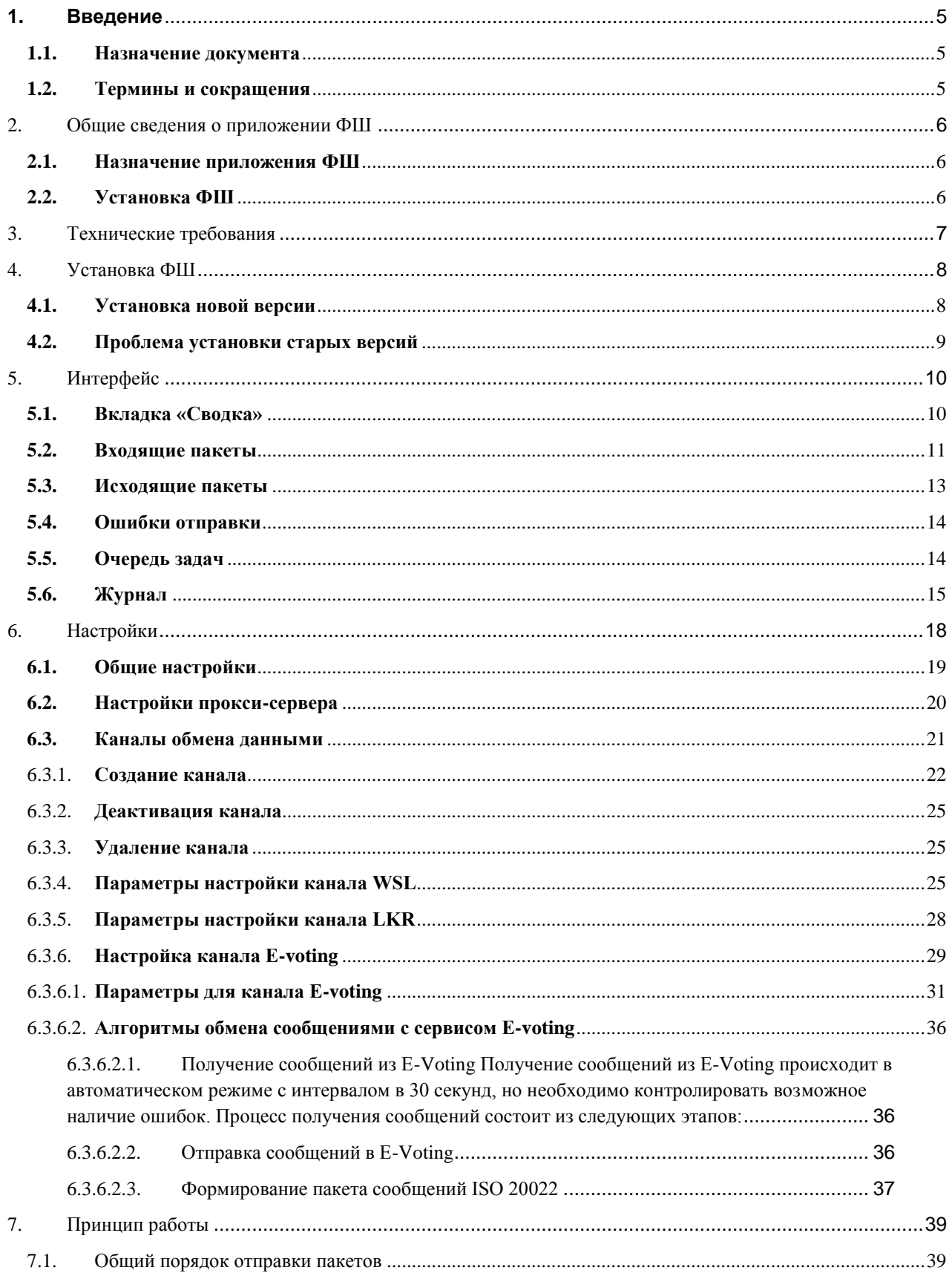

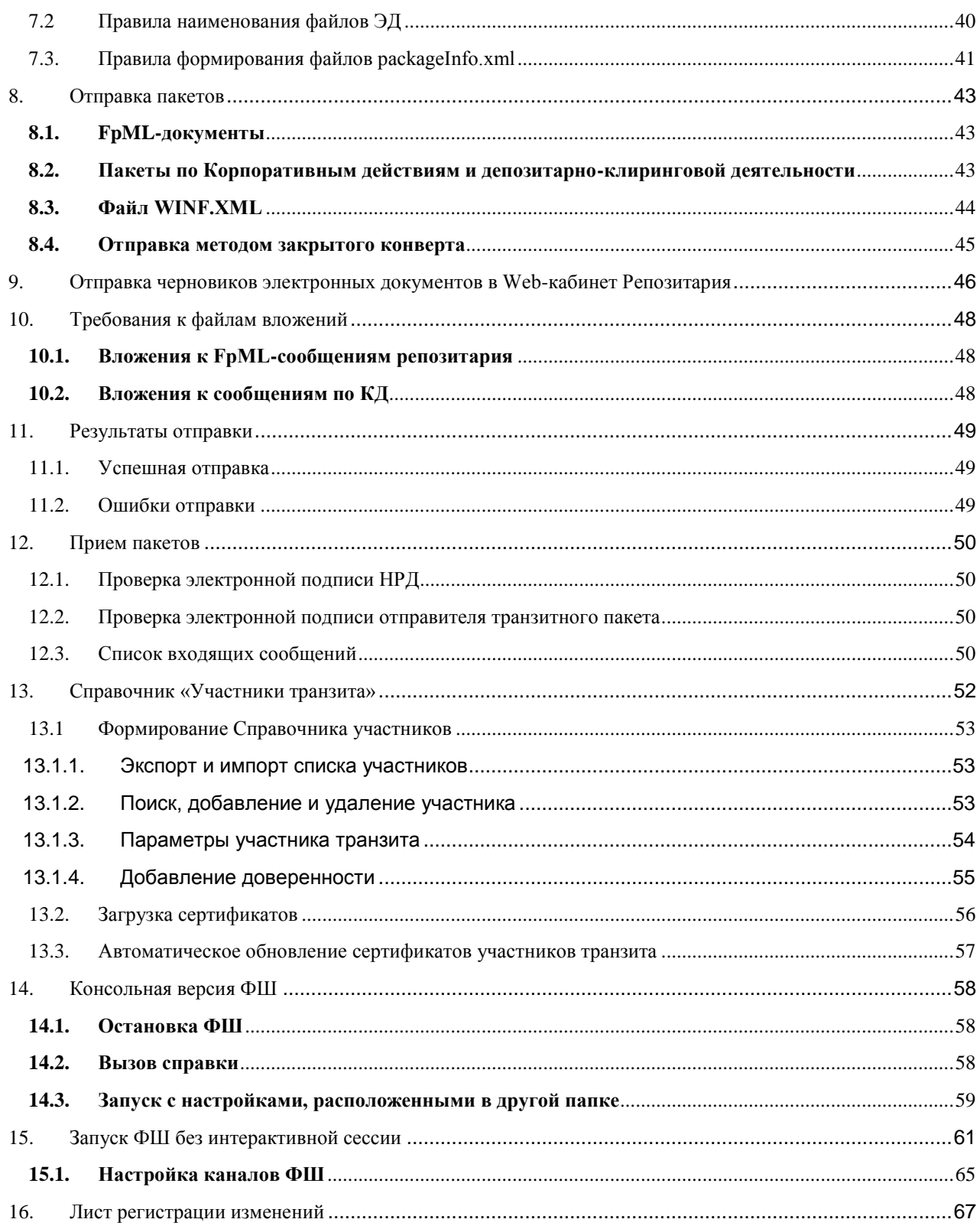

# <span id="page-4-0"></span>**1. Введение**

# <span id="page-4-1"></span>**1.1. Назначение документа**

Руководство описывает функции Файлового шлюза, предназначенного для обмена файлами электронных сообщений с использованием канала WEB-сервиса.

### <span id="page-4-2"></span>**1.2. Термины и сокращения**

Таблица 1

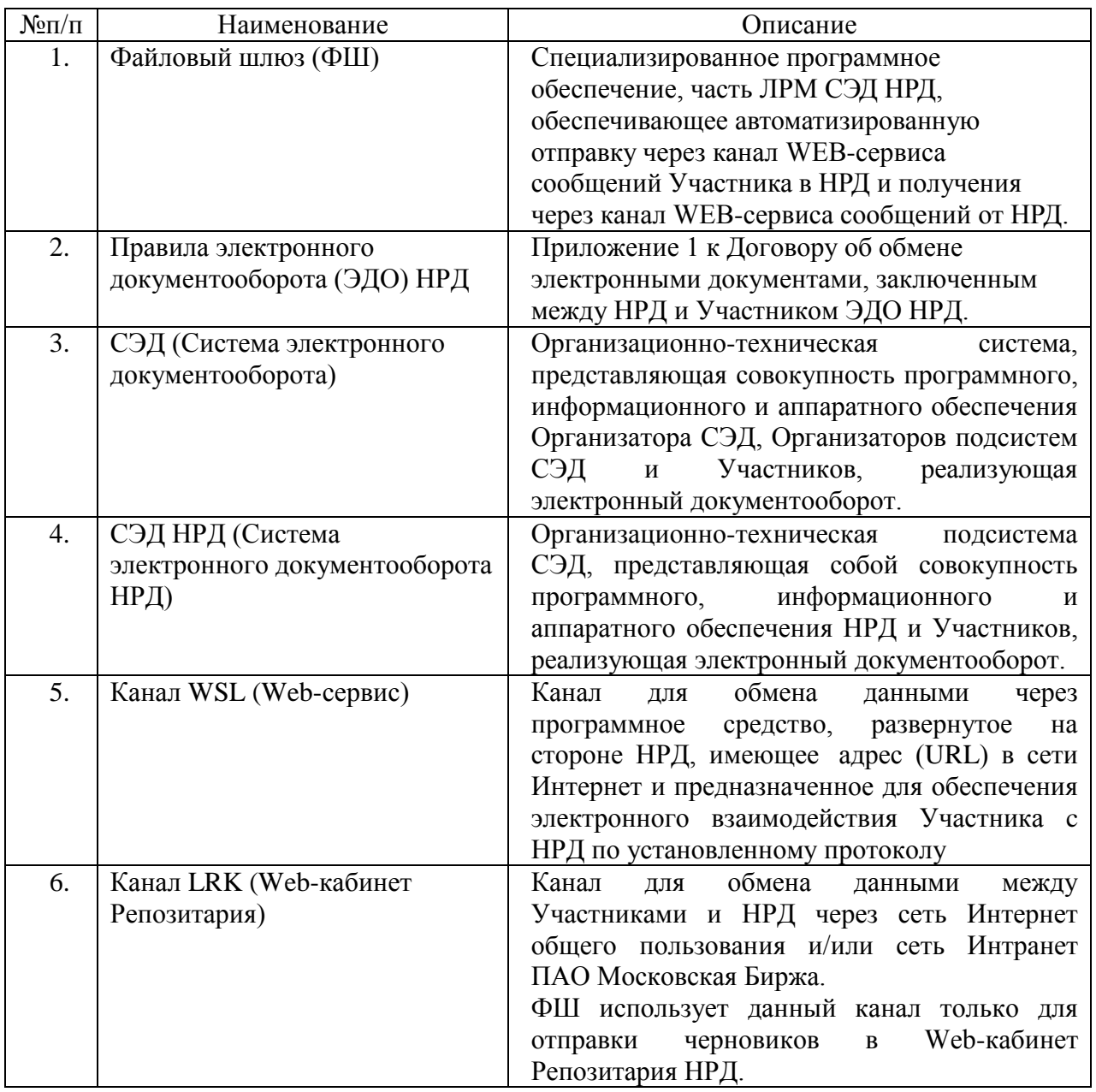

Другие термины, упомянутые в Руководстве, используются в значении, определенном Правилами ЭДО НРД и законодательством Российской Федерации.

# <span id="page-5-0"></span>**2. Общие сведения о приложении ФШ**

# <span id="page-5-1"></span>**2.1. Назначение приложения ФШ**

ФШ предназначен для автоматического обмена заранее подготовленными сообщениями с НКО АО НРД с использованием WEB-сервиса.

ФШ поддерживает:

1. Отправку и прием зашифрованных пакетов, в том числе транзитных, определяемых Правилами ЭДО НРД в рамках осуществления электронного взаимодействия при обеспечении следующих услуг:

- репозитарная деятельность;
- взаимодействие при проведении корпоративных действий;
- взаимодействие участников ЭДО НРД между собой, в том числе через НРД как трансфер-агента регистраторов;
- депозитарно-клиринговая деятельность.
- 2. Отправку черновиков электронных документов в Web-кабинет Репозитария.

# <span id="page-5-2"></span>**2.2. Установка ФШ**

Скачать ФШ можно на сайте НРД на странице Программное обеспечение (<https://www.nsd.ru/ru/workflow/system/programs/>).

# <span id="page-6-0"></span>**3. Технические требования**

Для работы ФШ на рабочее место клиента необходимо установить следующее программное обеспечение (ПО):

- ПК Справочник сертификатов;
- .NET Framework 4.0;
- СКЗИ Валидата.

Для работы с Web-сервисом НРД необходимо выполнить настройки в соответствии с Инструкцией по настройке рабочего места при подключении к WEB-сервисам НРД с использованием TLSсоединения на сайте <https://www.nsd.ru/ru/workflow/system/programs/#index.php?36=906>.

Выбор ПО определяется типом криптографии.

Для корректной работы на Windows XP нужно установить обновление [KB2468871.](https://www.microsoft.com/ru-ru/download/details.aspx?id=3556)

При использовании квалифицированных сертификатов (ГОСТ) необходимо установить следующее ПО:

- Криптопровайдер Валидата CSP, полная установка; АПК Клиент ММВБ:
- Справочник сертификатов, полная установка и [сертификаты ключей.](https://www.nsd.ru/ru/workflow/system/crypto/)

При использовании неквалифицированных сертификатов (RSA) необходимо установить следующее ПО:

ПКЗИ СЭД МБ: Справочник сертификатов, полная установка и [сертификаты ключей.](https://www.nsd.ru/ru/workflow/system/crypto/)

Необходимое ПО можно скачать на сайте Московской Биржи по адресу [https://www.nsd.ru/ru/workflow/system/member/.](https://www.nsd.ru/ru/workflow/system/member/)

Подробная информация по установке криптографического ПО представлена в разделах документации по Web-кабинету по адресу [https://www.nsd.ru/ru/workflow/system/programs/#index.php?36=906.](https://www.nsd.ru/ru/workflow/system/programs/#index.php?36=906)

# <span id="page-7-1"></span><span id="page-7-0"></span>**4. Установка ФШ**

### **4.1.Установка новой версии**

Для установки ФШ необходимо скачать [по кнопке](https://www.nsd.ru/ru/workflow/system/programs/#index.php?36=963) и запустить файл fgate-ru.exe (русскоязычная версия) или fgate-en.exe (англоязычная версия).

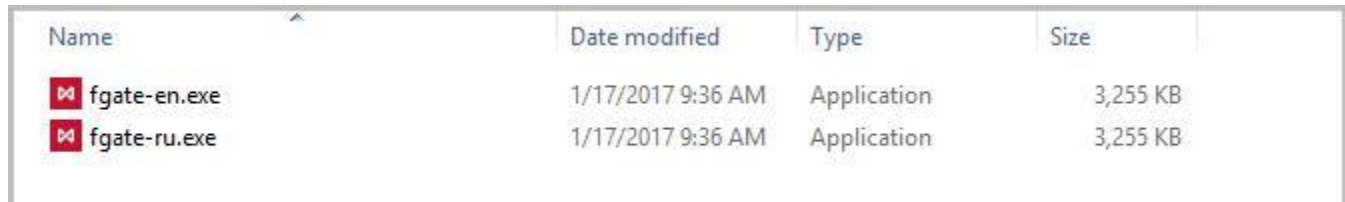

## **Рисунок 1. Выбор файла установки**

В открывшемся окне нажать кнопку «Установить» [\(Рисунок 2\)](#page-7-2).

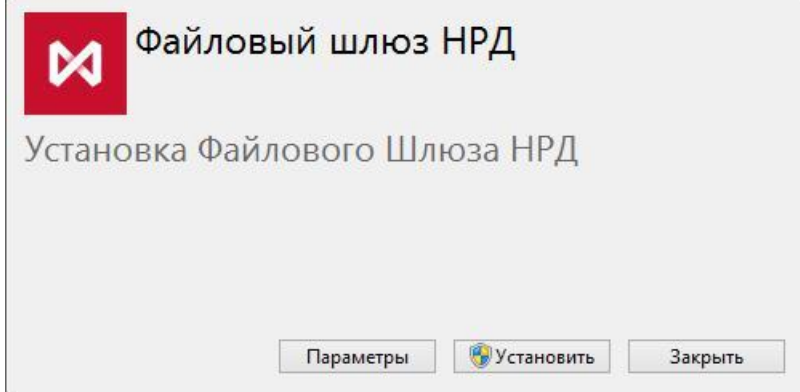

<span id="page-7-2"></span>**Рисунок 2. Запуск установки**

Опционально можно изменить папку установки ФШ (по умолчанию %PROGRAMFILES(X86)%\NSD File Gateway). Для этого следует нажать кнопку «Параметры». В открывшемся окне нажать кнопку «Обзор» и в проводнике Windows выбрать папку ([Рисунок 3](#page-7-3)). При нажатии кнопки «ОK», произойдет переход на окно начала установки ФШ.

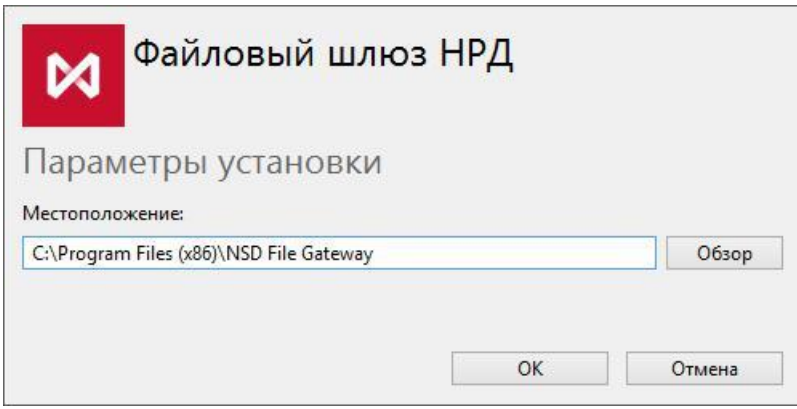

<span id="page-7-3"></span>**Рисунок 3. Выбор папки установки**

В зависимости от настроек операционной системы, может открыться окно безопасности Windows. Нажмите кнопку «Да» для продолжения установки.

По завершении установки откроется окно, в котором следует нажать кнопку «Запустить» для настройки и работы с ФШ.

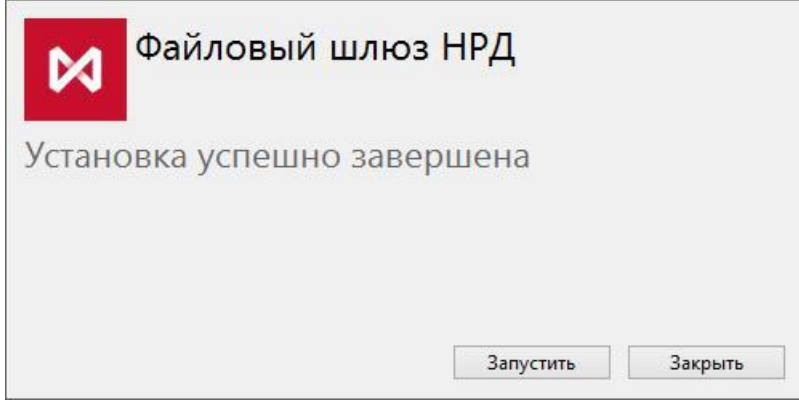

**Рисунок 4. Завершение установки**

<span id="page-8-0"></span>На рабочем столе появится ярлык для запуска ФШ.

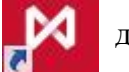

# **4.2.Проблема установки старых версий**

Если на компьютере установлена более новая версия ФШ, то при попытке установить ФШ более старой версии откроется ошибка [\(Рисунок 5\)](#page-8-1).

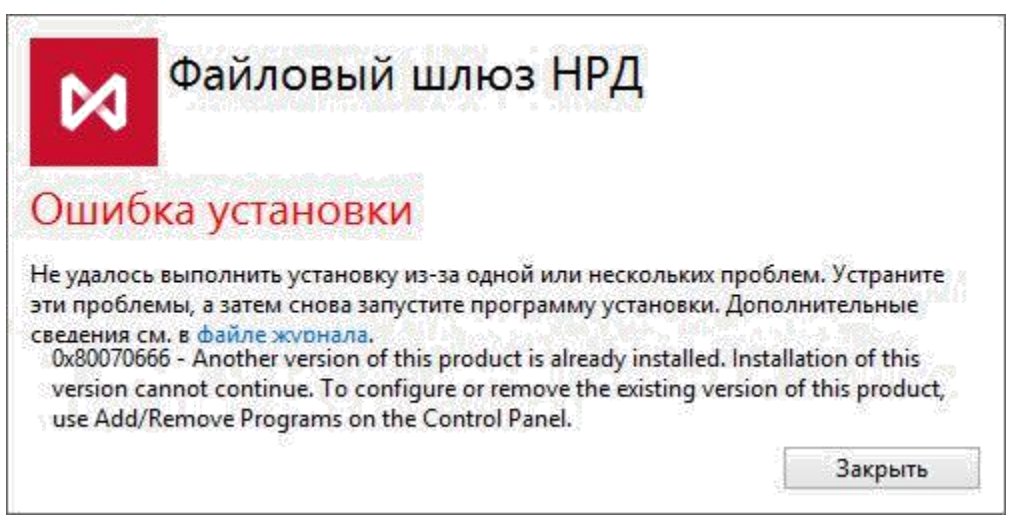

**Рисунок 5. Ошибка установки старой версии**

<span id="page-8-1"></span>Для ее решения следует удалить ФШ текущей версии. Все данные и настройки при этом будут сохранены.

# <span id="page-9-0"></span>**5. Интерфейс**

<span id="page-9-1"></span>Посмотреть общую информацию об отправленных и выгруженных пакетах можно в интерфейсе ФШ.

### **5.1.Вкладка «Сводка»**

Во вкладке «Сводка» отображается [\(Рисунок 6\)](#page-9-2):

- Строка со статусом шлюза: запущен/остановлен, в процессе запуска/остановки;
- Кнопки управления шлюзом [\(Таблица 2\)](#page-10-1);
- Статистика за текущий день: количество полученных/отправленных/ошибок отправки пакетов;
- Путь к папкам INBOX, **OUTBOX**, SENT, ERRORS. Кнопка  $\boxed{\blacksquare}$  копирует путь к папке в буфер обмена. Кнопка **открывает папку в проводнике Windows.**

<span id="page-9-2"></span>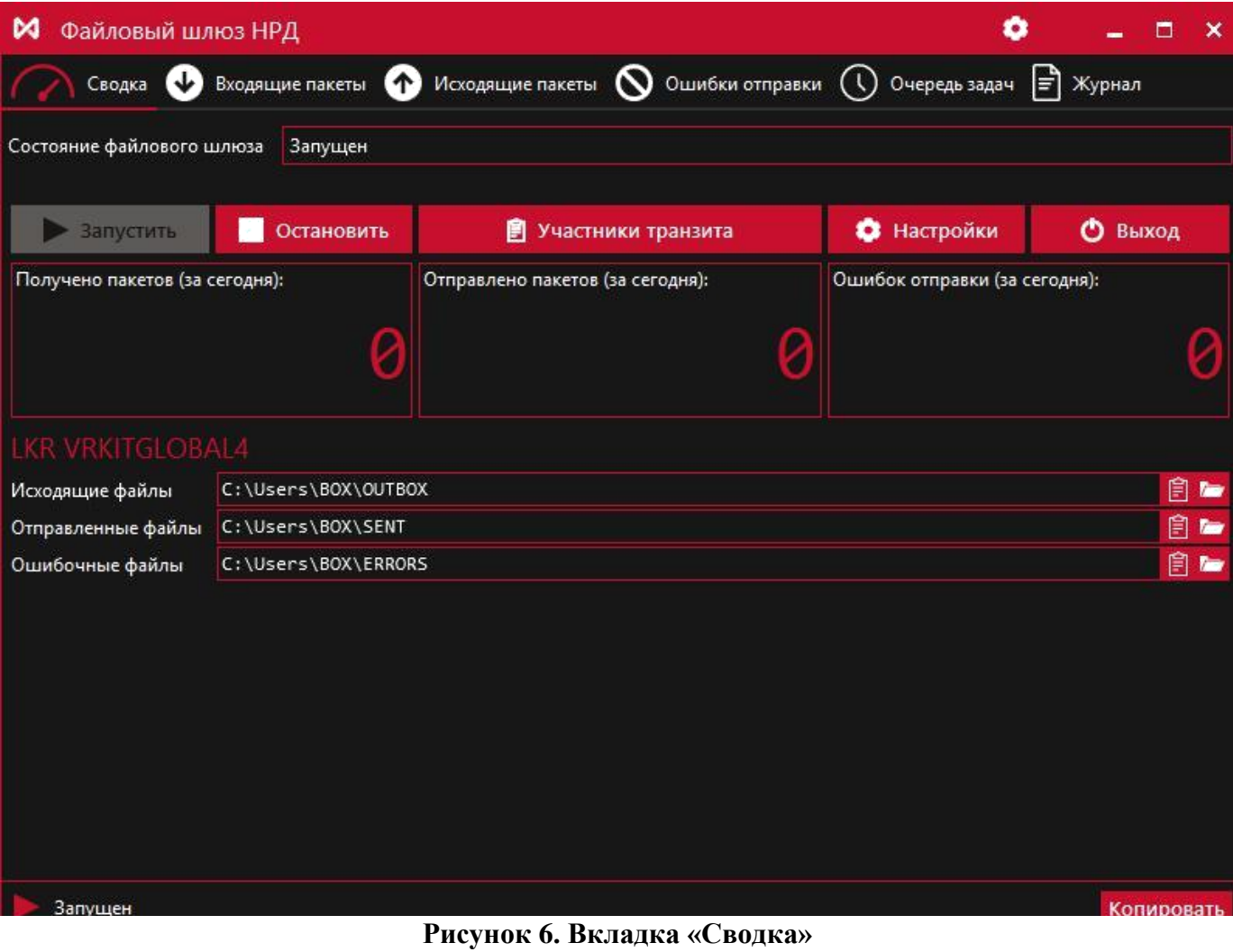

<span id="page-10-1"></span>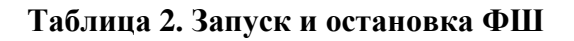

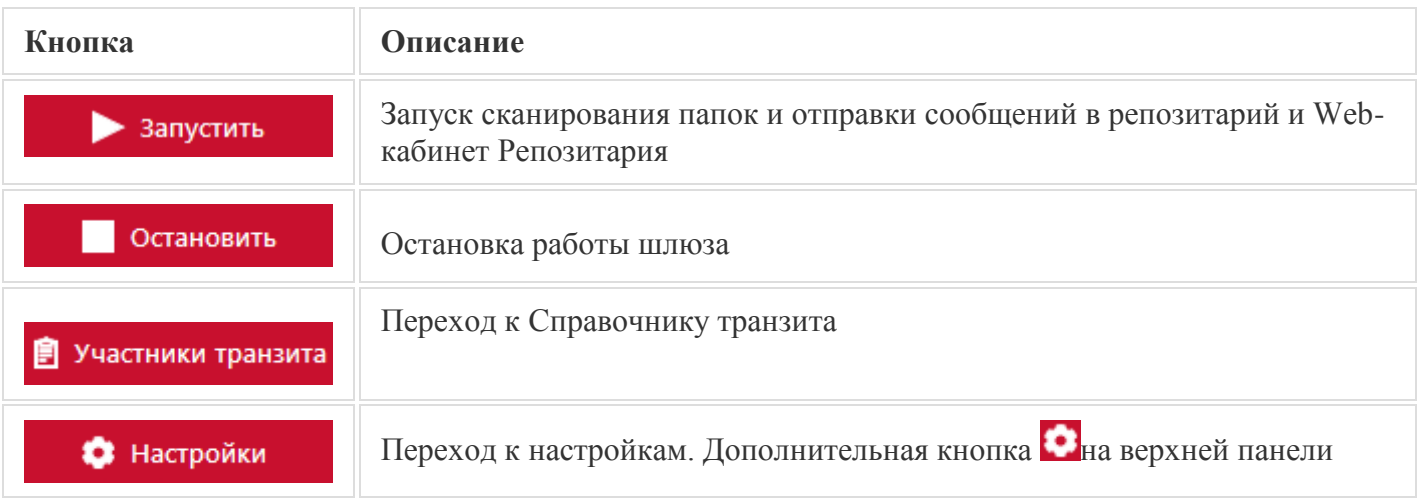

При нажатии правой кнопкой мыши на иконку ФШ в правой части панели задач Windows откроется список команд:

- Развернуть;
- Запустить;
- Остановить;
- Настройки;
- Выход.

<span id="page-10-0"></span>Описание команд представлено в [Таблица 2.](#page-10-1)

## **5.2.Входящие пакеты**

На закладке «Входящие пакеты» отображается информация о выгруженных пакетах из Webсервиса за выбранный период времени [\(Рисунок 7\)](#page-11-0).

|      |              | <b>M</b> Файловый шлюз НРД |         |                  |              |           |                                                                            |           |                | ۰<br>-                    | $\mathbf{x}$<br>$\Box$ |
|------|--------------|----------------------------|---------|------------------|--------------|-----------|----------------------------------------------------------------------------|-----------|----------------|---------------------------|------------------------|
|      | Сводка       | Входящие пакеты            |         | Исходящие пакеты |              |           | $\bigcirc$ Ошибки отправки/получения $\bigcirc$ Очередь задач $\Xi$ Журнал |           |                |                           |                        |
| ⋒    |              | 28 Jul 2018                | ø<br>D. | Поиск            |              |           |                                                                            |           |                | $\boldsymbol{\ast}$       | Bcero: 0               |
| $\#$ | Время приема | ▼                          | Канал   | Название пакета  | Номер пакета | Результат | Имя файла                                                                  | Состояние | Тема сообщения | Отправитель               | Полу                   |
|      |              |                            |         |                  |              |           |                                                                            |           |                |                           |                        |
|      |              |                            |         |                  |              |           |                                                                            |           |                |                           |                        |
|      |              |                            |         |                  |              |           |                                                                            |           |                |                           |                        |
|      |              |                            |         |                  |              |           |                                                                            |           |                |                           |                        |
|      |              |                            |         |                  |              |           |                                                                            |           |                |                           |                        |
|      |              |                            |         |                  |              |           |                                                                            |           |                |                           |                        |
|      |              |                            |         |                  |              |           |                                                                            |           |                |                           |                        |
|      |              |                            |         |                  |              |           |                                                                            |           |                |                           |                        |
|      |              |                            |         |                  |              |           |                                                                            |           |                |                           |                        |
|      |              |                            |         |                  |              |           |                                                                            |           |                |                           |                        |
|      |              |                            |         |                  |              |           |                                                                            |           |                |                           |                        |
|      |              |                            |         |                  |              |           |                                                                            |           |                |                           |                        |
|      |              |                            |         |                  |              |           |                                                                            |           |                |                           |                        |
|      | Остановлен   |                            |         |                  |              |           |                                                                            |           |                | Версия 52.1.0.7-154е6b8 © |                        |

**Рисунок 7. Вкладка «Входящие пакеты»**

<span id="page-11-0"></span>Записи отображаются по дате загрузки сообщения ФШ:

- Порядковый номер;
- Время приема пакета;
- Канал получения пакета;
- Название пакета;
- Номер входящего пакета, присвоенный НРД;
- Результат;
- Имя исходного файла;
- Состояние;
- Тема сообщения;
- Отправитель;
- Получатель;
- Letter\_id;
- Contr\_letter\_id;
- $\bullet$  T<sub>HII</sub>;
- Дата и время создания.

С помощью кнопок на верхней панели пользователю доступна выборка записей по дням. Для просмотра записей за текущую дату следует нажать кнопку .

В правой части формы отображается количество записей за указанный день Всего:10

В случае, если локальный часовой пояс клиента ФШ отличается от часового пояса МСК (UTC +3), загрузка сообщений из НРД в ФШ выполняется на основе часового пояса МСК (UTC +3). На данной закладке в списке записей может отображаться архив с отправленным из ФШ документом, при обработке которого возникла ошибка.

## **5.3.Исходящие пакеты**

<span id="page-12-0"></span>На закладке «Исходящие пакеты» отображается информация о пакетах, отправленных ФШ:

- Порядковый номер;
- Время отправки пакета;
- Канал отправки;
- Название пакета;
- Путь до исходного файла;
- Состояние;
- Тема сообщения;
- Отправитель;
- Получатель;
- Letter id;
- Contr\_letter\_id;
- $\bullet$  Тип;
- Дата и время создания.

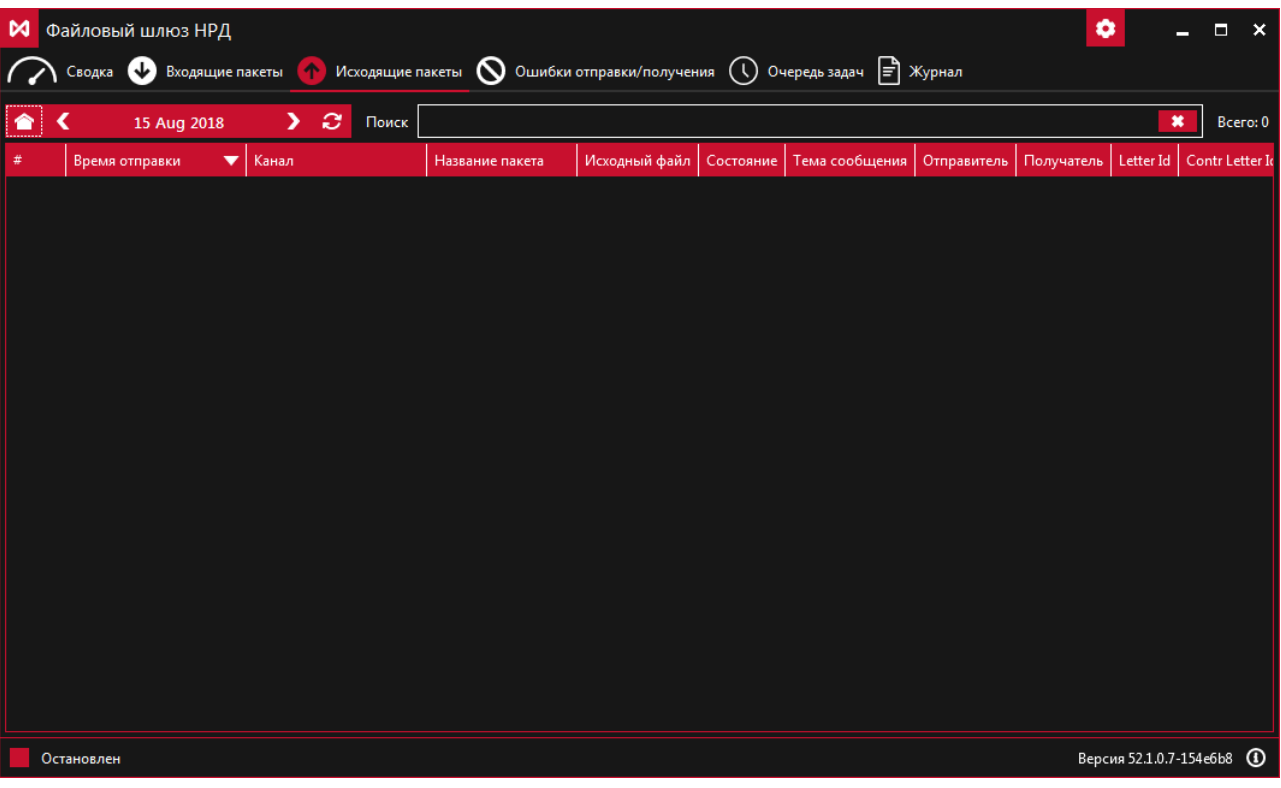

**Рисунок 8. Вкладка «Исходящие пакеты»**

С помощью кнопок на верхней панели пользователю доступна выборка записей по дням. Для просмотра записей за текущую дату следует нажать кнопку .

<span id="page-13-0"></span>В правой части формы отображается количество записей за указанный день Всего:10

# **5.4.Ошибки отправки**

На закладке «Ошибки отправки» отображается список неуспешно отправленных файлов:

- Порядковый номер записи;
- Время попытки отправки пакета;
- Канал отправки;
- Путь к исходному файлу;
- Информация об ошибке.

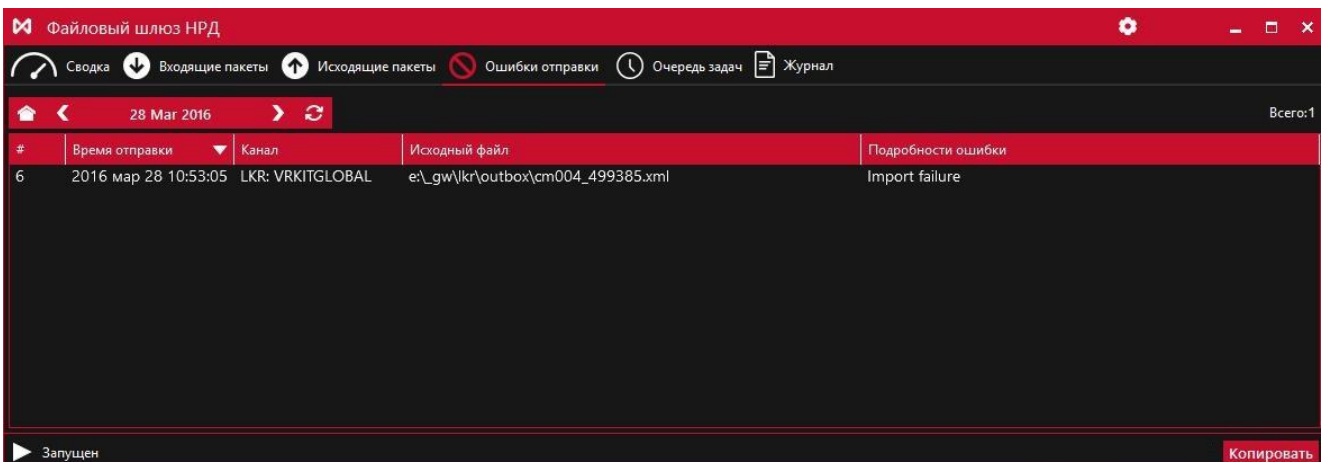

**Рисунок 9. Вкладка «Ошибки отправки»**

С помощью кнопок на верхней панели можно выбрать интересующую дату, за которую посмотреть историю отправки пакетов. Для просмотра записей за текущую дату следует нажать кнопку

<span id="page-13-1"></span>В правой части формы отображается количество записей за указанный день Всего:10

## **5.5.Очередь задач**

На закладке «Очередь задач» отображаются сообщения о результатах отправки пакетов:

- Создано время, когда сообщение попало в очередь на отправку;
- Обновлено время изменения статуса сообщения;
- Канал канал отправки сообщений;
- Задача описание операции, выполняемой ФШ (тип операции отправка/выгрузка пакетов, путь к файлу, имя файла);
- Состояние состояние задачи:
	- Отменено задача отменена пользователем;
	- Исполнено задача успешно исполнена;
	- Сбой при выполнении задачи произошел сбой;
	- Ожидание ожидание завершения формирования пакета;
- Обработка задача в процессе обработки;
- В очереди задача поставлена в очередь на обработку;
- Сообщение о результате отправки.

| M.<br>Файловый шлюз НРД |                                                |                                      |                                                                    |            | ۰                  | D                |
|-------------------------|------------------------------------------------|--------------------------------------|--------------------------------------------------------------------|------------|--------------------|------------------|
| (J)<br>Сводка           | $\triangle$<br>Входящие пакеты                 | $\mathbf \omega$<br>Исходящие пакеты | $\left  \equiv \right $ Журнал<br>Ошибки отправки<br>Очередь задач |            |                    |                  |
| В очереди               |                                                |                                      | В обработке                                                        | В ожидании |                    |                  |
|                         |                                                |                                      |                                                                    |            |                    |                  |
| Создано                 | Обновлено<br>$\overline{\phantom{a}}$          | Канал                                | Задача                                                             | Состояние  | Сообщение          |                  |
| 2016 сен 16 13:52:20    | 2016 сен 16 13:52:20                           | WSL:                                 | Отправка 'e:\_gw\outbox\dir24_1\winf.xml'                          | В очереди  |                    |                  |
| 2016 сен 16 13:52:20    | 2016 сен 16 13:52:20                           | WSL:                                 | Отправка 'e:\ qw\outbox\dir24\winf.xml'                            | В очереди  |                    |                  |
| 2016 сен 16 13:52:20    | 2016 сен 16 13:52:20                           | WSL:                                 | Отправка 'e:\ qw\outbox\dir23_1\winf.xml'                          | В очереди  |                    |                  |
| 2016 сен 16 13:52:20    | 2016 сен 16 13:52:20                           | WSL:                                 | Отправка 'e:\_qw\outbox\dir23'                                     | В очереди  |                    | $\bullet$        |
| 2016 сен 16 13:52:19    | 2016 сен 16 13:52:19                           | WSI:                                 | Выгрузка пакетов                                                   | В очереди  |                    | $\blacksquare$   |
| 2016 сен 16 13:52:19    | 2016 сен 16 13:52:19                           | WSL:                                 | Отправка 'e:\_gw\outbox\dir23\wint.xml'                            | В очереди  |                    | $\blacksquare$   |
| 2016 сен 16 13:52:19    | 2016 сен 16 13:52:19                           | WSI:                                 | Отправка 'e:\ qw\outbox\dir22 1\winf.xml                           | В очереди  |                    | $\blacksquare$   |
| 2016 сен 16 13:52:19    | 2016 сен 16 13:52:19                           | WSI:                                 | Отправка 'e:\_gw\outbox\dir22\winf.xml'                            | В очереди  |                    | $\ddot{\bullet}$ |
| 2016 сен 16 13:52:19    | 2016 сен 16 13:52:19                           | WSL:                                 | Отправка 'e:\_gw\outbox\dir21_1\winf.xml'                          | В очереди  |                    |                  |
| 2016 сен 16 13:52:16    | 2016 сен 16 13:52:17                           | WSL:                                 | Отправка 'e:\_qw\outbox\dir8\winf.xml'                             | Обработка  | Отправка сообщения |                  |
| 2016 сен 16 13:52:16    | 2016 сен 16 13:52:17                           | WSL:                                 | Отправка 'e:\_gw\outbox\dir7_1\winf.xml                            | Обработка  | Отправка сообщения |                  |
| 2016 сен 16 13:52:17    | 2016 сен 16 13:52:17                           | WSI:                                 | Отправка 'e:\ qw\outbox\dir8 1\winf.xml'                           | В очереди  |                    |                  |
| 2016 сен 16 13:52:16    | 2016 сен 16 13:52:16                           | WSL:                                 | Отправка 'e:\ qw\outbox\dir7\winf.xml'                             | Обработка  | Отправка сообщения |                  |
| 2016 сен 16 13:52:16    | 2016 сен 16 13:52:16                           | WSI:                                 | Отправка 'e:\ qw\outbox\dir6_1\winf.xml'                           | Обработка  | Отправка сообщения |                  |
| 2016 сен 16 13:52:16    | 2016 сен 16 13:52:16                           | WSL:                                 | Отправка 'e:\_gw\outbox\dir6\winf.xml'                             | Обработка  | Отправка сообщения |                  |
| 2016 сен 16 13:52:16    | 2016 сен 16 13:52:16                           | WSL:                                 | Отправка 'e:\_qw\outbox\dir5_1\winf.xml'                           | Обработка  | Отправка сообщения |                  |
| 2016 сен 16 13:52:16    | 2016 сен 16 13:52:16                           | WSL:                                 | Отправка 'e:\_qw\outbox\dir5\winf.xml'                             | Обработка  | Отправка сообщения |                  |
| 2016 сен 16 13:52:16    | 2016 сен 16 13:52:16                           | WSL:                                 | Отправка 'e:\_qw\outbox\dir4_1\winf.xml'                           | Обработка  | Отправка сообщения |                  |
| 2016 сен 16 13:52:16    | 2016 сен 16 13:52:16                           | WSI:                                 | Отправка 'e:\ qw\outbox\dir4\winf.xml'                             | Обработка  | Отправка сообщения |                  |
| 2016 сен 16 13:52:16    | 2016 сен 16 13:52:16                           | WSL:                                 | Отправка 'e:\ qw\outbox\dir3_1\winf.xml'                           | Обработка  | Отправка сообщения |                  |
| 2016 сен 16 13:52:16    | 2016 сен 16 13:52:16                           | WSL:                                 | Отправка 'e:\_gw\outbox\dir3\winf.xml'                             | Обработка  | Отправка сообщения |                  |
| 2016 сен 16 13:52:16    | 2016 сен 16 13:52:16                           | WSL:                                 | Отправка 'e:\_qw\outbox\dir2_1\winf.xml'                           | Обработка  | Отправка сообщения |                  |
| 2016 сен 16 13:52:16    | 2016 сен 16 13:52:16                           | WSL:                                 | Отправка 'e:\_qw\outbox\dir2\winf.xml'                             | Обработка  | Отправка сообщения |                  |
| 2016 сен 16 13:52:16    | 2016 сен 16 13:52:16                           | WSI:                                 | Отправка 'e:\_qw\outbox\dir1_2\winf.xml'                           | Обработка  | Отправка сообщения |                  |
|                         | 2016 сен 16 13:52:16 2016 сен 16 13:52:16 WSL: |                                      | Отправка 'e:\ qw\outbox\dir1_1\winf.xml'                           | Обработка  | Отправка сообщения |                  |
| Запушен                 |                                                |                                      |                                                                    |            |                    | Копировать       |

**Рисунок 10. Вкладка «Очередь задач»**

Отправку пакета в процессе ожидания можно отменить нажатием кнопки в конце соответствующей строки. Записи на экране удаляются при отправке новых пакетов.

### **5.6.Журнал**

<span id="page-14-0"></span>В журнале отображается информация о событиях, возникших в процессе работы:

- Время возникновения события;
- GATE название компонента, вызвавшего событие;
- Описание события.

| м                                                                                                    | Файловый шлюз НРД                                                                                                    |                                                                                                    |                                                                                                    |               |                                            | ۵ | o          | - × |
|----------------------------------------------------------------------------------------------------|----------------------------------------------------------------------------------------------------|----------------------------------------------------------------------------------------------------|----------------------------------------------------------------------------------------------------|---------------|--------------------------------------------|---|------------|-----|
|                                                                                                    | Сводка                                                                                                    | $\uparrow$<br>Входящие пакеты                                                                                                    | Исходящие пакеты $\bigcirc$<br>Ошибки отправки                                                                                                    | Очередь задач | Журнал                                     |   |            |     |
| ⊠<br>訚                                                                                                    | 面                                                                                                    | √ Подробно                                                                                                    |                                                                                                    |               | Открыть файл журнала Открыть папку журнала |   |            |     |
| <b>AAAATAMT</b><br>11:24:04<br>11:24:04 | <b>Lunis</b><br>[GATE]<br>[GATE]<br>[GATE]<br>[GATE]<br>[GATE]<br>[GATE]<br>[GATE]<br>[GATE]<br>[GATE]<br>[GATE]<br>[GATE]<br>[GATE]<br>[GATE]<br>[GATE]<br>[GATE]<br>[GATE]<br>[GATE]<br>[GATE]<br>[GATE]<br>[GATE]<br>[GATE]<br>[GATE]<br>[GATE]<br>[GATE]<br>[GATE]<br>[GATE]<br><b>TGATE1</b><br>[GATE]<br>[GATE]<br>[GATE]<br><b>TGATE1</b> | <b>UNLUMMARY CELLUI SINGHEL</b><br>SentDirectoryName<br>ErrorDirectoryName<br>WslEndpoint<br>InboxDirectoryName<br>RepositoryCode<br>FetchInterval<br>MonitoringThreshold<br>LoadOldMessagesDepth<br>EnableAutoResponse<br>LkrChannels[0]:<br>IsEnabled<br>ValidataProfile<br>Cryptography<br>Path<br>EnableLockFile<br>OutboxDirectoryName<br>SentDirectorvName<br>ErrorDirectoryName<br>LkrEndpoint<br>UserName<br>Password<br>MonitoringThreshold<br>PendingJobQueue: running<br>ActiveJobQueue: running<br>LKR Test_user: HTTPS driver will be selected automatically<br>LKR Test_user: Using managed HTTPS driver<br>LKR Test_user: scanning 'C:\Users\Desktop\@W\BOX\OUTBOX'<br>LKR Test_user: monitoring 'C:\Users\Desktop\@U\BOX\OUTBOX' with timeout of 00:00:10<br>Channels:<br>* [LKR] 'Test_user' | <b>NUTLUM</b><br>$= 'SENT'$<br>$= 'ERRORS'$<br>= 'https://rsa.nsd.ru/onyxpl/WslService'<br>$= 'INBOX'$<br>$=$ '[NSD000RPZTS2]'<br>CertificateSerialNumber = '40400000000000000000000000000000<br>$= '00:01:00'$<br>$= '00:00:10'$<br>$= 0$<br>$= False$<br>$=$ True<br>$= 'My'$<br>$=$ RSA<br>= 'C:\Users\Desktop\@W\BOX'<br>$= True$<br>= 'OUTBOX'<br>$= 'SENT'$<br>$= 'ERRORS'$<br>= 'http://repository1.itglobal.ru/1kr/'<br>'Test user'<br>$=$<br>**************<br>$= '00:00:10'$ |               |                                            |   |            |     |
|                                                                                                    | Запущен                                                                                                    |                                                                                                    |                                                                                                    |               |                                            |   | Копировать |     |

**Рисунок 11. Вкладка «Журнал»**

На верхней панели доступны инструменты:

- 1. выделить все записи;
- 2. скопировать выделенные записи в буфер обмена;
- 3. очистить вкладку Журнал от записей;
- 4. подробно: показать отладочные записи;
- 5. открыть файл журнала в текстовом редакторе;
- 6. открыть папку, содержащую лог-файл.

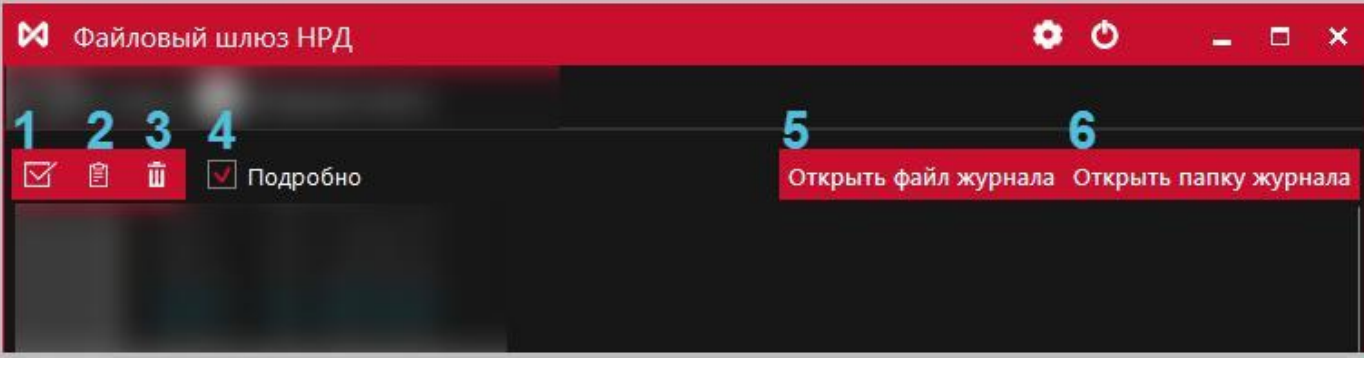

Рисунок 7 – инструменты вкладки Журнал **Рисунок 12. Инструменты вкладки «Журнал»**

При возникновении ошибок необходимо отправить в техническую поддержку файл с логами (пункт 6 в списке).

Каждый день формируется новый лог-файл. Файл лога за текущий день называется log.txt. Файлы лога за предыдущие дни именуются по маске: log-YYYY-MM-DD.N.txt, где N – это номер файла за указанный день. Максимальный размер файла – 64 МБ. Хранятся последние 50 файлов, затем автоматически удаляются. Таким образом, общий размер журнала не превышает 3200 МБ.

| Файл<br>Поделиться<br>Главная | Вид                                           |                    |                 |        | $\vee$ 0                            |
|-------------------------------|-----------------------------------------------|--------------------|-----------------|--------|-------------------------------------|
| $(\Leftrightarrow)$           | Roaming > NSD FileGateway > logs<br>AppData > |                    |                 |        | $\vee$ c<br>$\alpha$<br>Поиск: logs |
| ⊳Ъ Избранное                  | ٨<br>Имя                                      | Дата изменения     | Тип             | Размер | Элементов: 7                        |
|                               | log.txt                                       | 5/24/2016 3:30 PM  | <b>TXT File</b> | 2KB    |                                     |
| ⊳ Этот компьютер              | log-2016-09-16.0.txt                          | 5/26/2016 2:23 PM  | <b>TXT File</b> | 3 KB   |                                     |
|                               | log-2016-10-12.0.bt                           | 5/27/2016 11:30 AM | <b>TXT File</b> | 47 KB  |                                     |
| Си Сеть                       | log-2016-11-21.0.txt                          | 6/20/2016 9:40 AM  | <b>TXT File</b> | 2KB    |                                     |
|                               | log-2016-11-22.0.txt                          | 6/22/2016 2:00 PM  | <b>TXT File</b> | 2 KB   |                                     |
|                               | log-2016-12-06.0.bt                           | 7/4/2016 3:32 PM   | <b>TXT File</b> | 7 KB   |                                     |
|                               | log-2016-12-09.0.txt                          | 7/13/2016 9:48 AM  | <b>TXT File</b> | 17 KB  | Доступен автономно<br>Доступность:  |
|                               |                                               |                    |                 |        |                                     |
|                               |                                               |                    |                 |        |                                     |
|                               |                                               |                    |                 |        |                                     |
|                               |                                               |                    |                 |        |                                     |

**Рисунок 13. Папка с лог-файлами**

# <span id="page-17-0"></span>**6. Настройки**

Открыть форму настроек можно следующими способами:

- Нажать кнопку на верхней панели;
- Нажать кнопку «Настройки» в основном окне [\(Рисунок 14\)](#page-17-1);
- Нажать правой кнопкой мыши на иконку в правой части панели задач Windows и выбрать команду Настройки.

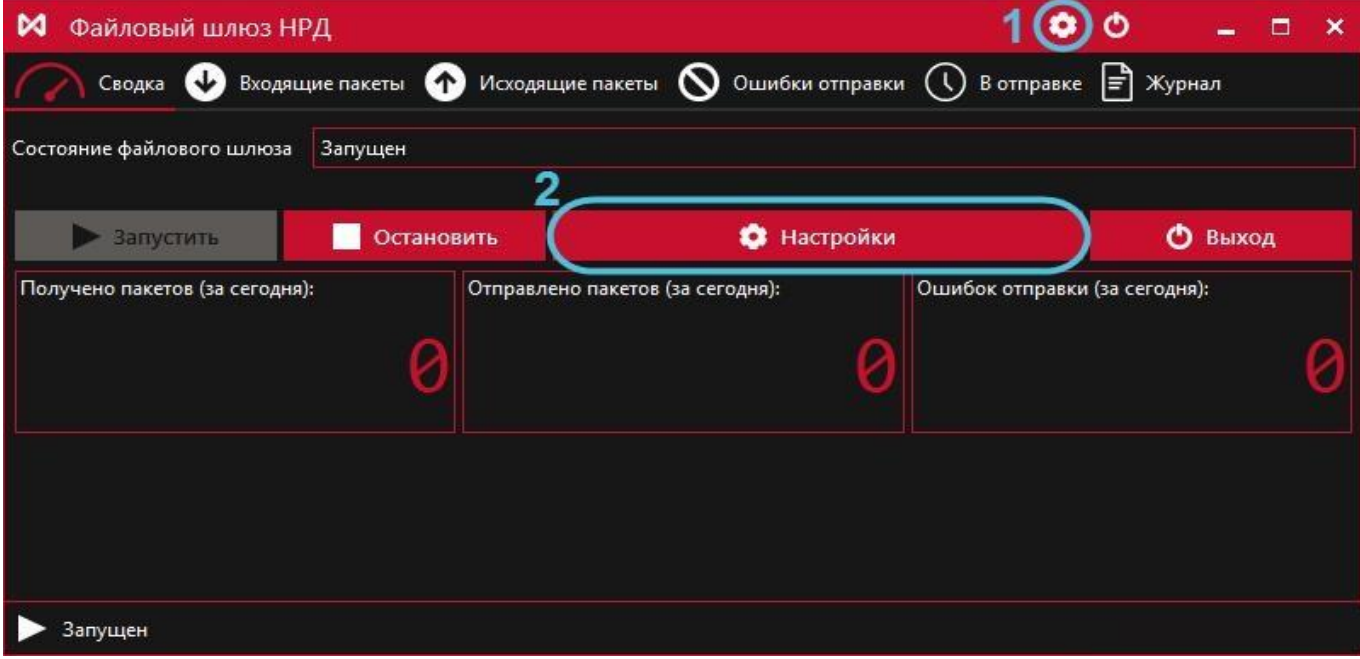

## **Рисунок 14. Переход к настройкам ФШ**

<span id="page-17-1"></span>Параметры разделены на 3 группы:

- общие настройки;
- настройки прокси-сервера;
- настройка каналов обмена данными.

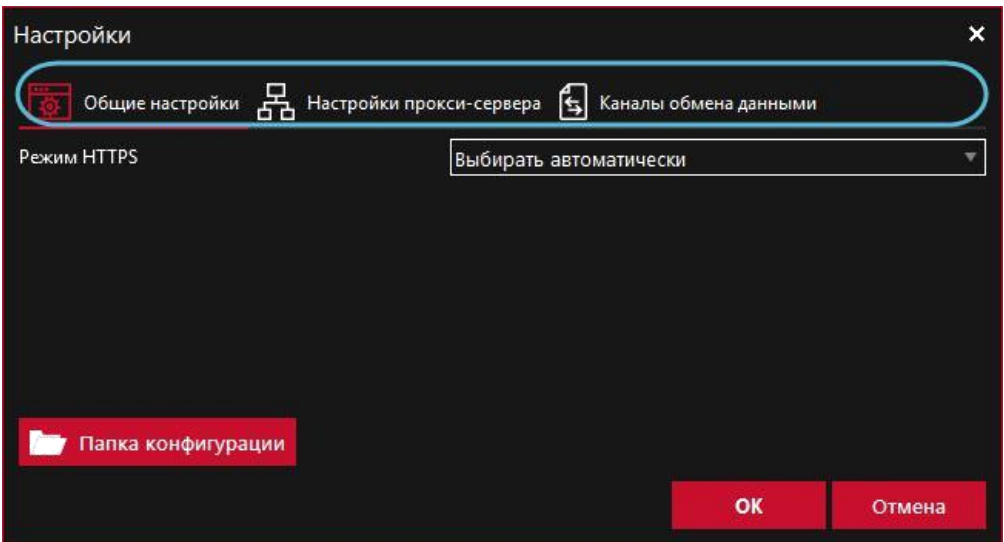

**Рисунок 15. Настройки ФШ**

Для перехода к настройкам ФШ необходимо на вкладке «Общие настройки» нажать кнопку «Папка конфигурации». Настройки можно сохранить (кнопка «ОК» в любой из вкладок), если заполнены обязательные поля всех трех групп настроек.

## <span id="page-18-0"></span>**6.1.Общие настройки**

Для работы на вкладке «Общие настройки» необходимо указать режим https-соединения:

- Выбирать автоматически;
- По умолчанию (используется для RSA криптографии);
- WININET (используется для ГОСТ криптографии).

| <b>Настройки</b>                                |                                                  |    |               |
|-------------------------------------------------|--------------------------------------------------|----|---------------|
| Общие настройки Д- Настройки прокси-сервера (5) | Каналы обмена данными                            |    |               |
| Режим HTTPS                                     | Выбирать автоматически                           |    |               |
|                                                 | Выбирать автоматически                           |    |               |
|                                                 | По умолчанию (используется для криптографии RSA) |    |               |
|                                                 | WININET (используется для криптографии ГОСТ)     |    |               |
| Папка конфигурации                              |                                                  |    |               |
|                                                 |                                                  | OK | <b>Отмена</b> |

**Рисунок 16. Адрес web-кабинета**

Кнопка «Папка конфигурации» служит для перехода к настройкам ФШ. После ввода настроек на вкладке «Общие настройки» необходимо перейти к настройке следующей вкладки.

# <span id="page-19-0"></span>**6.2.Настройки прокси-сервера**

В раскрывающемся списке «Прокси-сервер» необходимо выбрать режим и заполнить параметры настройки.

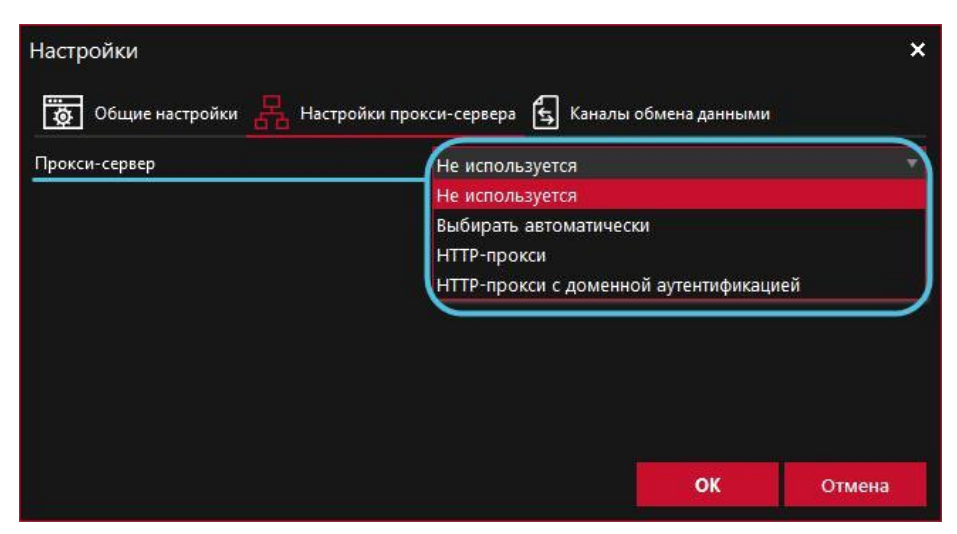

**Рисунок 17. Настройка прокси-сервера**

Уточнить актуальные параметры настройки прокси-сервера можно у системного администратора.

Все настройки необходимо сохранить, нажав кнопку «ОК». Сохранение невозможно, пока не заполнены обязательные поля во всех трех вкладках.

Режим «Не используется» устанавливается в случае, если для работы с Web-сервисом НРД прокси не будет использоваться.

Режим «Выбрать автоматически» выбирается автоматически. Будет использоваться прокси сервер, заданный в настройках Internet Explorer.

В настройках режима «HTTP-прокси» нужно указать пользователя, от имени которого будет осуществляться аутентификация. Параметры подключения:

- IP-адрес прокси-сервера;
- Номер порта прокси-сервера;
- Имя пользователя для прокси-сервера;
- Пароль пользователя для прокси-сервера.

<span id="page-20-1"></span>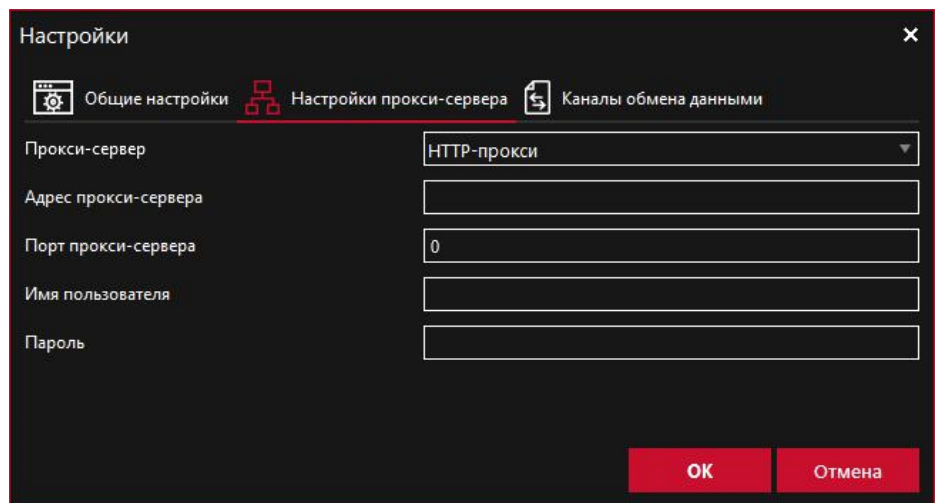

**Рисунок 18. Режим http-прокси**

В настройках режима «HTTP-прокси с доменной аутентификацией» нужно указать пользователя, от имени которого будет запущен ФШ. Параметры подключения:

- IP-адрес прокси-сервера
- Номер порта прокси-сервера

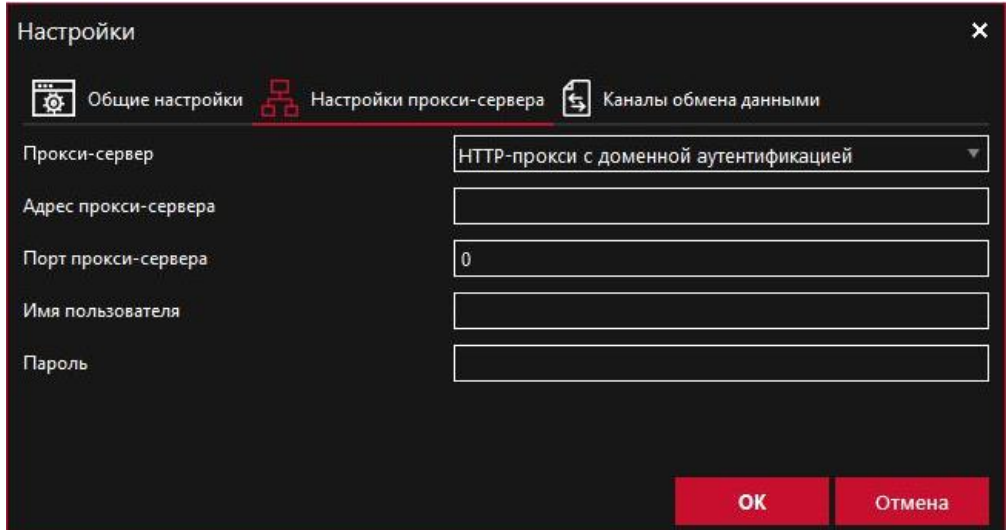

**Рисунок 19. Режим http-прокси с доменной аутентификацией**

#### <span id="page-20-0"></span>**6.3.Каналы обмена данными**

Обмен сообщениями производится по активным каналам:

- Канал WSL используется для отправки и получения файлов ЭДО НРД.
- Канал LKR используется только для отправки черновиков электронных документов в Web-кабинет Репозитария НРД.

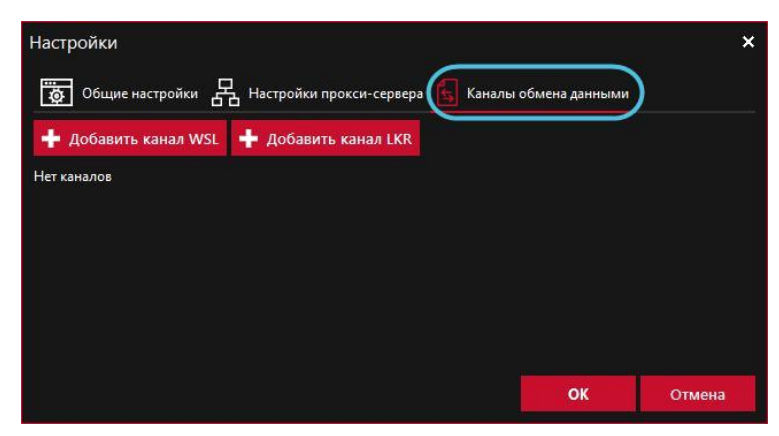

**Рисунок 20. Вкладка «Каналы обмена данными»**

Через интерфейс ФШ можно настроить возможность одновременной работы нескольких каналов одного типа. Каждый канал работает со своим набором папок и депозитарным кодом. Для каждого канала можно задать URL-адрес WEB-сервиса, либо адрес Web-кабинета Репозитария.

### <span id="page-21-0"></span>6.3.1. **Создание канала**

Для создания канала необходимо:

- 1. Нажать кнопку  $\frac{1}{2}$  добавить канал LKR + Добавить канал WSL
- 2. заполнить параметры в открывшемся окне. Описание параметров для канала [WSL](#page-24-3)  и LKR представлены в таблицах ниже (см. п. [6.3.4,](#page-24-2) п. [0\)](#page-27-1);

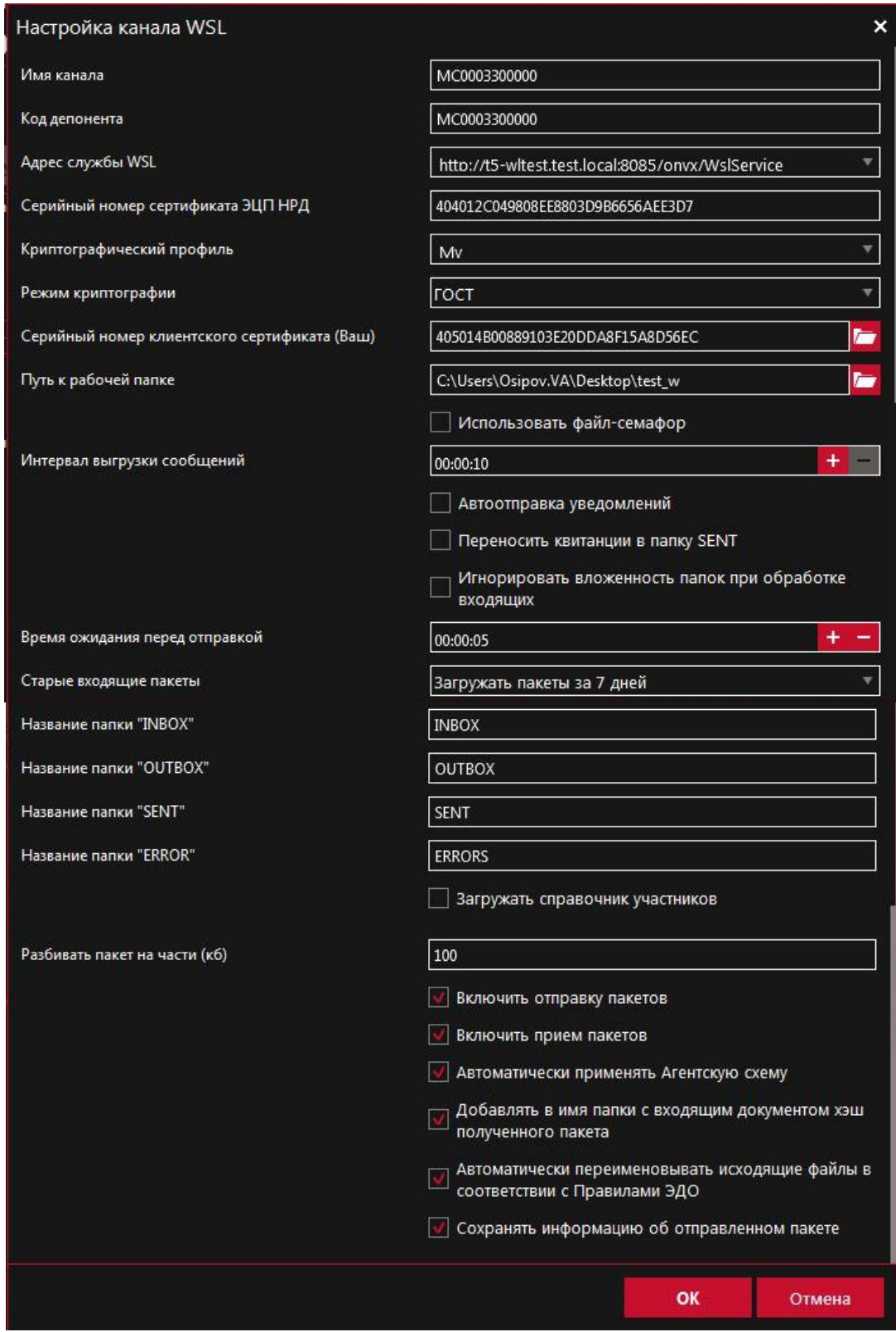

**Рисунок 21. Параметры настройки для канала WSL**

Перед сохранением убедитесь, что вкладки «Общие настройки», «Настройки прокси-сервера» и окно «Параметры настройки для канала WSL/LKR» заполнены. Нажмите «OK», чтобы сохранить настройки.

Созданный канал отобразится на экранной форме «Настройки» на вкладке «Каналы обмена данными».

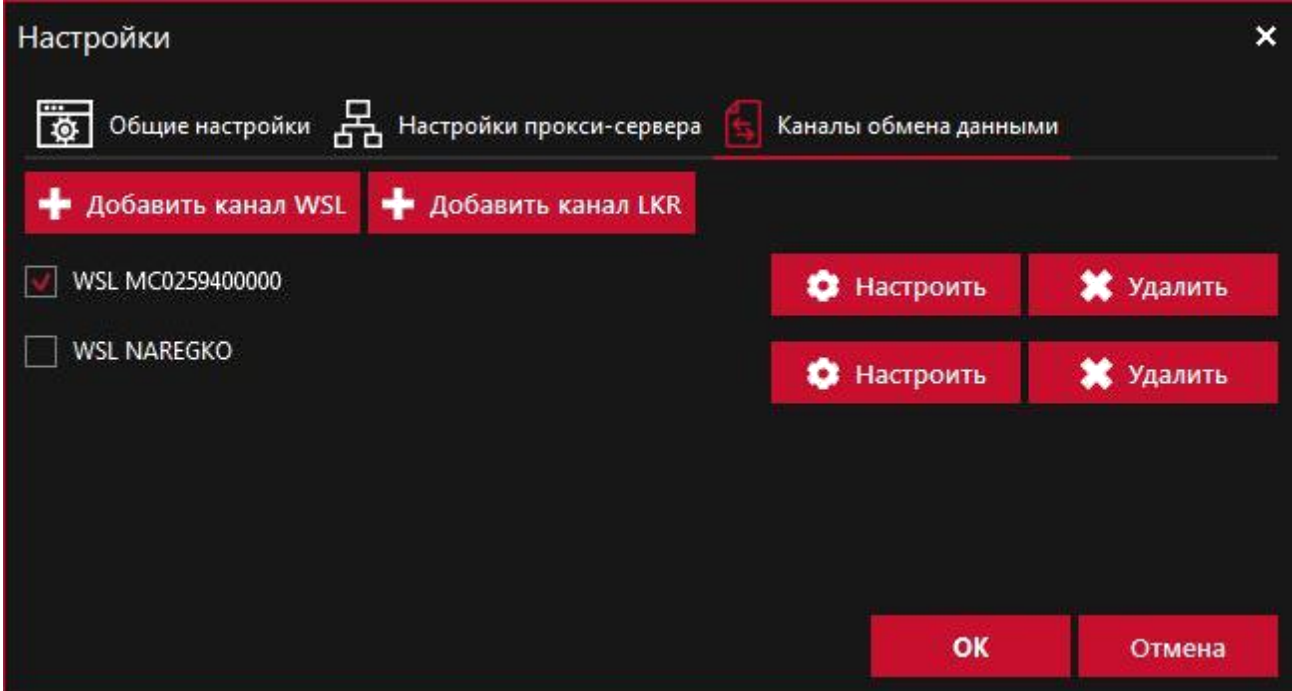

**Рисунок 22. Созданный канал**

3. нажать кнопку «ОК».

Для редактирования параметров канала следует нажать кнопку «Настроить», в открывшемся окне внести изменения и сохранить, нажав «ОК».

Чтобы запустить шлюз, нажмите кнопку **на в запустить** на вкладке [«Сводка»](http://docs.itglobal.ru/pages/viewpage.action?pageId=7833702#id--), после чего в рабочей папке каждого созданного канала появятся папки, по умолчанию именуемые:

- ERRORS,
- INBOX (папка INBOX не создается для каналов типа LKR),
- OUTBOX,
- SENT.

<span id="page-24-3"></span>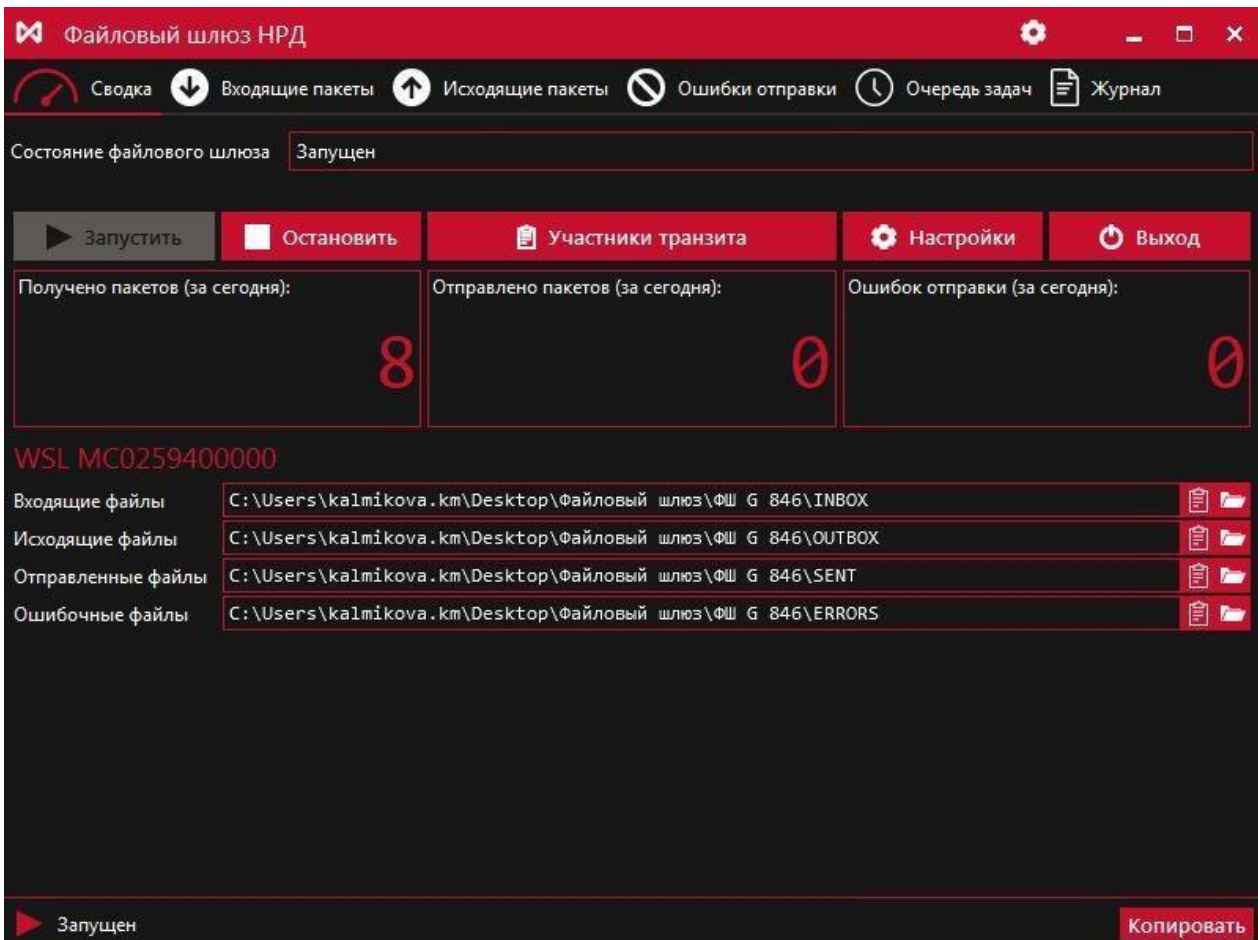

**Рисунок 23. Папки созданного канала**

### <span id="page-24-0"></span>6.3.2. **Деактивация канала**

Для деактивации канала следует снять флажок и сохранить изменения, нажав кнопку «ОК» на вкладке «Каналы обмена данными».

#### <span id="page-24-1"></span>6.3.3. **Удаление канала**

Для удаления канала нужно нажать кнопку «Удалить» и сохранить изменения, нажав кнопку «ОК» на вкладке «Каналы обмена данными».

<span id="page-24-2"></span>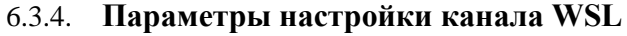

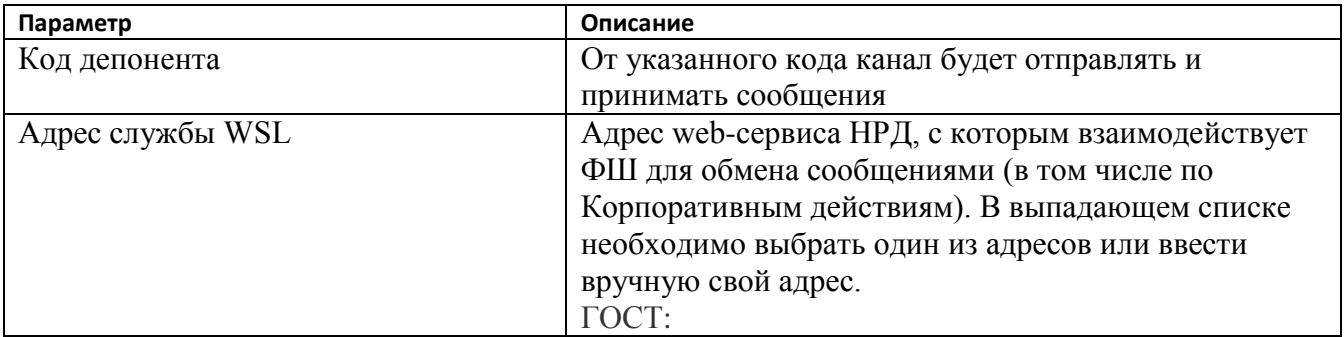

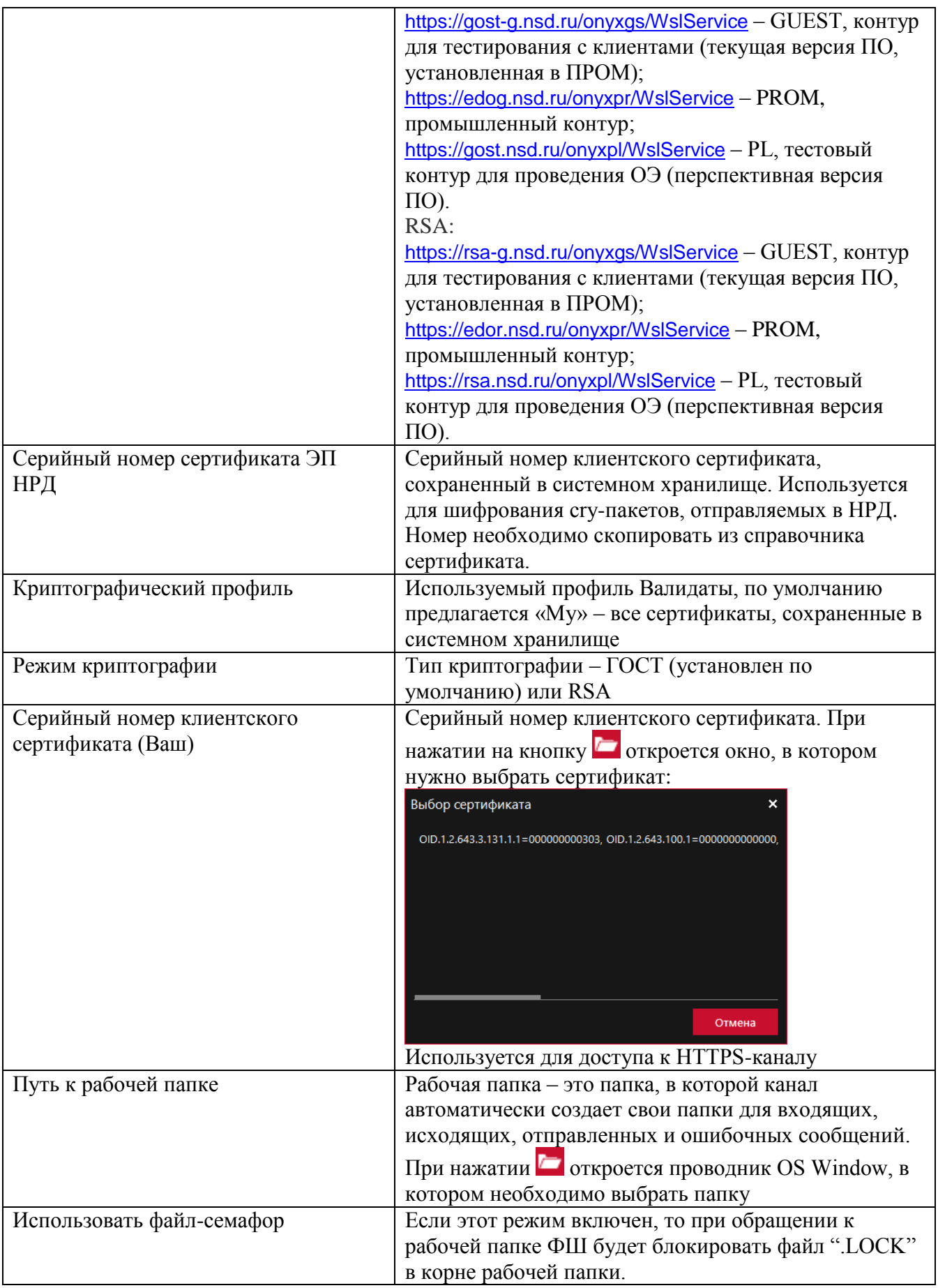

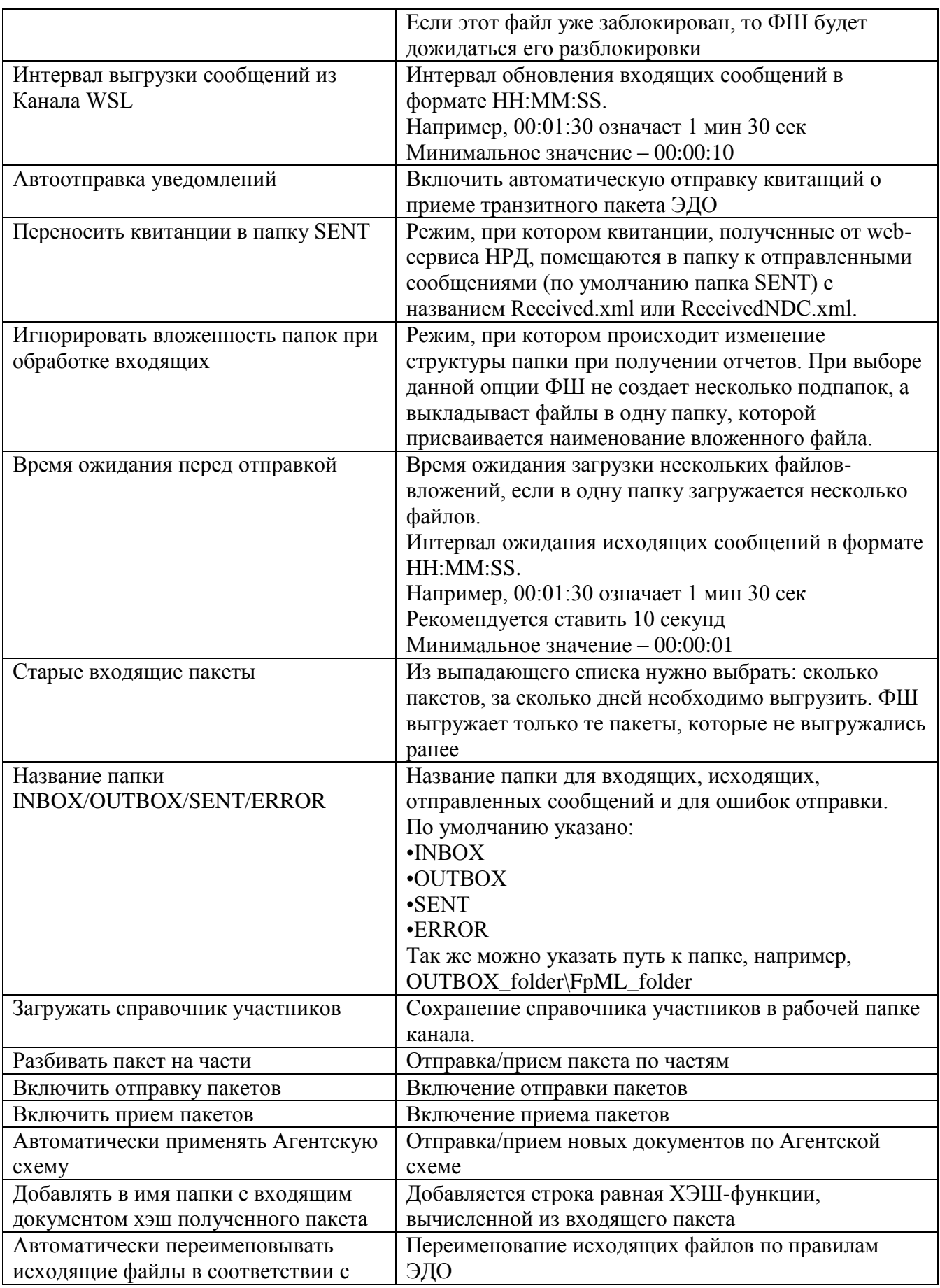

<span id="page-27-1"></span>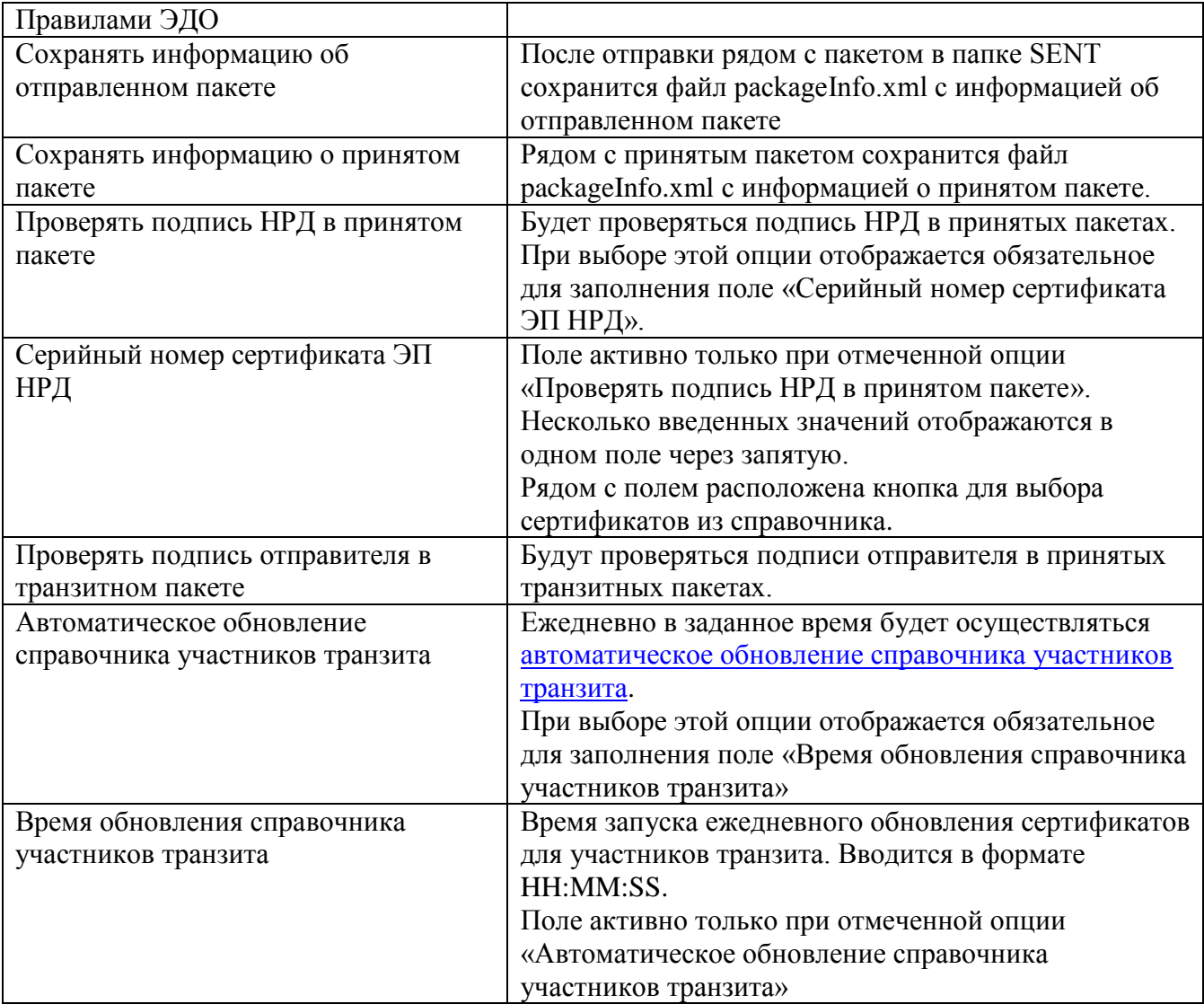

# <span id="page-27-0"></span>6.3.5. **Параметры настройки канала LKR**

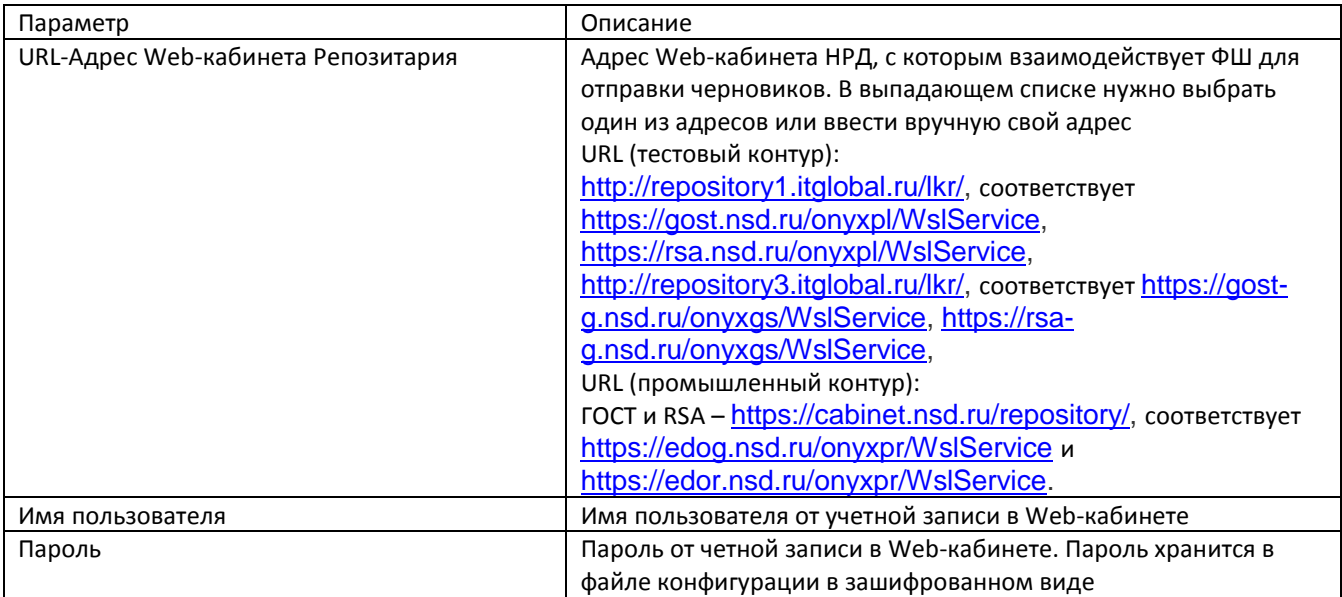

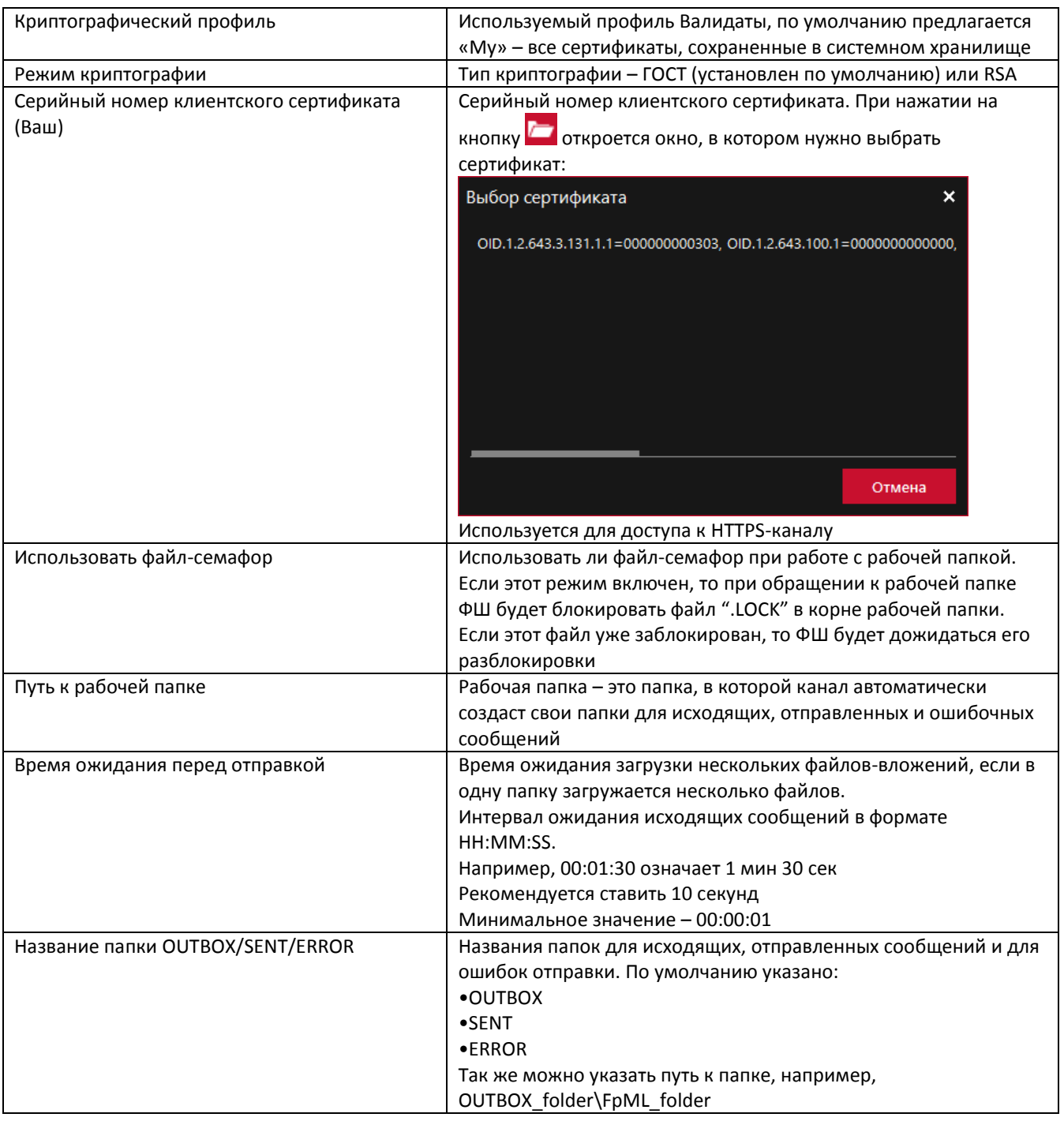

# <span id="page-28-0"></span>6.3.6. **Настройка канала E-voting**

Канал E-voting используется для обмена документами через API (веб-сервис) E-voting. В интерфейсе ФШ, в разделе «Настройки/Каналы обмена данными» располагается кнопка «Добавить канал EVT».

| Настройки                                           |                         | ×<br>l sa t      |
|-----------------------------------------------------|-------------------------|------------------|
| के ।<br>Общие настройки Д- Настройки прокси-сервера | Каналы обмена данными   |                  |
| Добавить канал WSL<br>Добавить канал LKR<br>۰       | Добавить канал EVT<br>÷ |                  |
| WSL TEST4 MC0004400000                              | Настроить               | <b>X</b> Удалить |
| WSL TEST4 MC0003400000 readonly                     | Настроить<br>Ω          | <b>X</b> Удалить |
| EVT PL MC0003400000                                 | Настроить<br>0          | <b>*</b> Удалить |
| EVT PL NAREGKO                                      | Настроить<br>n          | <b>X</b> Удалить |
| EVT PL MC0003400000 readonly                        | Настроить               | <b>X</b> Удалить |
|                                                     | OK                      | Отмена           |
|                                                     |                         |                  |

**Рисунок 24. Экранная форма «Настройки»**

Необходимо нажать кнопку «Добавить канал EVT», после чего откроется окно настроек для данного типа канала: получать выплаты на спецдепозитарный счет.

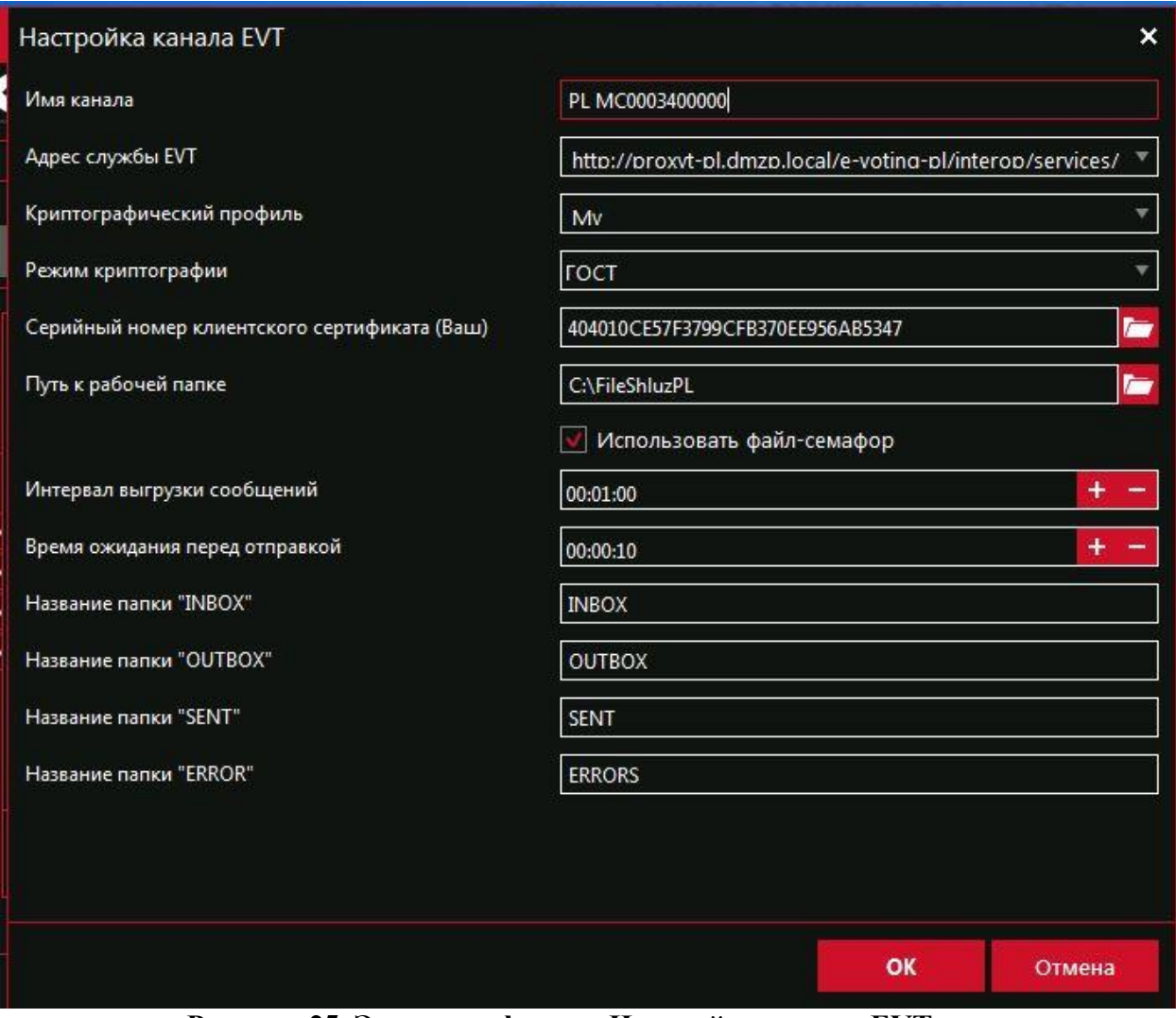

**Рисунок 25. Экранная форма «Настройка канала EVT»**

После заполнения параметров канала – нажать кнопку «ОК», чтобы сохранить новые настройки.

# <span id="page-30-0"></span>6.3.6.1. **Параметры для канала E-voting**

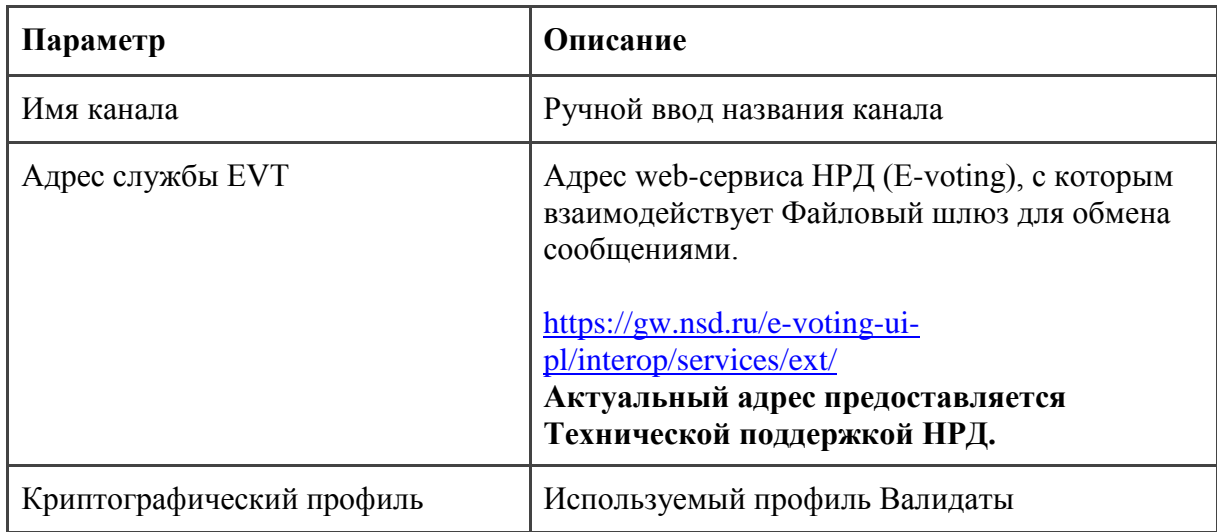

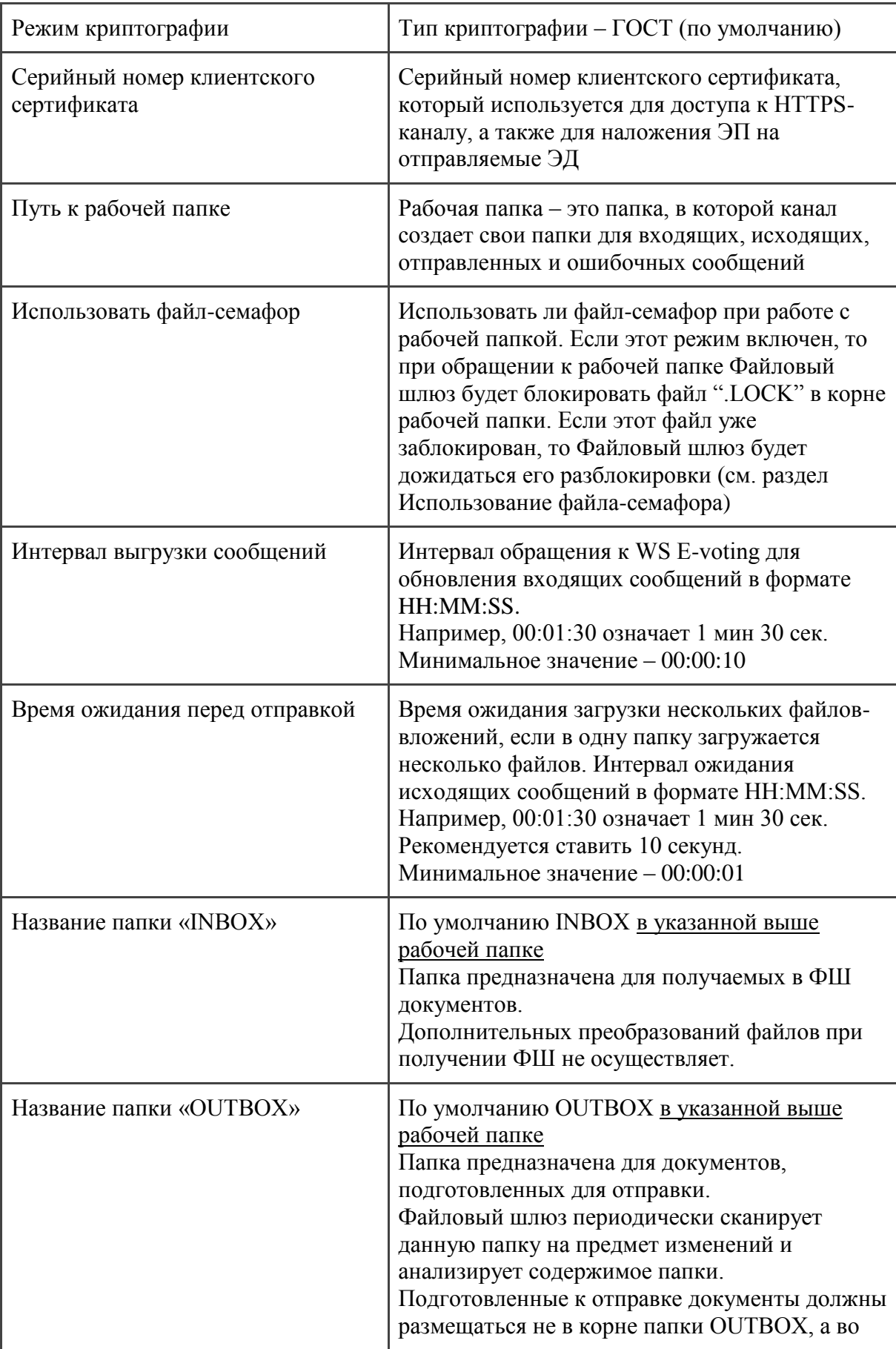

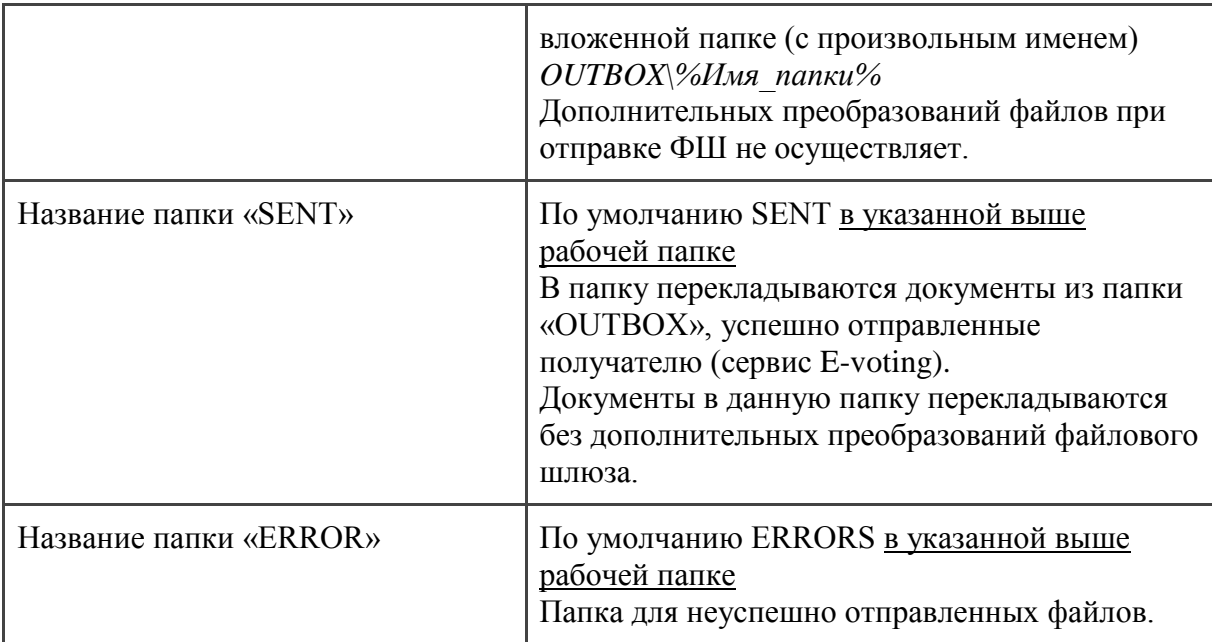

Основная **вкладка «Сводка»** после настройки и выбора канала EVT выглядит следующим образом:

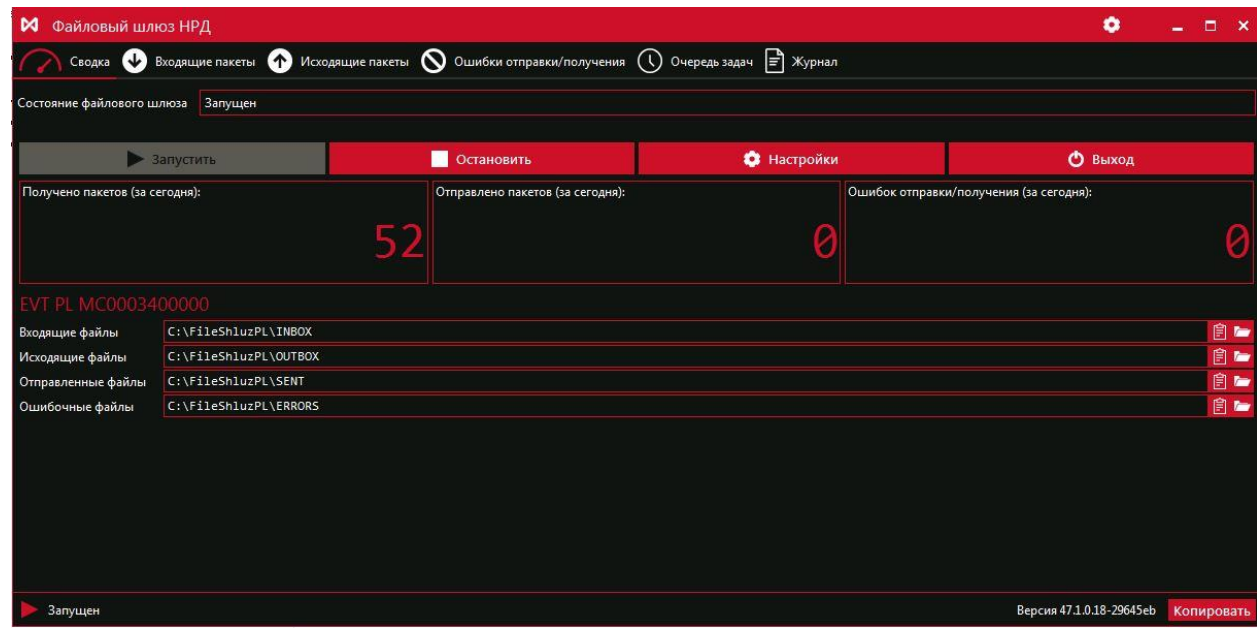

**Рисунок 26. Вкладка «Сводка»**

**Вкладка «Входящие пакеты»:**

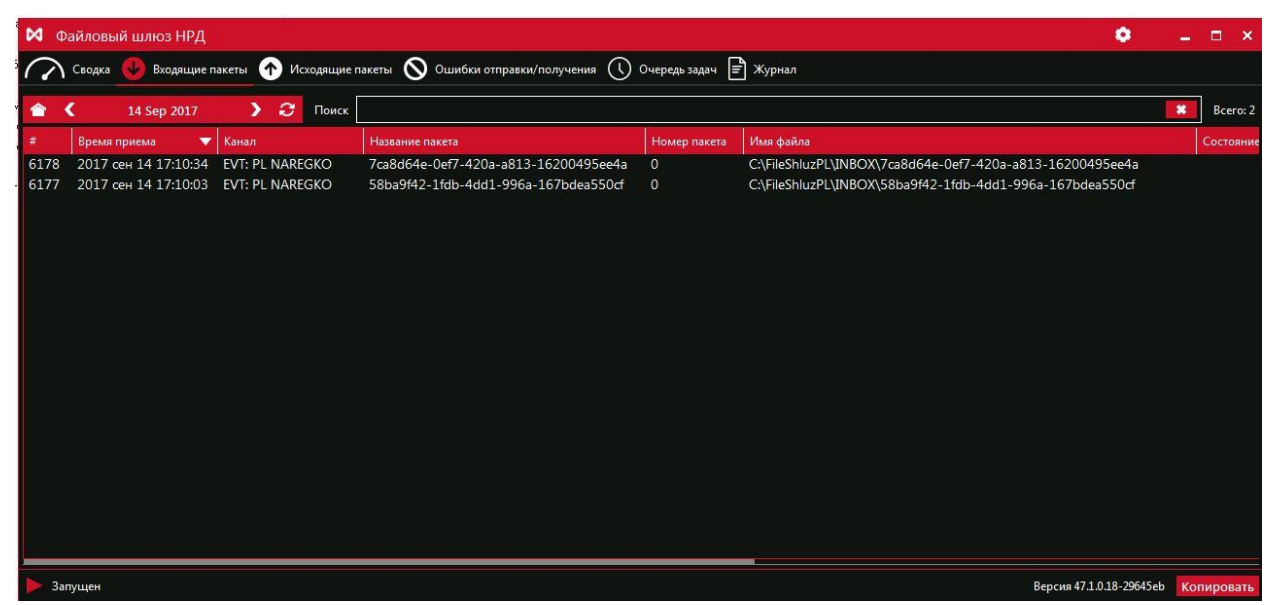

**Рисунок 27. Вкладка «Входящие пакеты»**

#### **Вкладка «Исходящие пакеты»:**

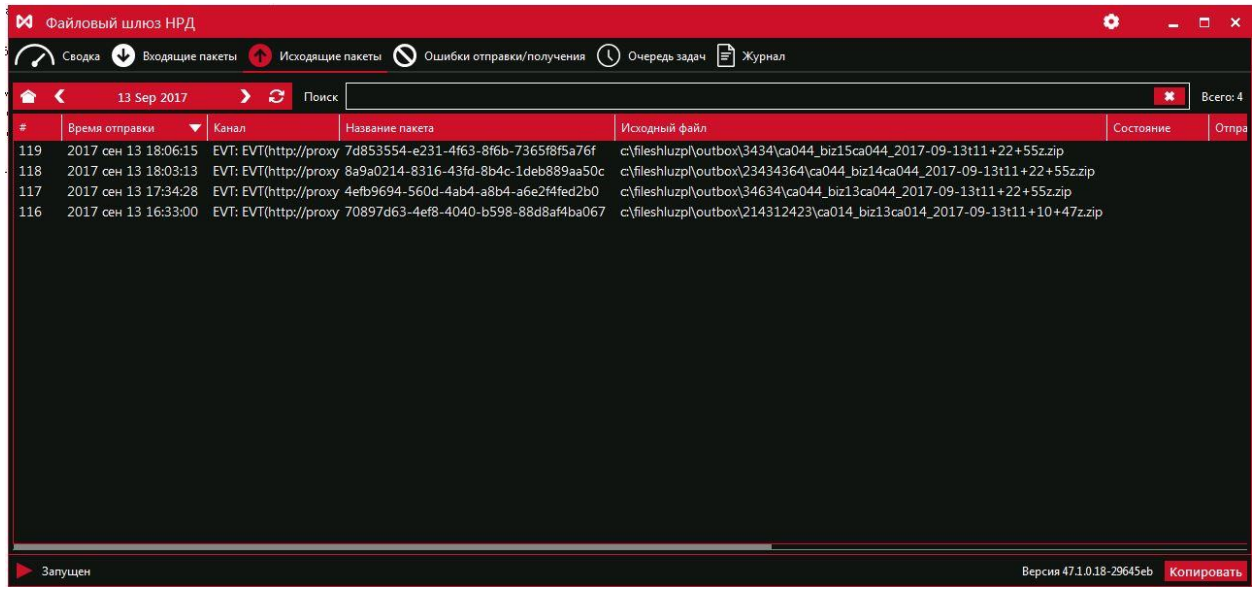

**Рисунок 28. Вкладка «Исходящие пакеты»**

**Вкладка «Ошибки отправки/получения»:**

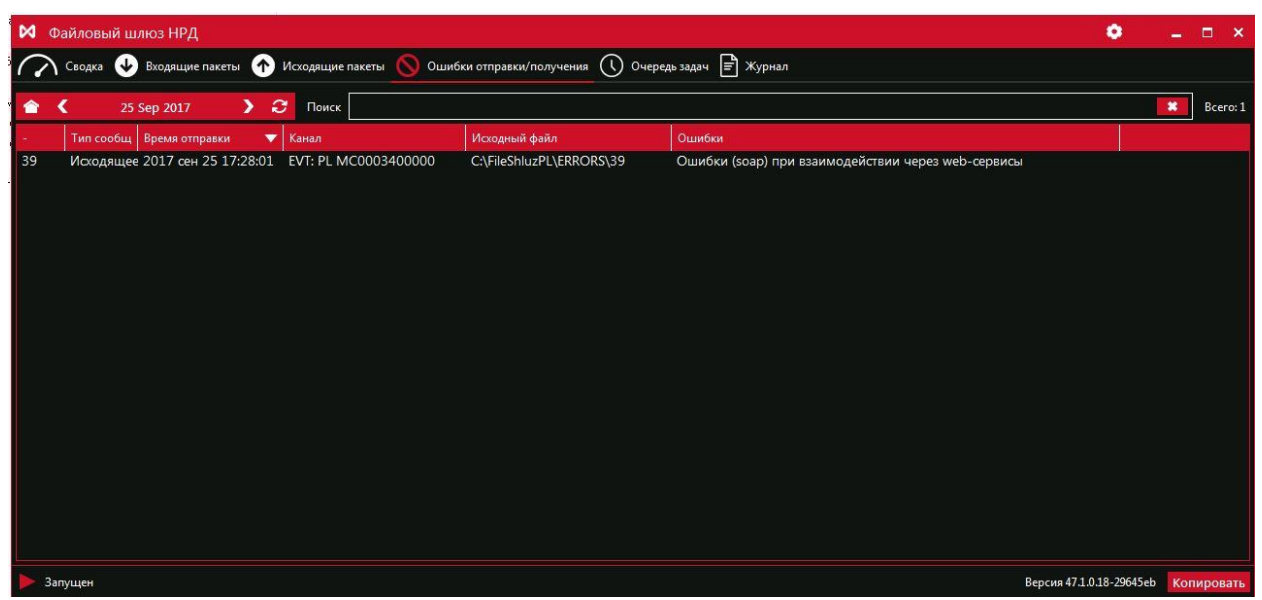

**Рисунок 29. Вкладка «Ошибки отправки/получения»**

### **Вкладка «Очередь задач»:**

| <b>M</b> Файловый шлюз НРД |                                    |                      |                             |                                                       |            | ۰                        | п<br>$\mathbf{x}$ |
|----------------------------|------------------------------------|----------------------|-----------------------------|-------------------------------------------------------|------------|--------------------------|-------------------|
| Сводка                     | Входящие пакеты • Исходящие пакеты |                      | О Ошибки отправки/получения | $\left  \equiv \right $ Журнал<br>Очередь задач       |            |                          |                   |
| В очереди                  |                                    |                      | В обработке                 |                                                       | В ожидании |                          |                   |
|                            |                                    |                      |                             |                                                       |            |                          |                   |
| Создано                    | Обновлено<br>▼                     | Канал                | Задача                      |                                                       | Состояние  | Сообщение                |                   |
| 2017 окт 4 14:46:46        | 2017 окт 4 14:46:46                | EVT: PL MC0003400000 |                             | Выгрузка пакетов для EVT PL MC0003400000 (04.10.2017) | Исполнено  |                          |                   |
| 2017 окт 4 14:45:46        | 2017 окт 4 14:45:46                | EVT: PL MC0003400000 |                             | Выгрузка пакетов для EVT PL MC0003400000 (04.10.2017) | Исполнено  |                          |                   |
| 2017 окт 4 14:44:46        | 2017 окт 4 14:44:46                | EVT: PL MC0003400000 |                             | Выгрузка пакетов для EVT PL MC0003400000 (04.10.2017) | Исполнено  |                          |                   |
| 2017 окт 4 14:43:46        | 2017 окт 4 14:43:46                | EVT: PL MC0003400000 |                             | Выгрузка пакетов для EVT PL MC0003400000 (04.10.2017) | Исполнено  |                          |                   |
| 2017 окт 4 14:42:46        | 2017 окт 4 14:42:46                | EVT: PL MC0003400000 |                             | Выгрузка пакетов для EVT PL MC0003400000 (04.10.2017) | Исполнено  |                          |                   |
|                            |                                    |                      |                             |                                                       |            |                          |                   |
|                            |                                    |                      |                             |                                                       |            |                          |                   |
|                            |                                    |                      |                             |                                                       |            |                          |                   |
|                            |                                    |                      |                             |                                                       |            |                          |                   |
|                            |                                    |                      |                             |                                                       |            |                          |                   |
|                            |                                    |                      |                             |                                                       |            |                          |                   |
|                            |                                    |                      |                             |                                                       |            |                          |                   |
|                            |                                    |                      |                             |                                                       |            |                          |                   |
|                            |                                    |                      |                             |                                                       |            |                          |                   |
|                            |                                    |                      |                             |                                                       |            |                          |                   |
|                            |                                    |                      |                             |                                                       |            |                          |                   |
|                            |                                    |                      |                             |                                                       |            |                          |                   |
| Запущен                    |                                    |                      |                             |                                                       |            | Версия 47.1.0.18-29645еb | Копировать        |

**Рисунок 30. Вкладка «Очередь задач»**

**Вкладка «Журнал»:**

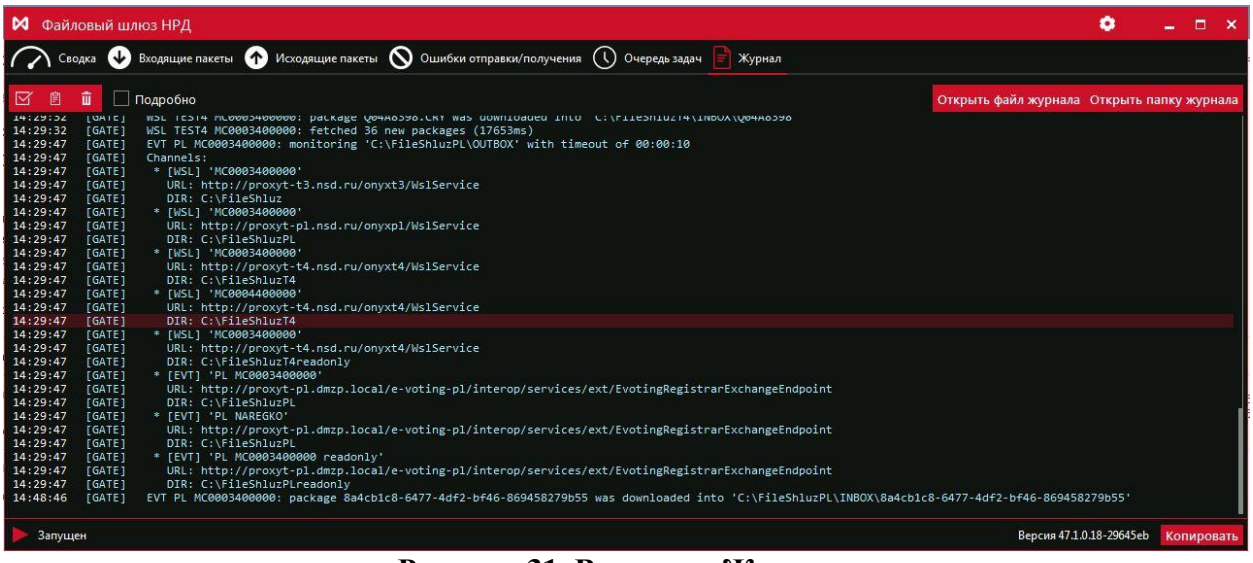

**Рисунок 31. Вкладка «Журнал»**

### <span id="page-35-0"></span>6.3.6.2. **Алгоритмы обмена сообщениями с сервисом E-voting**

### <span id="page-35-1"></span>6.3.6.2.1. **Получение сообщений из E-Voting**

Получение сообщений из E-Voting происходит в автоматическом режиме с интервалом в 30 секунд, но необходимо контролировать возможное наличие ошибок. Процесс получения сообщений состоит из следующих этапов:

1. E-voting формирует на своей стороне пакет сообщений ISO, присваивает ему уникальный идентификатор.

2. ФШ автоматически инициирует последовательно запросы в сервис E-voting на наличие сообщений для регистратора.

3. При получении файлов ФШ автоматически формирует статусное сообщение для E-voting об успешном получении этих файлов (*SendMessageStatus*), последовательно для каждого получаемого пакета из шага (2).

Каждое сообщение будет содержать один статус по одному пакету.

Полученные файлы (представляют собой ZIP-архивы с вложенными xml-документами), будут размещены в папке INBOX рабочей папки канала EVT. Дополнительную обработку/распаковку ФШ не осуществляет.

Подробную информацию об ошибке можно посмотреть на вкладке «Ошибки отправки/получения», либо во вкладке «Журнал».

#### <span id="page-35-2"></span>6.3.6.2.2. **Отправка сообщений в E-Voting**

Для отправки в **E-voting** необходимо поместить отправляемый пакет сообщений ISO20022 в формате ZIP-архива, с вложенным xml OUTBOX\%Произвольное имя папки%\%отправляемый пакет%.ZIP При успешной отправке данный пакет будет перемещен в папку SENT рабочей папки канала EVT. При ошибочной отправке - в папку ERRORS рабочей папки канала EVT.

Подробную информацию об ошибке можно посмотреть на вкладке «Ошибки отправки/получения», либо во вкладке «Журнал».

# <span id="page-36-0"></span>6.3.6.2.3. **Формирование пакета сообщений ISO 20022**

Сообщения ISO 20022 передаются между участниками обмена в виде пакета электронных документов, подписанного ЭП отправителя. Пакет электронных документов формируется следующим образом:

1. Каждое сообщение ISO 20022 сохраняется в отдельном файле.

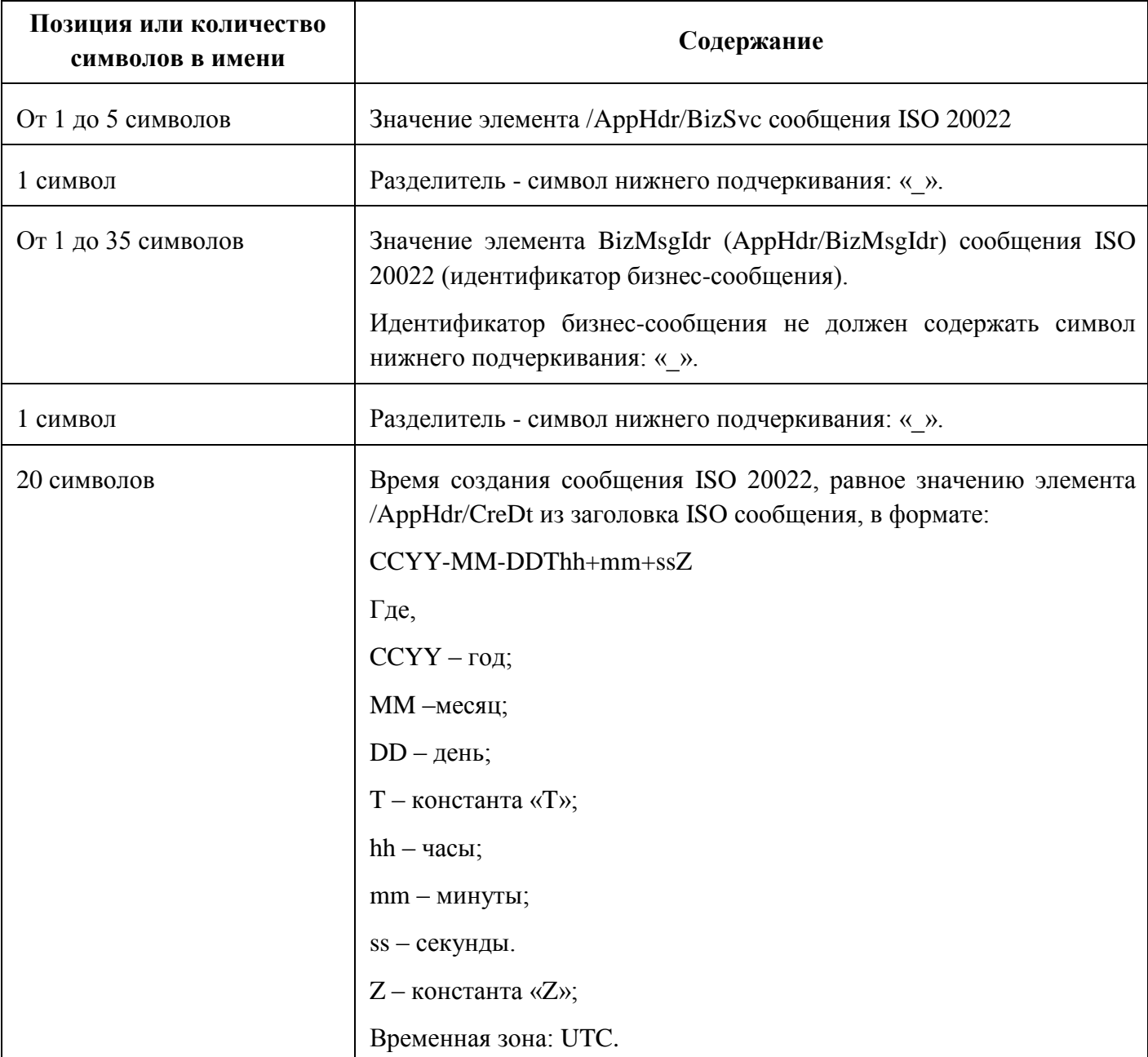

### **Требования к имени файла сообщения ISO 20022**

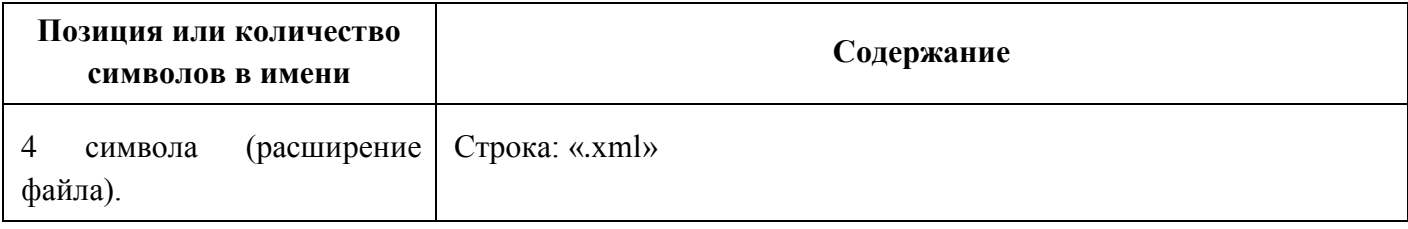

## Пример имени файла xml, код формы «CA012»: *CA012\_a9327938866f42dc81082a1f9e1a3f0d\_2001-01-02T19+32+52Z.xml*

- 2. Файлы сообщений ISO 20022 упаковываются в zip-архив, требований к названию архива нет, однако, рекомендуется называть архив в соответствии с вложенным файлом xml. Возможные методы компрессии архива: uncompressed – без компрессии; deflate – метод «deflate».
- 3. Участник обмена контролирует размер zip-архива (максимальный размер пакета 2 Мб).
- 4. Файл пакета сообщений ISO 20022 (zip-архив) помещается в папку OUTBOX рабочей папки канала EVT, далее см. п. [6.3.6.2.2.](#page-35-2)

# <span id="page-38-0"></span>**7. Принцип работы**

## <span id="page-38-1"></span>**7.1. Общий порядок отправки пакетов**

В параметрах настройки каждого канала (см. раздел [6.3\)](#page-20-0) указывается рабочая папка. В данной папке ФШ создает целевые папки.

Для каналов типа LRK (отправка черновиков электронных документов в Web-кабинет Репозитария НРД) создаются папки:

- ОUTBOX для исходящих файлов,
- SENT для успешно отправленных файлов,
- **•** ERRORS для неуспешно отправленных файлов.

Название папок задается в настройках канала (см. п. [0\)](#page-27-1).

Для каналов типа WSL (отправка и получение файлов ЭДО НРД) создаются папки:

- INBOX для входящих файлов,
- **OUTBOX** для исходящих файлов,
- SENT для успешно отправленных файлов,
- ERRORS для неуспешно отправленных файлов.

Название папок задается в настройках канала (см. п. [6.3.4\)](#page-24-2).

Файловый шлюз поддерживает отправку следующих файлов:

- \*.XML файлов;
- документов по КД;
- файлов с названием WINF.XML;
- вложений.

Для передачи файлов необходимо в папке OUTBOX создать директорию (папку) с любым наименованием. Затем следует поместить подготовленные к передаче файлы в созданную директорию. При передаче файлов директория удаляется. В случае успешной отправки исходная подпапка будет перемещена из папки OUTBOX в папку SENT, в случае ошибки – в папку ERRORS. Для отправки новых файлов необходимо создавать новую директорию в папке OUTBOX.

Ответное сообщение выгружается в папку **\INBOX\{Имя пакета в ЭДО}** (этот пункт применим только к каналам типа WSL).

В случае если в каталоге отправленных или входящих сообщений уже содержится файл/папка с аналогичным именем, то формируется новое имя файла/папки путем добавления суффикса \_N, где N – десятичное целое число.

Для документа Реестр владельцев по собранию пакет будет сформирован с первой буквой **К**, для отчетов – с первой буквой **Q**.

# <span id="page-39-0"></span>**7.2Правила наименования файлов ЭД**

Файлам ЭД присваиваются наименования согласно следующим общим требованиям:

- имя файла могут составлять только буквы латинского алфавита (независимо от регистра), цифры, а также символ # (решетка);
- длина имени файла (исключая расширение) не должна превышать 8 символов, если первый символ отличен от # и до 25 символов, если первый символ равен #;
- имя файла при длине 8 символов формируется согласно требованиям, указанным в таблице 1, при длине до 25 символов – таблице 2.

#### **Таблица 1 – Правило №1 формирования наименование пакета документов**

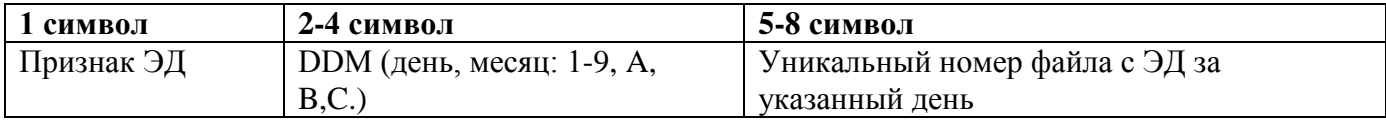

#### **Таблица 2 – Правило №2 формирования наименование пакета документов**

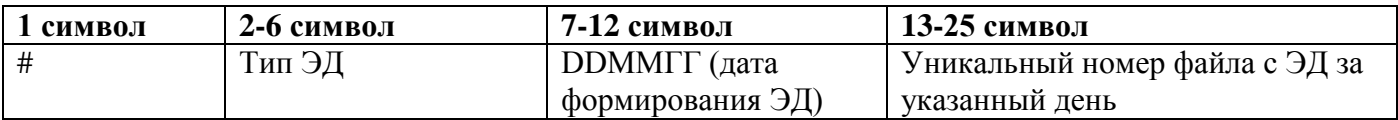

#### **Таблица 3 – Список документов**

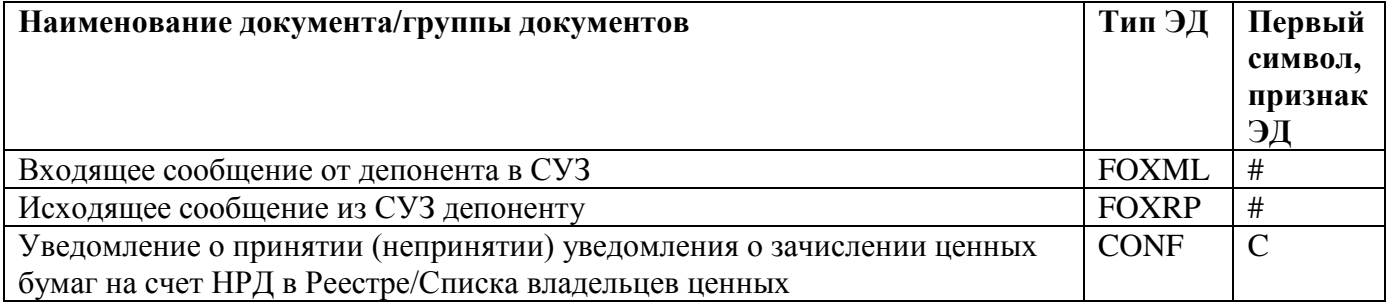

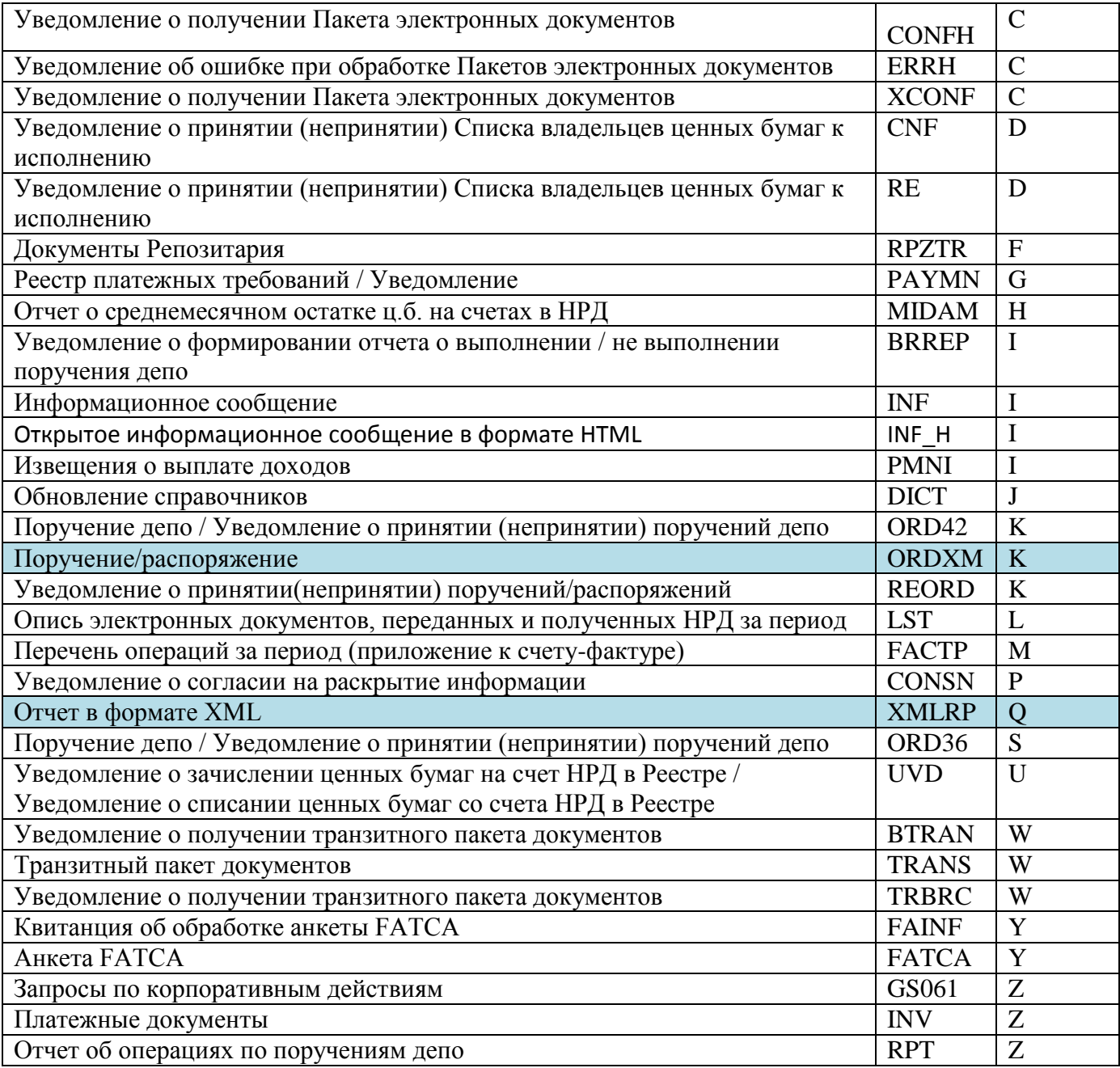

# <span id="page-40-0"></span>**7.3.Правила формирования файлов packageInfo.xml**

Файлы packageInfo.xml содержат информацию об отправленных/принятых пакетах. Имена файлов указываются с расширениями. Файл помещается в ту же папку, что и отправленный/принятый пакет. Для отправленных пакетов файл создается, если включена настройка «Сохранять информацию об отправленном пакете». Для принятых пакетов файл создается, если включена настройка «Сохранять информацию о принятом пакете». XSD схему для packageInfo.xml см. в [Приложении 1 к Руководству пользователя.](https://www.nsd.ru/common/img/uploaded/files/edo/fgate_exchange.docx)

# <span id="page-41-0"></span>**Таблица 1 – Список документов**

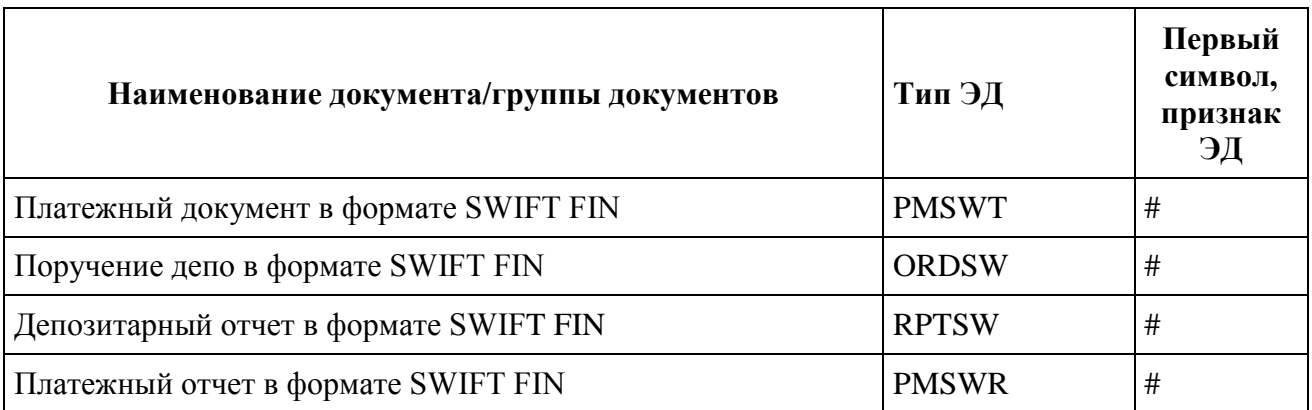

# <span id="page-42-0"></span>**8. Отправка пакетов**

# <span id="page-42-1"></span>**8.1.FpML-документы**

Для передачи файла, вложения необходимо поместить в корень/подпапку папки OUT BOX. Из файла сообщения и файла вложения формируется CRY-пакет:

- 1. Каждый из отправляемых файлов подписывается ЭП при помощи ПО Валидата.
- 2. Все подписанные файлы упаковываются в ZIP-архив.

Формируется идентификатор отправляемого пакета по маске: "FDDMNNNN", где:

- F буква, определяющая тип пакета,
- **DD** день отправки пакета (десятичное число),
- M месяц отправки пакета (шестнадцатеричное число),
- NNNN порядковый номер пакета, отправленного ФШ, за текущий день (десятичное число).

CRY-пакет отправляется по протоколу https в Web-сервис НРД. В случае успешной отправки, а также, если включена настройка «Сохранять информацию об отправленном пакете», автоматически сформируется файл packageInfo.xml.

Требования к файлам вложений для fpml-сообщений представлены в разделе [10.](#page-47-0)

## <span id="page-42-2"></span>**8.2.Пакеты по Корпоративным действиям и депозитарно-клиринговой деятельности**

Для передачи файл/файл вложения необходимо поместить в подпапку папки OUTBOX. Из файла сообщения формируется CRY-пакет:

- 1. Каждый из отправляемых файлов подписывается ЭП при помощи ПО Валидата.
- 2. Все подписанные файлы упаковываются в ZIP-архив.
- 3. ZIP-архив шифруется при помощи ПО Валидата.

Формируется идентификатор отправляемого пакета по маске: "КDDMNNNN", где:

- $\bullet$  K буква, определяющая тип пакета,
- **DD** день отправки пакета (десятичное число),
- M месяц отправки пакета (шестнадцатеричное число),
- NNNN порядковый номер пакета, отправленного ФШ, за текущий день (десятичное число).

Файл сообщения переименовывается по маске "XXXXXXXX.XML", где XXXXXXXX – идентификатор отправляемого пакета. CRY-пакет отправляется по протоколу https в Web-сервис НРД. В случае успешной отправки, а также, если включена настройка «Сохранять информацию об отправленном пакете», автоматически сформируется файл packageInfo.xml.

Требования к файлам вложений для сообщений по КД представлены в разделе [10.](#page-47-0)

## <span id="page-43-0"></span>**8.3.Файл WINF.XML**

Файл WINF.XML, содержащий описание транзитного пакета, может быть составлен, например, так:

<?xml version="1.0" encoding="Windows-1251"?> <COVERING\_LETTER> <ORIGINATOR> <CONTRAGENT> <CONTRAGENT\_CODE> код отправителя </CONTRAGENT\_CODE> </CONTRAGENT> </ORIGINATOR> <RECIPIENT> <CONTRAGENT> <CONTRAGENT\_CODE> код получателя </CONTRAGENT\_CODE> </CONTRAGENT> </RECIPIENT> <DOC CONTR\_DOC\_ID="1" STORE\_IN\_NDC="YES" ENCRYPTED<sup>1</sup>="NO" TRANSFER\_AGENT\_CONTRACT<sup>2</sup>="NO"> <DOC\_TYPE>TRZT\_PRM<sup>3</sup></DOC\_TYPE> <ORIGINAL\_FILE\_NAME>4restr08.xml</ORIGINAL\_FILE\_NAME> <IDENT\_CODE> код ТЕДИК (например, 4RESTR08) </IDENT\_CODE>  $<$ /DOC $>$ <DOC CONTR\_DOC\_ID="10001693CG" STORE\_IN\_NDC="YES" ENCRYPTED="NO" TRANSFER\_AGENT\_CONTRACT="NO"> <FILE\_NAME>10001693CG.rtf</FILE\_NAME> <DOC\_TYPE>TRZT\_WRD<sup>4</sup></DOC\_TYPE> <ORIGINAL\_FILE\_NAME>10001693CG.rtf</ORIGINAL\_FILE\_NAME> <IDENT\_CODE>1200</IDENT\_CODE>  $<$ /DOC $>$ 

</COVERING\_LETTER>

Для передачи файл WINF.XML и файлы вложений необходимо поместить в подпапку папки OUTBOX. Формируется идентификатор отправляемого пакета по следующей маске: "WDDMNNNN", где:

- $\bullet$  W буква W, определяющая тип пакета,
- **DD** день отправки пакета (десятичное число),
- M месяц отправки пакета (шестнадцатеричное число),
- NNNN порядковый номер пакета, отправленного ФШ, за текущий день (десятичное число).

Формируется CRY-пакет, содержащий следующие файлы:

 $\overline{a}$  $1$  Признак: закрытым конвертом или нет.

<sup>2</sup> Признак: по трансфер-агентской схеме или нет.

 $^3$  Константа для типизированного транзита.

<sup>4</sup> Константа нетипизированного документа.

- Файл WINF.XML,
- Файл сообщения, переименованный по маске "XXXXXXXX.XML", где XXXXXXXX – идентификатор отправляемого пакета
- ZIP-архив с файлами вложений с названием вида "XXXXXXXX.ZIP", где XXXXXXXX – идентификатор отправляемого пакета. Этот файл не добавляется, если файлов вложений не имеется.

CRY-пакет в зашифрованном виде отправляется по протоколу https в Web-сервис НРД. В случае успешной отправки, а также, если включена настройка «Сохранять информацию об отправленном пакете», автоматически сформируется файл packageInfo.xml.

Описание формата взаимодействия представлено на официальном [сайте НРД](https://www.nsd.ru/ru/documents/workflow/) в разделе документе/документы ЭДО Приложение № 4 к Правилам ЭДО НРД «Обеспечение транзита электронных документов через СЭД НРД».

## <span id="page-44-0"></span>**8.4.Отправка методом закрытого конверта**

В отличие от отправки транзитных документов [стандартным способом,](http://docs.itglobal.ru/pages/viewpage.action?pageId=7833641#id--WINF.XML) XML-файл документа дополнительно шифруется на всех сертификатах, для которых в справочнике Участников транзита (для данного wsl-канала) указана действующая доверенность.

Способ отправки пакетов (стандартный или методом закрытого конверта) указывается при формировании описания файла:

```
DOC/@ENCRYPTED, «YES» ( )
```
В случае успешной отправки, а также, если включена настройка «Сохранять информацию об отправленном пакете», автоматически сформируется файл packageInfo.xml.

Описание формата взаимодействия представлено на официальном [сайте НРД](https://www.nsd.ru/ru/documents/workflow/) в документе Приложение № 4 к Правилам ЭДО НРД «Обеспечение транзита электронных документов через СЭД НРД».

#### <span id="page-45-0"></span>**9. Отправка черновиков электронных документов в Web-кабинет Репозитария**

Для отправки черновиков электронных документов в Web-кабинет Репозитария необходимо положить файл с расширением .xml в папку/подпапку OUTBOX.

Требования к файлам вложений представлены в разделе [10.](#page-47-0)

При запуске ФШ выполняет сканирование файлов и папок в папке OUTBOX.

Файлы с расширением .xml считаются FpML-документами и отправляются в Web-кабинет Репозитария как черновики. Если какой-либо из файлов вложений отсутствует или же недоступен для чтения, то отправка всего сообщения откладывается. Повторная попытка будет производиться при следующем сканировании папки OUTBOX.

В случае успешной отправки все файлы, участвовавшие в формировании черновика, перемещаются в папку/подпапку SENT. В случае ошибки отправки пакета все файлы перемещаются в папку/подпапку ERRORS.

В нашем примере мы положили 3 файла на отправку в корень папки OUTBOX. В результате 2 файла были успешно загружены в Web-кабинет Репозитария (в рабочей папке отобразились 2 папки SENT\_1/SENT\_2), и один файл не был загружен (в рабочей папке отобразилась 1 папка ERROR\_1).

| Файл                              |                                                            |                  | <b>BOX</b>        |            |                                    | E      | $\times$ |
|-----------------------------------|------------------------------------------------------------|------------------|-------------------|------------|------------------------------------|--------|----------|
| Главная                           | Поделиться<br>Вид                                          |                  |                   |            |                                    |        |          |
| ∈                                 | ФШ → BOX →                                                 |                  |                   |            |                                    | v      | Ċ        |
| Избранное                         | Имя                                                        | Ä                | Дата изменения    |            | Тип                                | Размер |          |
|                                   | <b>ERRORS</b>                                              |                  | 27.05.2016 11:19  |            | Папка с файлами                    |        |          |
| Этот компьютер                    | <b>ERRORS 1</b>                                            |                  | 27.05.2016 11:30  |            | Папка с файлами                    |        |          |
|                                   | <b>OUTBOX</b>                                              |                  | 27.05.2016 11:30  |            | Папка с файлами                    |        |          |
| <b>CET</b> CeTb                   | SENT                                                       |                  | 27.05.2016 11:19  |            | Папка с файлами                    |        |          |
|                                   | SENT <sub>1</sub>                                          |                  | 27.05.2016 11:30  |            | Папка с файлами                    |        |          |
|                                   | SENT <sub>2</sub>                                          |                  | 27.05.2016 11:30  |            | Папка с файлами                    |        |          |
|                                   |                                                            |                  |                   |            |                                    |        |          |
| Файловый шлюз НРД<br>Сводка<br>J. | Œ<br>Входящие пакеты                                       | Исходящие пакеты | О Ошибки отправки | В отправке | ۱≡۱<br>Журнал                      |        | $\circ$  |
|                                   | Обновлено<br>v                                             | Канал            | Состояние         |            | <b>Correlation ID</b>              |        |          |
|                                   | 2016 май 27 11:30:07 2016 май 27 11:30:08 LKR: VRKITGLOBAL |                  |                   |            | [VRKITGLOBAL4]-[2016]-[WEB137f2e29 |        |          |
|                                   | 2016 май 27 11:30:07 2016 май 27 11:30:08 LKR: VRKITGLOBAL |                  | Исполнено<br>Сбой |            | [VRKITGLOBAL4]-[2016]-[WEB7ef205b3 |        |          |
| м<br>Создано                      | 2016 май 27 11:30:08 2016 май 27 11:30:08 LKR: VRKITGLOBAL |                  | Исполнено         |            | [VRKITGLOBAL4]-[2016]-[WEBe3173c8c |        |          |
|                                   |                                                            |                  |                   |            |                                    |        |          |
|                                   |                                                            |                  |                   |            |                                    |        |          |
|                                   |                                                            |                  |                   |            |                                    |        |          |
|                                   |                                                            |                  |                   |            |                                    |        |          |
|                                   |                                                            |                  |                   |            |                                    |        |          |
|                                   |                                                            |                  |                   |            |                                    |        |          |
|                                   |                                                            |                  |                   |            |                                    |        |          |

**Рисунок 32. Результат отправки файлов**

Подробнее об обработке результатов отправки описано в разделе [11.](#page-48-0)

## <span id="page-47-0"></span>**10. Требования к файлам вложений**

### <span id="page-47-1"></span>**10.1.Вложения к FpML-сообщениям репозитария**

Требования:

- 1. На одно сообщение может быть только один файл вложения.
- 2. Файл вложения должен быть помещен в ту же папку, что и файл сообщения.
- 3. Хml-файл сообщения должен содержать ссылку на файл вложения в соответствии с форматом FpML

```
V/COMMODICYSWdp2
132
        <documentation>
133
          <attachment>
            <name>JRE7U25W.PDF</name>
134
135
          </attachment>
        </documentation>
136
127cnsdext collaterals
```
#### **Рисунок 33. Ссылка на вложение**

Если файл отсутствует или недоступен для чтения, то отправка сообщения откладывается. Повторная попытка будет производиться при следующем сканировании папки OUTBOX.

### <span id="page-47-2"></span>**10.2.Вложения к сообщениям по КД**

Требования:

- 1. На одно сообщение может быть только один файл вложения.
- 2. Название файла должно совпадать с названием файла сообщения. Например, сообщение – message.xml, вложение – message.pdf.
- 3. Расширение файла вложения должно быть отличным от расширения файла сообщения.

### <span id="page-48-0"></span>**11. Результаты отправки**

## <span id="page-48-1"></span>**11.1. Успешная отправка**

В случае успешной отправки пакета все файлы, участвовавшие в формировании пакета, перемещаются в подпапку в папке SENT, в случае ошибки – в папку ERRORS.

В каждой целевой папке могут быть созданы дополнительные подпапки. ФШ не вводит ограничений на глубину вложенных папок. В данном случае путь к папкам назначения будет вычисляться следующим образом:

- Файлы, отправленные из корня папки OUTBOX, будут перемещены в папку SENT или ERRORS.
- Файлы, отправленные из подпапки OUTBOX\ABC, будут перемещены в папку SENT\ABC или ERRORS\ABC.
- Файлы, отправленные из подпапки OUTBOX\ABC\DEF, будут перемещены в папку SENT\ABC\DEF или ERRORS\ABC\DEF.

В случае, если папка уже существует, то формируется новое уникальное название папки путем добавления суффикса \_N, где N – десятичное целое число. В качестве числа N используется число 1. Если же файл или папка с полученным именем уже существует, то число увеличивается на 1. Процесс повторяется при необходимости до тех пор, пока не будет сформировано уникальное имя файла или папки.

# <span id="page-48-2"></span>**11.2. Ошибки отправки**

В случае ошибки отправки пакета все файлы, участвовавшие в формировании пакета, перемещаются в папку ERRORS. Формируется файл с названием ERROR.XML, в котором указывается:

- $\bullet$  time дата и время возникновения ошибки;
- $\bullet$  description текстовое описание ошибки.

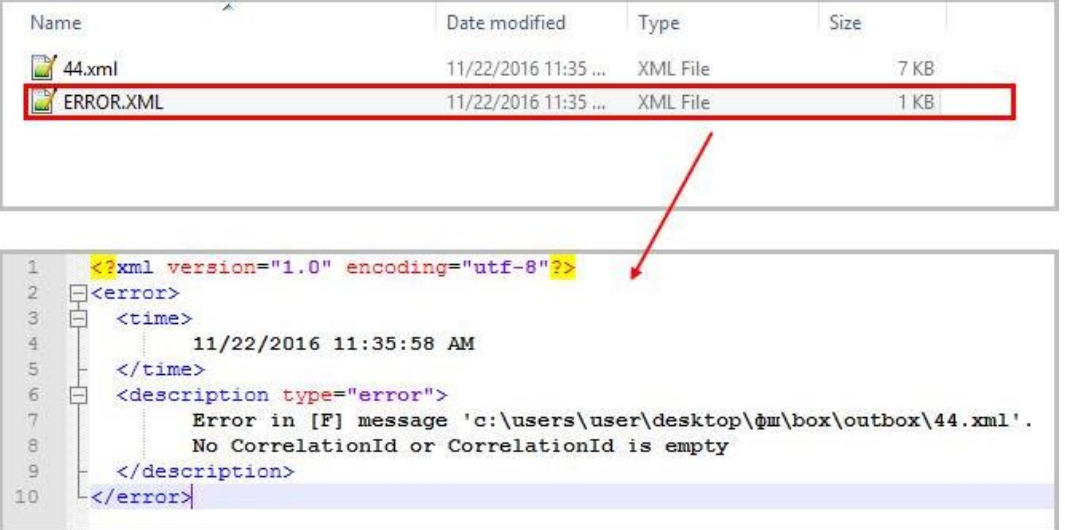

# <span id="page-49-0"></span>**12. Прием пакетов**

ФШ выполняет проверку наличия новых сообщений в Web-сервисе НРД с указанной периодичностью (параметр Интервал выгрузки сообщений в настройках канала WSL). Каждое новое сообщение выгружается по следующим правилам:

- файлы, которые удалось расшифровать, и незашифрованные файлы помещаются в подпапку \INBOX\{Имя пакета в ЭДО} (например, \INBOX\F2990001);
- файлы, которые не удалось расшифровать, помещаются в корень папки INBOX "как есть" (например, \INBOX\CERROR01).

При получении транзитных пакетов распакованным файлам присваиваются оригинальные имена, которые берутся из полей ORIGINAL\_FILE\_NAME в файле WINF.xml.

Путь к папке входящих сообщений (по умолчанию папка INBOX) можно задать в настройках канала WSL (подробнее в разделе [6.3.4\)](#page-24-2). Список входящих сообщений отображается на вкладке «Входящие пакеты».

# <span id="page-49-1"></span>**12.1. Проверка электронной подписи НРД**

При включенной настройке «Проверять подпись НРД в принятом пакете» проверяется подпись НРД в файлах принятого пакета.

Подпись считается верной, если она:

- прошла проверку при помощи ПО «Валидата»;
- выполнена на сертификате с серийным номером, указанным в настройке «Серийный номер сертификата ЭП НРД»;

Если хотя бы одна из подписей в файлах пакета верна, то проверка считается пройденной, иначе принятый пакет считается ошибочным и помещается в папку ERROR.

# <span id="page-49-2"></span>**12.2. Проверка электронной подписи отправителя транзитного пакета**

При включенной настройке «Проверять подпись отправителя в транзитном пакете» осуществляется проверка подписей отправителя в файлах транзитного пакета, кроме файла winf.xml. Подпись считается верной, если она:

- прошла проверку при помощи ПО «Валидата»;
- выполнена на сертификате из справочника участников транзита;

Если хотя бы одна из подписей в файлах пакета верна, то проверка считается пройденной, иначе принятый пакет считается ошибочным и помещается в папку ERROR.

# <span id="page-49-3"></span>**12.3. Список входящих сообщений**

Список входящих сообщений отображается на вкладке «Входящие пакеты» Записи отображаются по дате приема сообщения ФШ, а не по дате появления пакета в ЭДО.

| м   | Файловый шлюз НРД                        | ٥                                                                                            | ×               |              |                           |  |            |
|-----|------------------------------------------|----------------------------------------------------------------------------------------------|-----------------|--------------|---------------------------|--|------------|
|     | Сводка                                   | Входящие пакеты <b>• Исходящие пакеты</b> • О Ошибки отправки • (1) Очередь задач • Э Журнал |                 |              |                           |  |            |
| 合   | ∢<br>17 May 2016                         | $\boldsymbol{\sigma}$<br>>                                                                   |                 |              |                           |  | Bcero: 7   |
| ۰   | $\overline{\phantom{a}}$<br>Время приема | Канал                                                                                        | Название пакета | Номер пакета | Имя файла                 |  |            |
| 154 | 2016 май 17 17:41:08 WSL: VRKITGLOBAL    |                                                                                              | L1757528.CRY    | 1054037528   | e:\_gw\INBOX\L1757528.CRY |  |            |
| 153 | 2016 май 17 16:04:06 WSL: VRKITGLOBAL    |                                                                                              | CERROR08.CRY    | 1053718260   | e:\ qw\INBOX\CERROR08.CRY |  |            |
| 152 | 2016 май 17 16:04:06 WSL: VRKITGLOBAL    |                                                                                              | CERROR07.CRY    | 1053717960   | e:\ qw\INBOX\CERROR07.CRY |  |            |
| 151 | 2016 май 17 16:04:05 WSL: VRKITGLOBAL    |                                                                                              | CERROR06.CRY    | 1053715786   | e:\_gw\INBOX\CERROR06.CRY |  |            |
| 150 | 2016 май 17 16:04:04 WSL: VRKITGLOBAL    |                                                                                              | CERROR05.CRY    | 1053703149   | e:\ qw\INBOX\CERROR05.CRY |  |            |
| 149 | 2016 май 17 16:04:04 WSL: VRKITGLOBAL    |                                                                                              | CERROR04.CRY    | 1053702516   | e:\ qw\INBOX\CERROR04.CRY |  |            |
| 148 | 2016 май 17 16:04:01 WSL: VRKITGLOBAL    |                                                                                              | CERROR03.CRY    | 1053692487   | e:\ qw\INBOX\CERROR03.CRY |  |            |
|     |                                          |                                                                                              |                 |              |                           |  |            |
|     |                                          |                                                                                              |                 |              |                           |  |            |
|     |                                          |                                                                                              |                 |              |                           |  |            |
|     |                                          |                                                                                              |                 |              |                           |  |            |
|     |                                          |                                                                                              |                 |              |                           |  |            |
|     |                                          |                                                                                              |                 |              |                           |  |            |
|     |                                          |                                                                                              |                 |              |                           |  |            |
|     | Запущен                                  |                                                                                              |                 |              |                           |  | Копировать |

**Рисунок 34. Список входящих сообщений в интерфейсе ФШ**

Описание формата взаимодействия представлено на [сайте НРД](https://www.nsd.ru/ru/documents/workflow/) в Приложениях к Правилам электронного документооборота НРД.

### <span id="page-51-0"></span>**13. Справочник «Участники транзита»**

Справочник «Участники транзита» содержит сертификаты контрагентов, с которыми планируется обмен транзитными документами методом закрытого конверта. Справочник используется для обеспечения шифрования с использованием открытых ключей действующих сертификатов получателей.

Для перехода к справочнику следует нажать кнопку «Участники транзита» для соответствующего WSL канала.

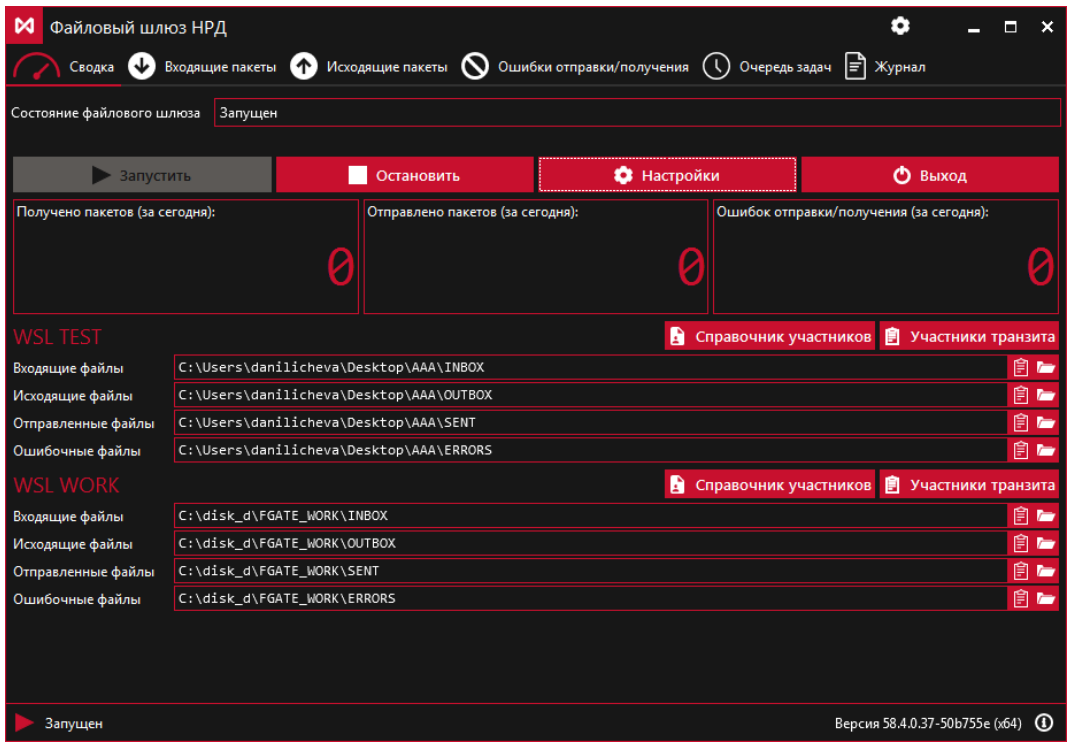

**Рисунок 35. Переход к справочнику**

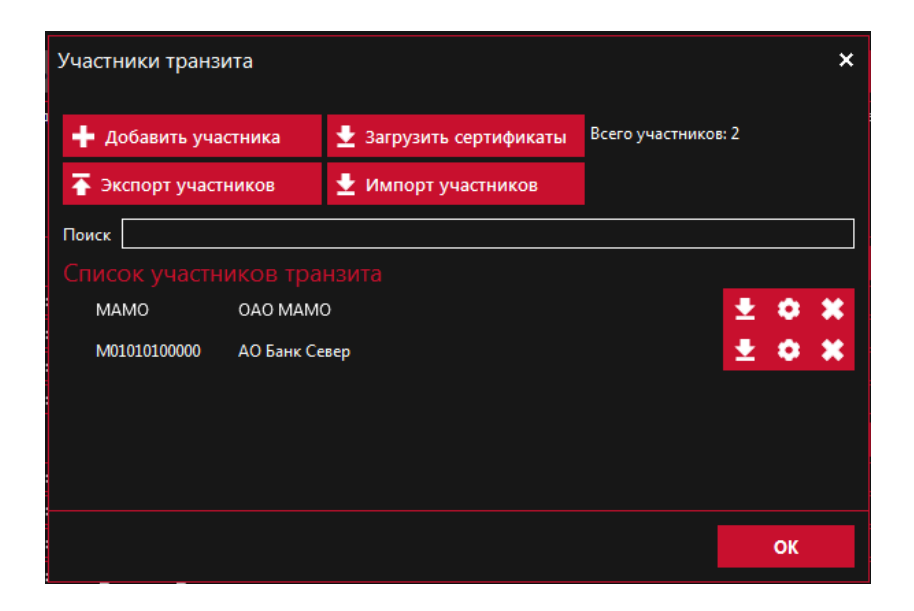

**Рисунок 36. Справочник участников транзита**

# <span id="page-52-0"></span>**13.1 Формирование Справочника участников**

Список участников транзита формируется вручную или загрузкой из файла. Порядок формирования справочника:

- 1. добавить участников в справочник вручную или через механизм экспорта/импорта;
- 2. загрузить сертификаты вручную, либо отправить запрос в web-сервис НРД;
- 3. указать доверенности для сертификатов.

Сертификаты запрашиваются только для тех участников, которые внесены в Список участников транзита.

### <span id="page-52-1"></span>**13.1.1. Экспорт и импорт списка участников**

Для переноса справочника участников из канала в канал с помощью файла используются кнопки «Экспорт участников» и «Импорт участников»:

- При нажатии кнопки «Экспорт участников» формируется файл формата json с именем вида *<Тип канала> <Имя канала>Deponents.*, и открывается проводник Windows для сохранения файла*;*
- При нажатии кнопки «Импорт участников» открывается проводник Windows для выбора файла со списком участников.

Список участников из файла перезаписывает текущих участников канала.

Указанные в файле сертификаты не добавляются в локальный справочник сертификатов.

После импорта участников транзита пользователю выводится окно с предложением отправить запрос на обновление сертификатов справочника участников транзита «Хотите обновить справочник сертификатов?». В случае положительного ответа формируется запрос в НРД – см. раздел «Загрузка сертификатов».

#### <span id="page-52-2"></span>**13.1.2. Поиск, добавление и удаление участника**

Для удаления участника необходимо нажать кнопку **\*\*** и подтвердить свое действие.

Для поиска участника достаточно в поле «Поиск» заполнить фрагмент наименования или кода участника и нажать на клавиатуре Enter. Список участников будет отфильтрован по заданному критерию поиска:

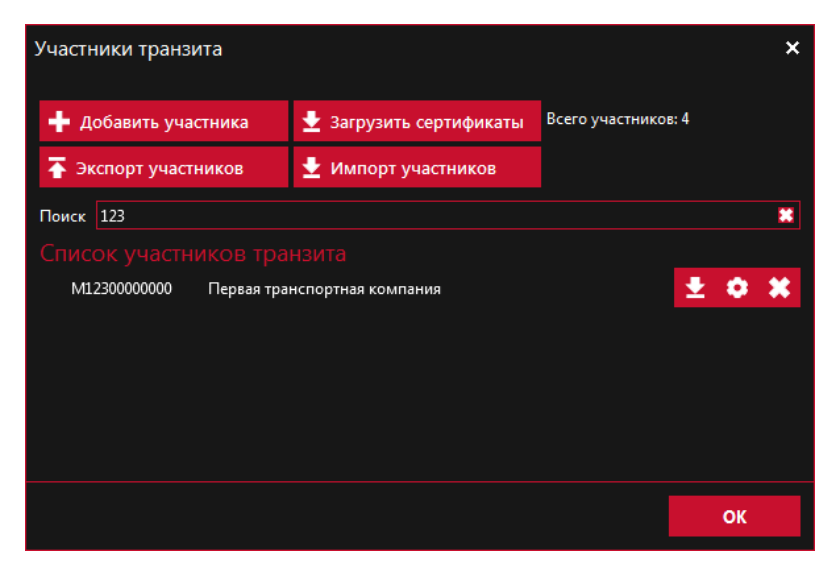

**Рисунок 37. Поиск участника**

Для редактирования данных участника служит кнопка . Для добавления нового участника необходимо нажать кнопку «Добавить участника».

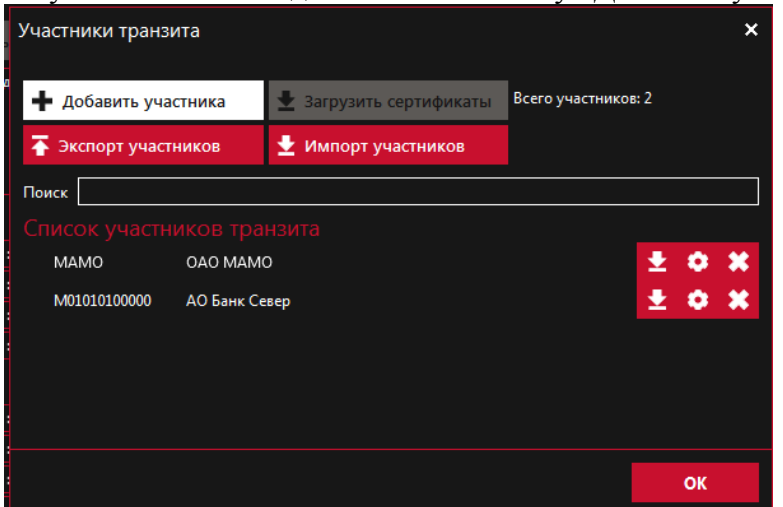

**Рисунок 38. Кнопка «Добавить участника»**

#### <span id="page-53-0"></span>**13.1.3. Параметры участника транзита**

Форма «Параметры участника транзита» служит для ввода и редактирования участника. В верхней части формы вводится депозитарный код и наименование организации.

Кнопка «+» позволяет выбрать файл с сертификатом \*.cer в DER-кодировке в проводнике Windows и привязать его к Участнику.

Сертификаты с истекшим сроком действия отмечены знаком .

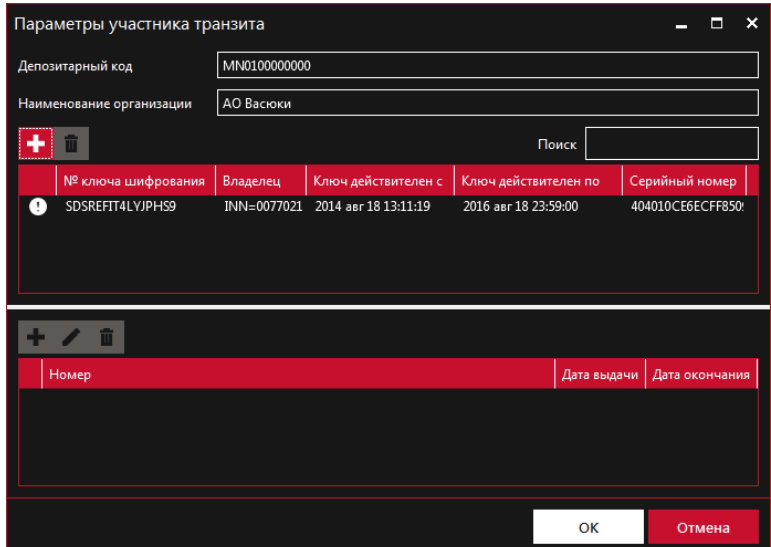

**Рисунок 39. Параметры участника транзита**

Для удаления сертификата служит кнопка **П** 

# <span id="page-54-0"></span>**13.1.4. Добавление доверенности**

Нижняя часть формы служит для ввода информации о доверенностях ЭДО.

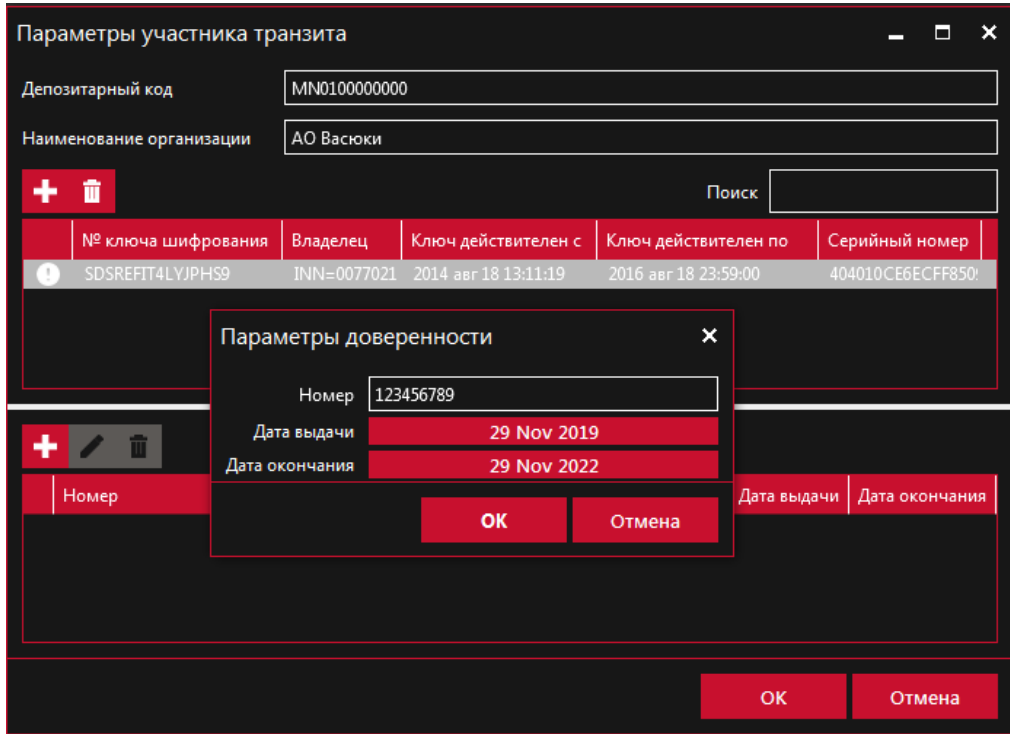

**Рисунок 40. Форма ввода доверенности**

Для выбранного сертификата указывается номер доверенности, дата выдачи и дата окончания срока действия доверенности. Эта информация нужна, чтобы быть уверенным, что Участник получит направленный ему документ. Если у Участника истекли все доверенности, он не сможет запросить через Web-сервис отправленные ему документы.

После добавления доверенности необходимо нажать кнопку OK.

Для редактирования доверенности служит кнопка  $\blacktriangle$ , для удаления доверенности – кнопка  $\blacksquare$ 

Примечание. Информация о доверенностях является справочной и не используется в запросе сертификатов.

# <span id="page-55-0"></span>**13.2. Загрузка сертификатов**

Загрузка сертификатов позволяет отправить запрос в НРД на предоставление открытых ключей действующих сертификатов участников транзита.

Загрузка сертификатов возможна двумя способами: для всех участников транзита, занесенных в справочник, и для отдельного участника транзита.

Для получения сертификатов всех участников необходимо нажать кнопку «Загрузить сертификаты» на форме «Участники транзита». Кнопка станет неактивной и останется в таком состоянии, пока из НРД не придет ответ на запрос.

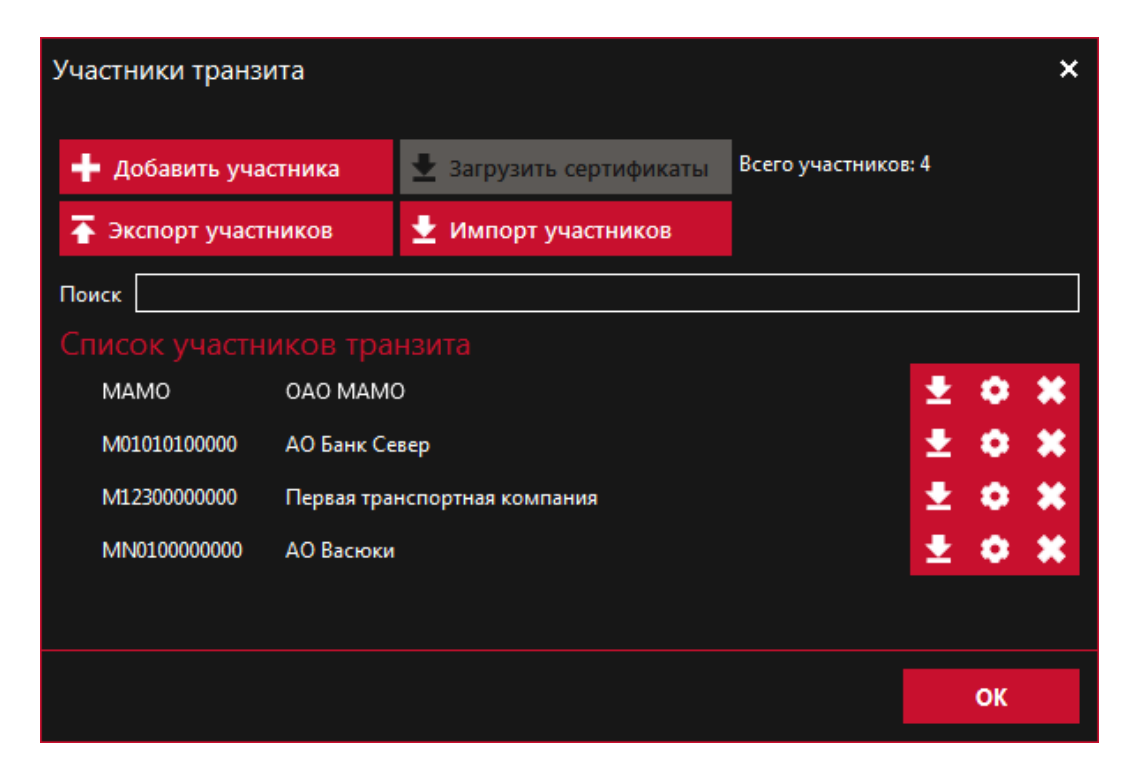

**Рисунок 41. Загрузка сертификатов всех участников**

Для загрузки сертификатов одного участника нужно выбрать в списке участников транзита конкретного участника и нажать кнопку

| Участники транзита<br>x    |               |                              |                     |                  |      |  |  |  |
|----------------------------|---------------|------------------------------|---------------------|------------------|------|--|--|--|
| Добавить участника         |               | Загрузить сертификаты        | Всего участников: 4 |                  |      |  |  |  |
| Экспорт участников         |               | ∙<br>Импорт участников       |                     |                  |      |  |  |  |
| Поиск                      |               |                              |                     |                  |      |  |  |  |
| Список участников транзита |               |                              |                     |                  |      |  |  |  |
| <b>MAMO</b>                | OAO MAMO      |                              |                     | ł.<br>o          | - 36 |  |  |  |
| M01010100000               | АО Банк Север |                              |                     | 20x              |      |  |  |  |
| M12300000000               |               | Первая транспортная компания |                     | $\pm$ 0 $\times$ |      |  |  |  |
| MN0100000000               | АО Васюки     |                              | $\mathbf{Q}$        | ۰                |      |  |  |  |
|                            |               |                              |                     |                  |      |  |  |  |
|                            |               |                              |                     |                  |      |  |  |  |
|                            |               |                              |                     | OK               |      |  |  |  |

**Рисунок 42. Загрузка сертификатов одного участника**

В результате будет сформирован запрос сертификатов в НРД с перечнем кодов депонентов, которые внесены в список участников транзита, если выбран вариант загрузки сертификатов всех участников, или с одним кодом, если был запрошен сертификат для конкретного участника. После получения ответа присланные сертификаты автоматически будут добавлены в справочник участников транзита и в локальный Справочник сертификатов.

# <span id="page-56-0"></span>**13.3.Автоматическое обновление сертификатов участников транзита**

При установленном флаге «Автоматическое обновление справочника участников транзита» ежедневно в заданное время автоматически формируется запрос сертификатов в НРД с перечнем всех кодов депонентов, которые внесены в список участников транзита.

Время обновления задается в параметре «Время обновления справочника участников транзита».

После получения ответа из НРД присланные сертификаты автоматически добавляются в справочник участников транзита и в локальный Справочник сертификатов.

### <span id="page-57-0"></span>**14. Консольная версия ФШ**

ФШ версии 41 и выше в папке установки содержит файл fgate-cli.exe, который можно запускать из консоли. Общий порядок работы консольной версии аналогичен принципу работы десктопной версии (подробнее в разделах [0](#page-41-0) и [12\)](#page-49-0). Запустить шлюз можно следующими способами:

- 14.1. в папке %Program Files (x86)%\NSD FileGateway нажать дважды на файл fgate-cli.exe;
- 14.2. в консоли перейти в папку установки ФШ, ввести команду fgate-cli и нажать Enter.

```
# Запуск консоли с настройками по умолчанию.
C:\>cd %PROGRAMFILES(x86)%\NSD File Gateway\
C:\Program Files (x86)\NSD File Gateway>fgate-cli
```
Будет запущен ФШ с текущими настройками десктопной версии.

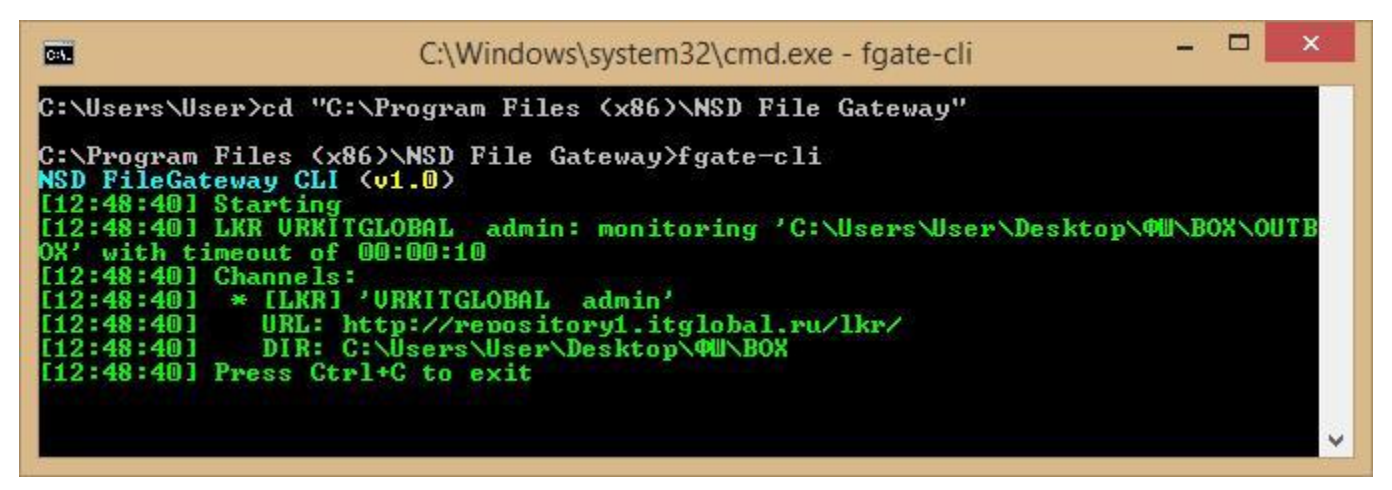

**Рисунок 43. Запуск консольной версии**

Консольный и десктопный ФШ не рекомендуется запускать одновременно, так как консольная версия по умолчанию использует тот же файл настроек, что и десктопная версия. Одновременная работа возможна, если для версий заданы разные настройки (папки и файл).

#### <span id="page-57-1"></span>**14.1.Остановка ФШ**

<span id="page-57-2"></span>Нажатие клавиш Ctrl+C останавливает работу ФШ.

#### **14.2.Вызов справки**

Для вывода в консоль списка доступных команд следует ввести fgate-cli --help.

```
- \Box\boldsymbol{\times}BM
                                        C:\Windows\system32\cmd.exe
C:\Program Files (x86)\NSD File Gateway>fgate-cli --help<br>NSD FileGateway CLI (v1.0)<br>A command-line version of NSD File Gateway
Usage:
fgate-cli [-v] [--help] [--data <data>] [--trace <trace>]
Parameters
              Enable verbose output
  -\mathbf{u}-help Show help<br>-data Path to data directory
     trace Path to package trace directory
C:\Program Files (x86)\NSD File Gateway>
```
**Рисунок 44. Список команд**

#### <span id="page-58-0"></span>**14.3.Запуск с настройками, расположенными в другой папке**

В консоли можно указать только папку настроек. Редактирование настроек из консоли

невозможно.

Для того, чтобы задать папку с другими настройками ФШ (по умолчанию папка %APPDATA%\NSD FileGateway), используется параметр --data "\_\_", например:

```
# ,"PATH_TO_DATA_DIRECTORY".
fgate-cli --data "PATH_TO_DATA_DIRECTORY"
```
#### **14.4.Запуск с дублированием входящих и исходящих CRY-пакетов**

Для того, чтобы включить отладочный режим с дублированием входящих и исходящих CRYпакетов в папку, используется параметр –-trace "\_\_", например:

```
# CRY- "PATH_TO_TRACE_DIRECTORY".
fgate-cli --trace "PATH_TO_TRACE_DIRECTORY"
```
Этот режим рекомендуется использовать только для диагностики проблем.

#### **14.5.Запись лог-файлов**

Лог файлы записываются в папку logs-cli, которая находится в папке настроек. Команды для настройки логирования:

```
\# - .
fgate-cli -v
# , "PATH TO TRACE DIRECTORY", - . fgate-cli -
-data "PATH_TO_TRACE_DIRECTORY" -v
```
## <span id="page-60-0"></span>**15. Запуск ФШ без интерактивной сессии**

Для работы ФШ следует использовать крипто-профиль, который не требует ввода пинкода.

Консольную версию ФШ можно запустить без интерактивной сессии. Для этого необходимо:

15.1. Запустить Планировщик заданий (Task Scheduler) через меню Пуск.

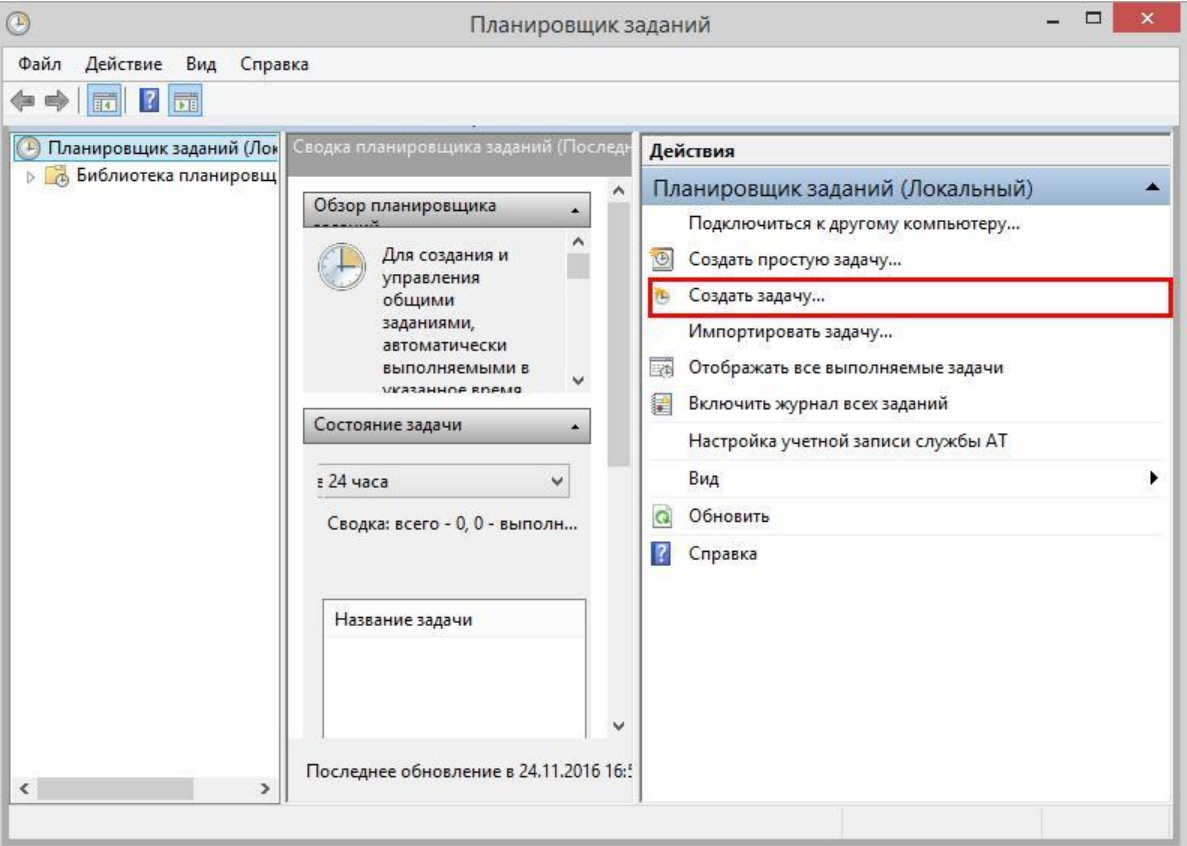

15.2. Нажать кнопку «Создать задачу».

**Рисунок 45. Планировщик задач**

- 15.3. В открывшемся окне следует:
- 1. Ввести имя задачи, например, ФШ (1).
- 2. Установить переключатель «Выполнять «для всех пользователей (2);

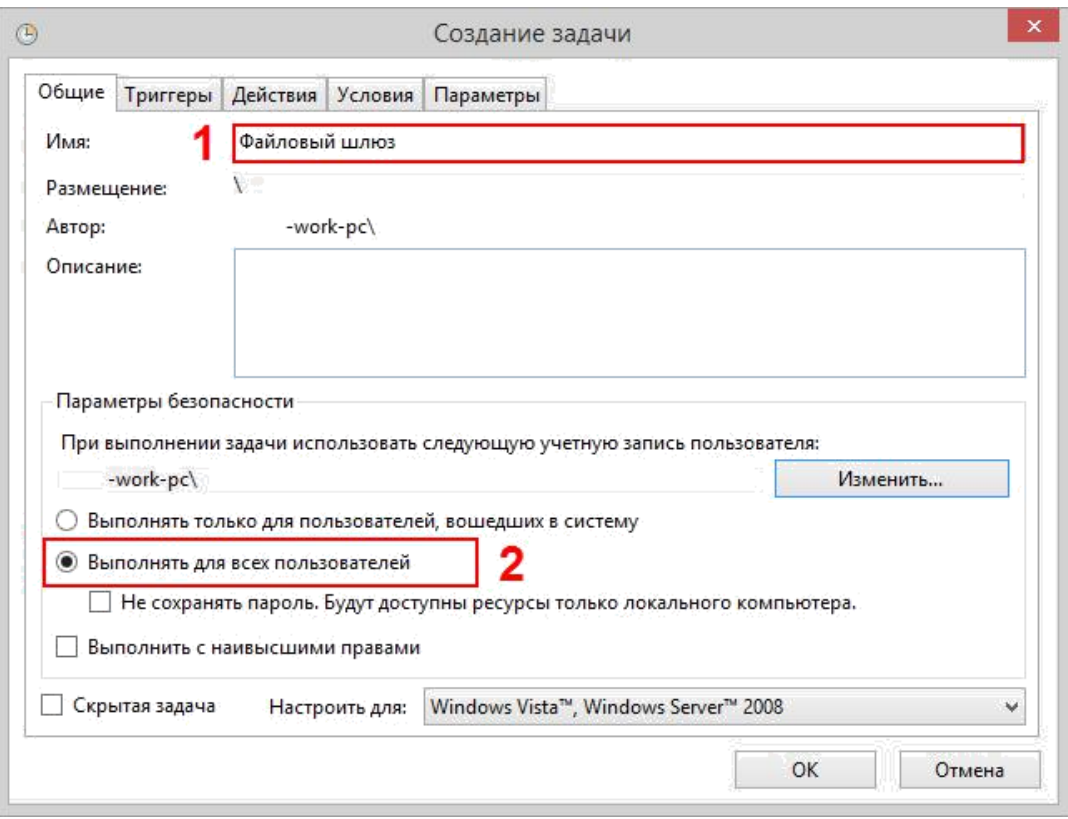

**Рисунок 46. Созданные задачи**

3. (опционально) Указать пользователя, от имени которого будет запущен ФШ.

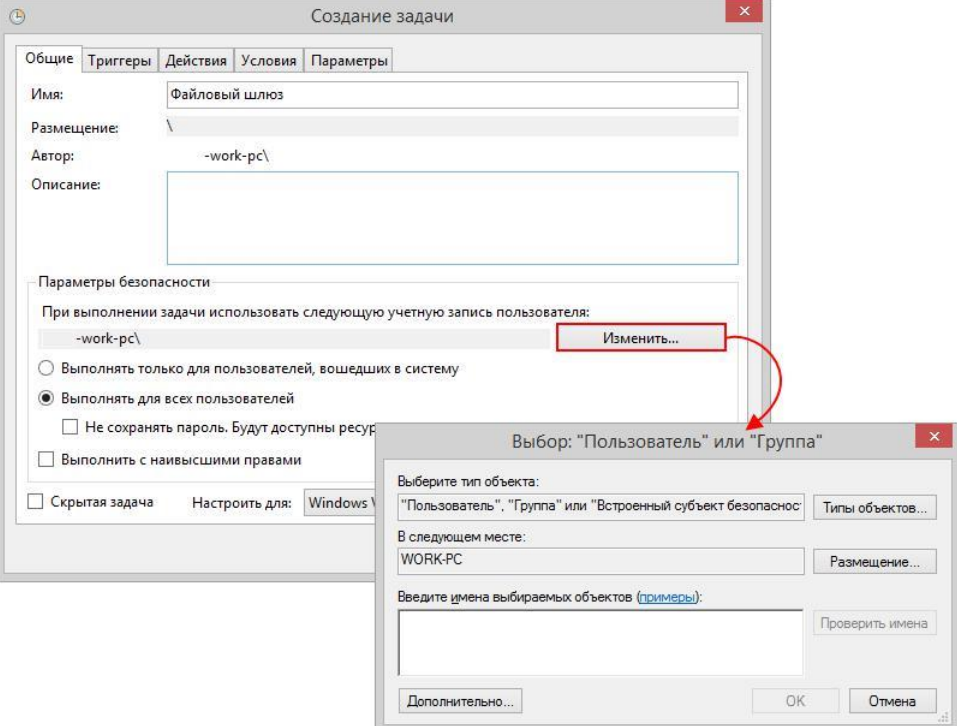

**Рисунок 47. Выбор пользователя**

4. Перейти во вкладку Триггеры и нажать кнопку «Создать…».

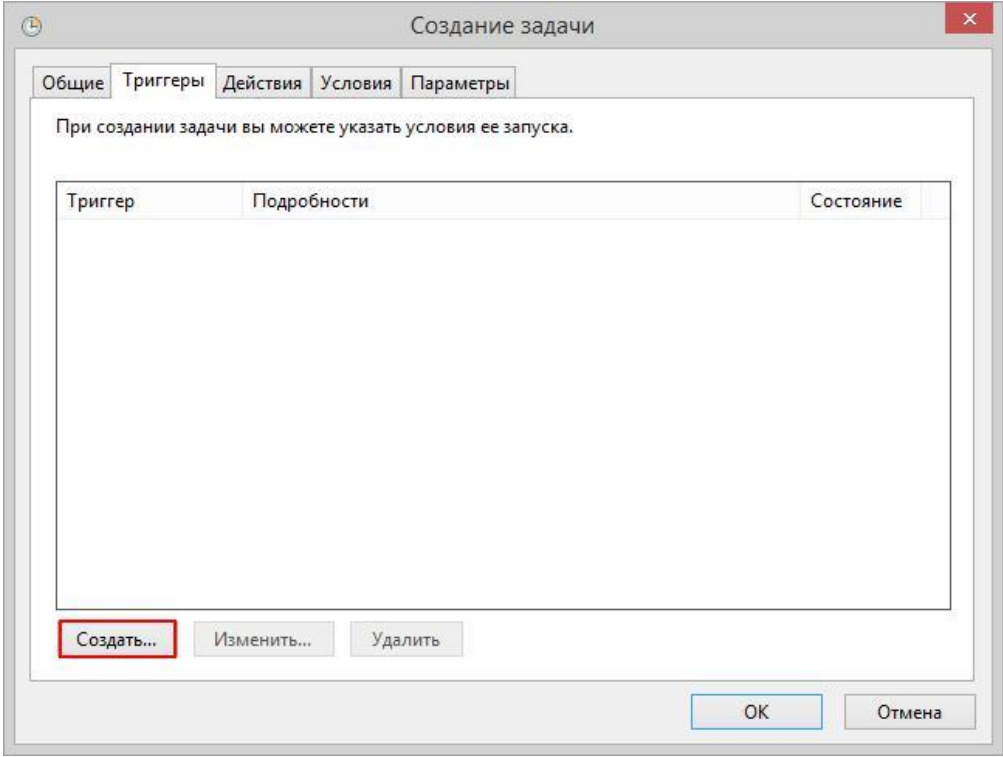

# **Рисунок 48. Триггеры**

5. В меню «Начать задачу» выбрать «При запуске (1)» и нажать «кнопку ОК» (2).

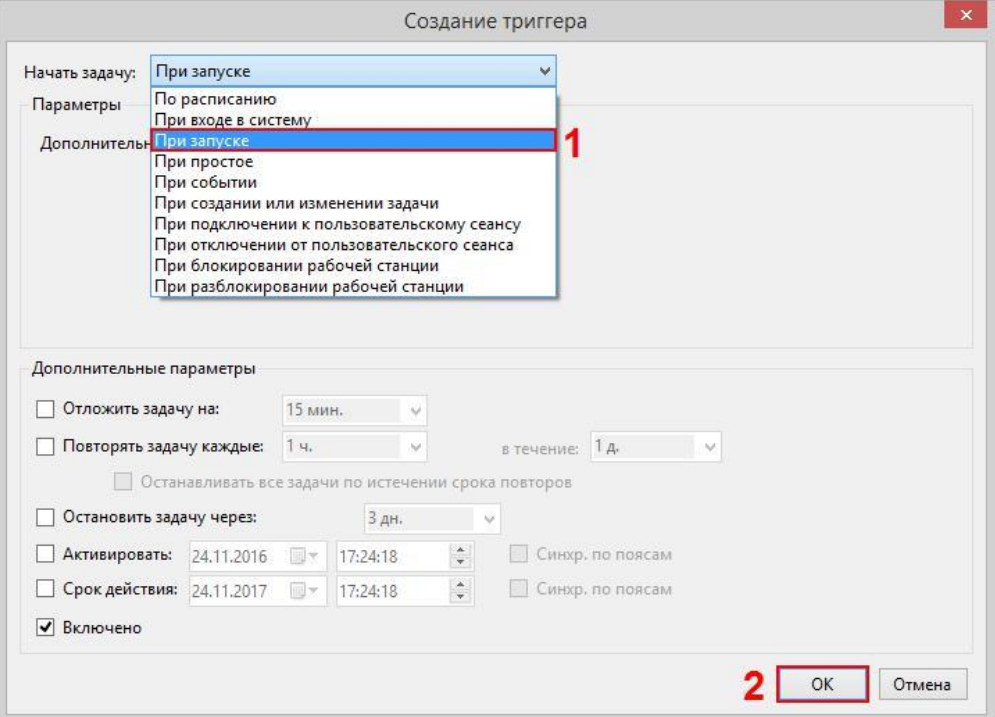

**Рисунок 49. Создание триггера**

6. Перейти на вкладку «Действия» и нажать кнопку «Создать…».

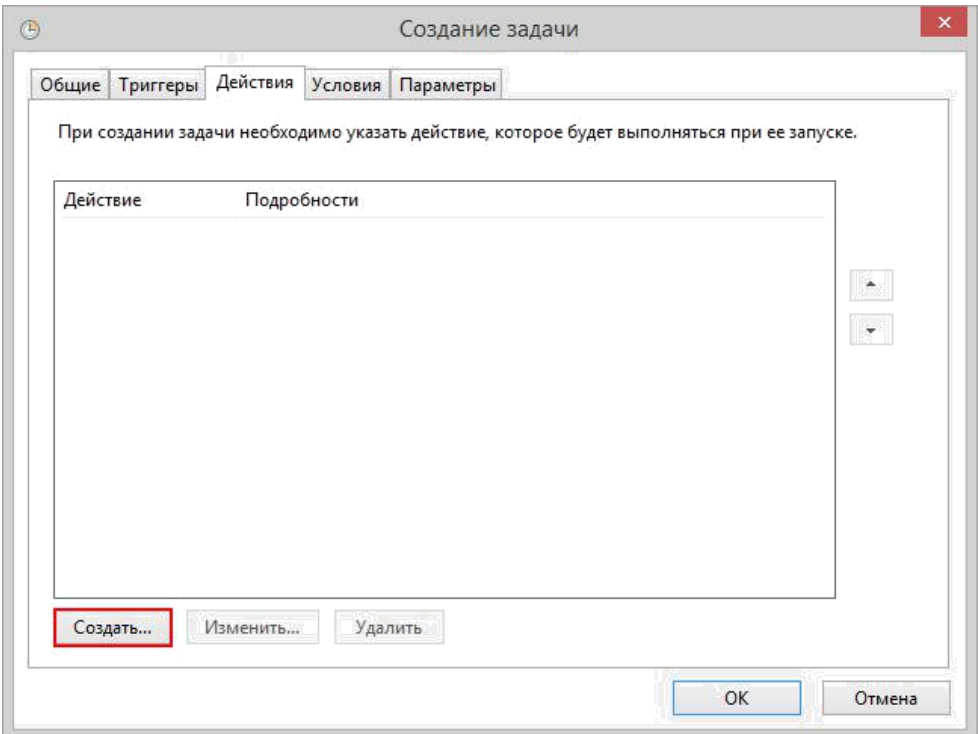

**Рисунок 50. Действия**

7. Нажать кнопку «Обзор…» (1), указать путь к файлу fgate-cli.exe (по умолчанию папка установки ФШ % PROGRAMFILES(X86)%\NSD File Gateway) (2) и нажать кнопку «ОК» (3).

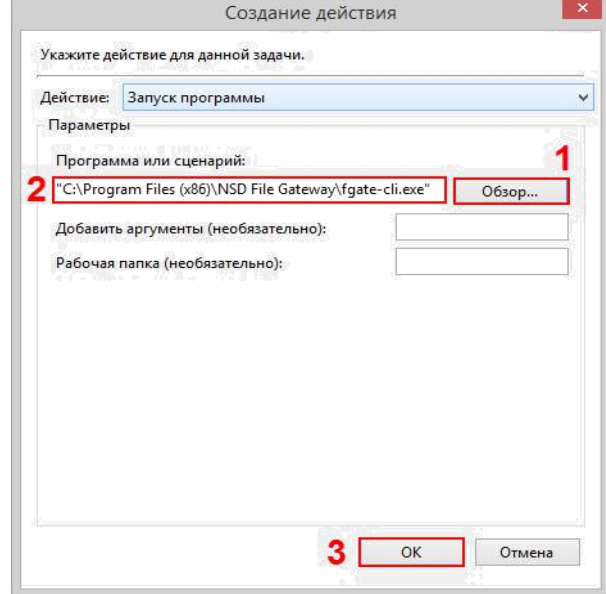

**Рисунок 52. Создание действия**

Далее откроется окно, где необходимо ввести пароль от учетной записи, под которой будет осуществляться использование ФШ. После этого в Планировщике задач появится строка с созданной задачей (пункт 1 на [Рисунок 58\)](#page-64-1).

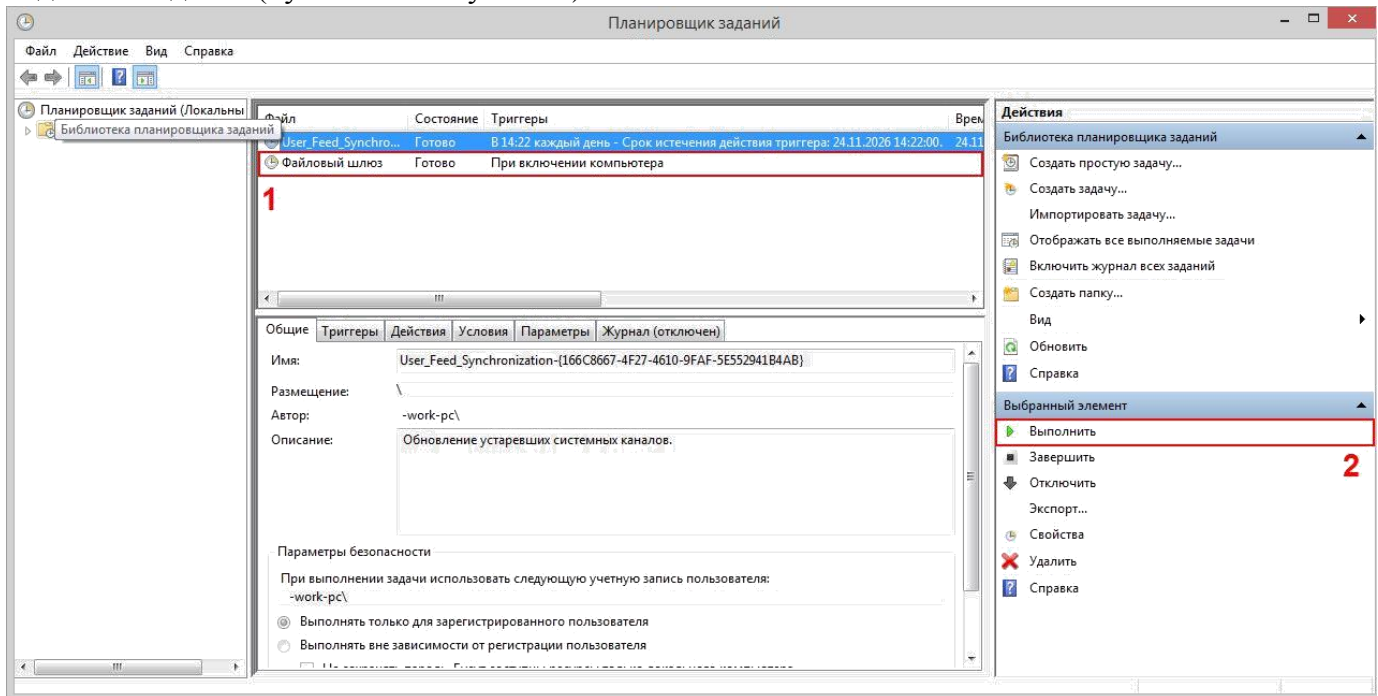

## **Рисунок 53. Созданная задача**

<span id="page-64-1"></span>Запустить задачу можно одним из следующих способов:

- нажать кнопку «Выполнить» (пункт 2 на [Рисунок 58\)](#page-64-1);
- перезагрузить компьютер. Задача запустится при старте компьютера автоматически.

#### **15.1.Настройка каналов ФШ**

<span id="page-64-0"></span>Для настройки каналов первоначально следует запустить ФШ одним из следующих способов:

- Двойное нажатие на иконку на рабочем столе (создается при установке программы),
- Двойное нажатие на файл fgate.exe (по умолчанию расположен в папке %PROGRAMFILES(X86)%\NSD File Gateway).

После настройки каналов (описание представлено [здесь\)](#page-20-1) следует закрыть программу.

Если настройка производится под учетной записью, отличной от той, что была указана при настройке ФШ, то необходимо выполнить следующие действия:

#### 1. Открыть папку:

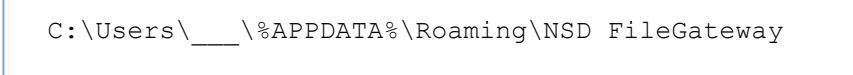

- 2. Скопировать файл config.json;
- 3. Открыть папку:

```
C:\Users\________\%APPDATA%\Roaming\NSD FileGateway
```
4. Вставить в нее файл config.json.

Далее необходимо перезапустить ФШ. Сделать это можно двумя способами:

- 1. Перезагрузить компьютер;
- 2. В планировщике задач сначала остановить задачу, нажав кнопку «Завершить», затем запустить, нажав кнопку «Выполнить».

# <span id="page-66-0"></span>**16. Лист регистрации изменений**

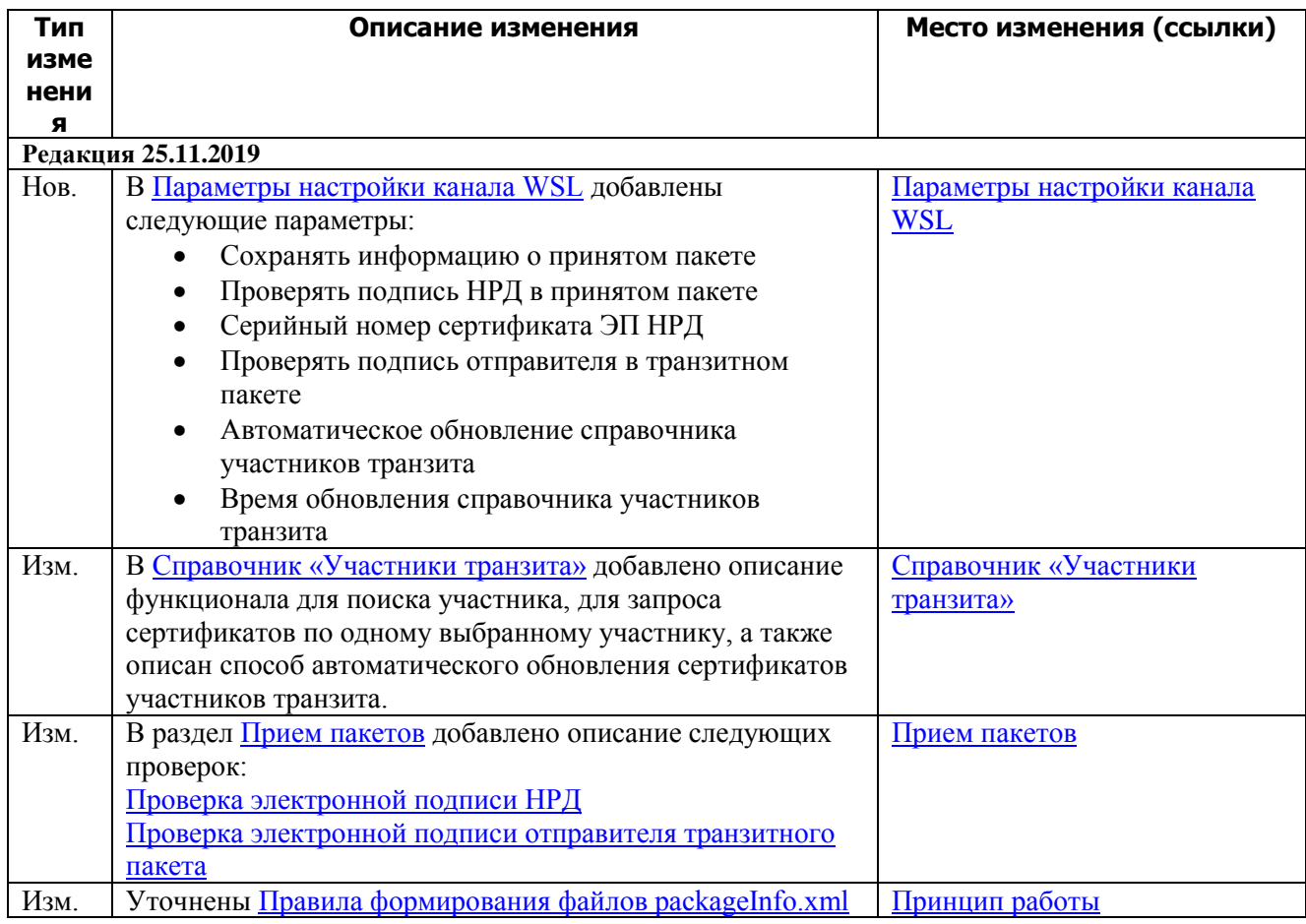